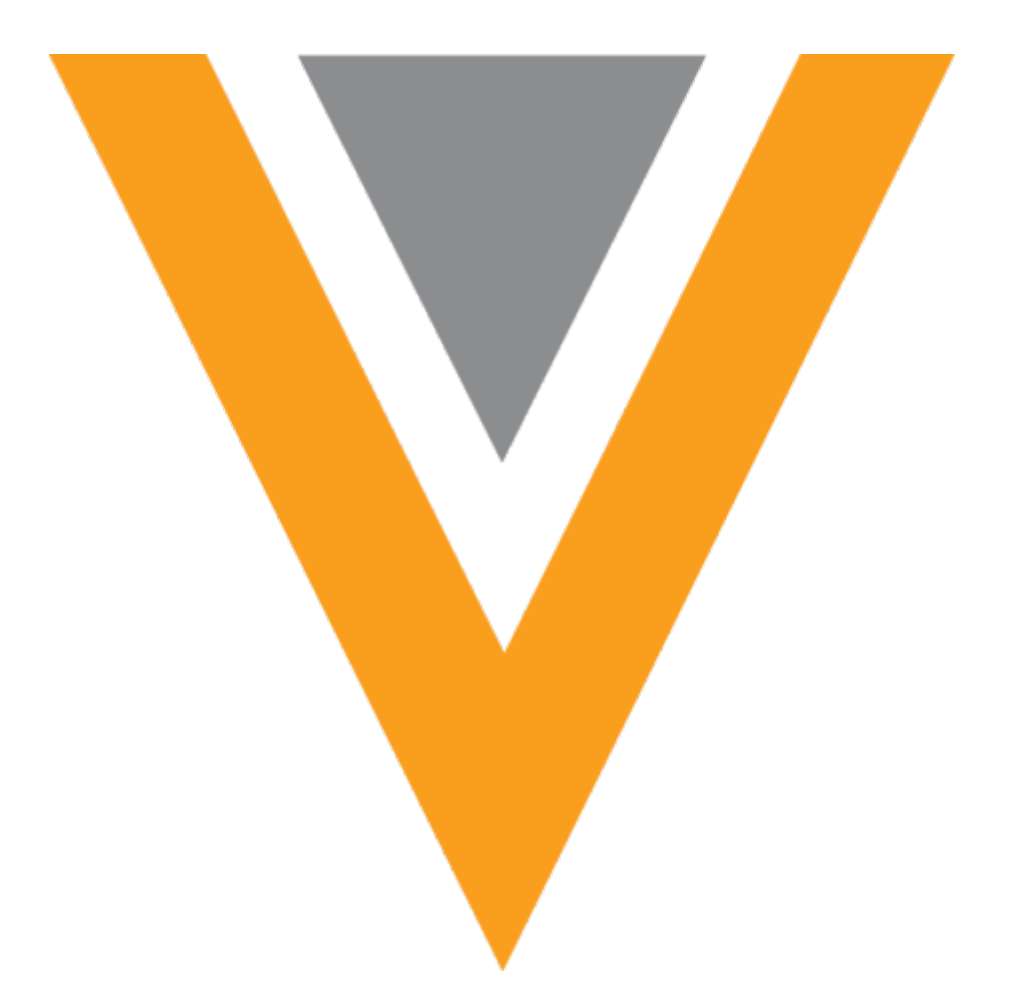

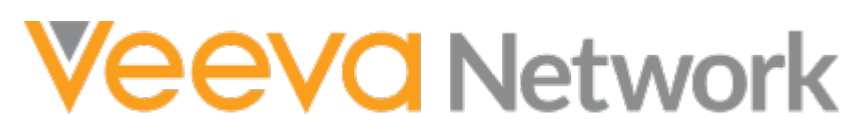

Veeva Network 18R1.0.1 Release Notes

April 2018

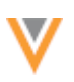

# Contents

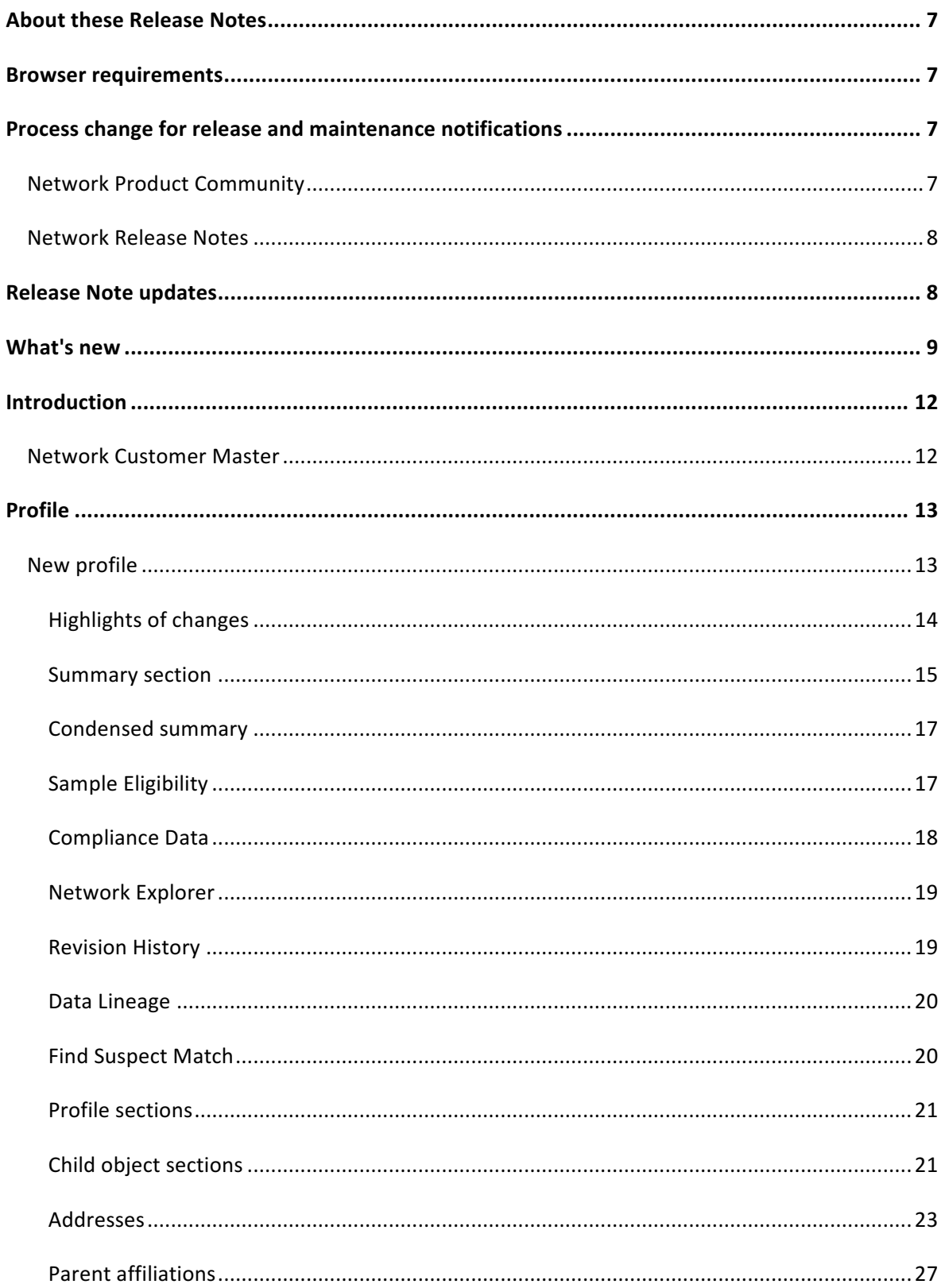

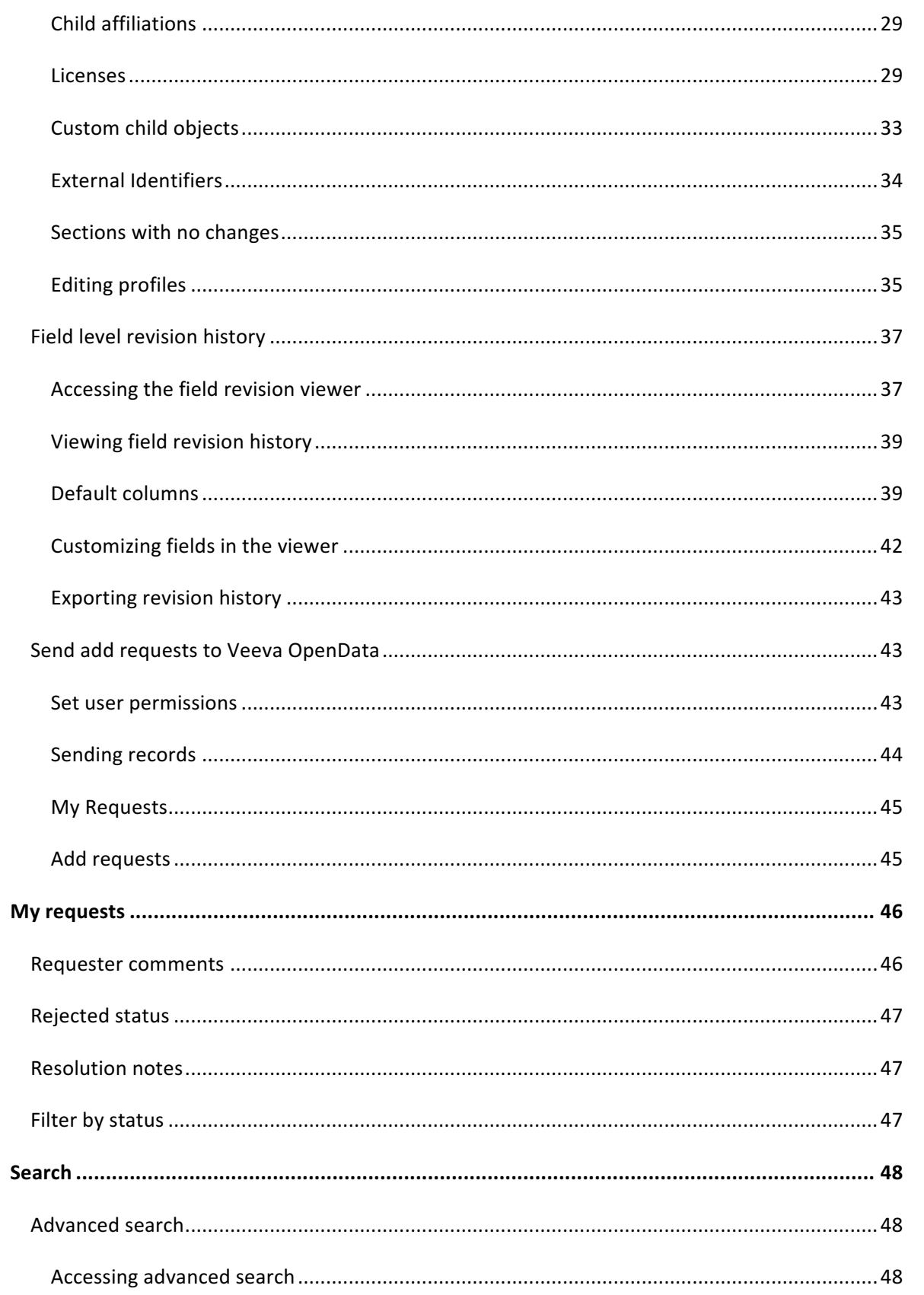

w

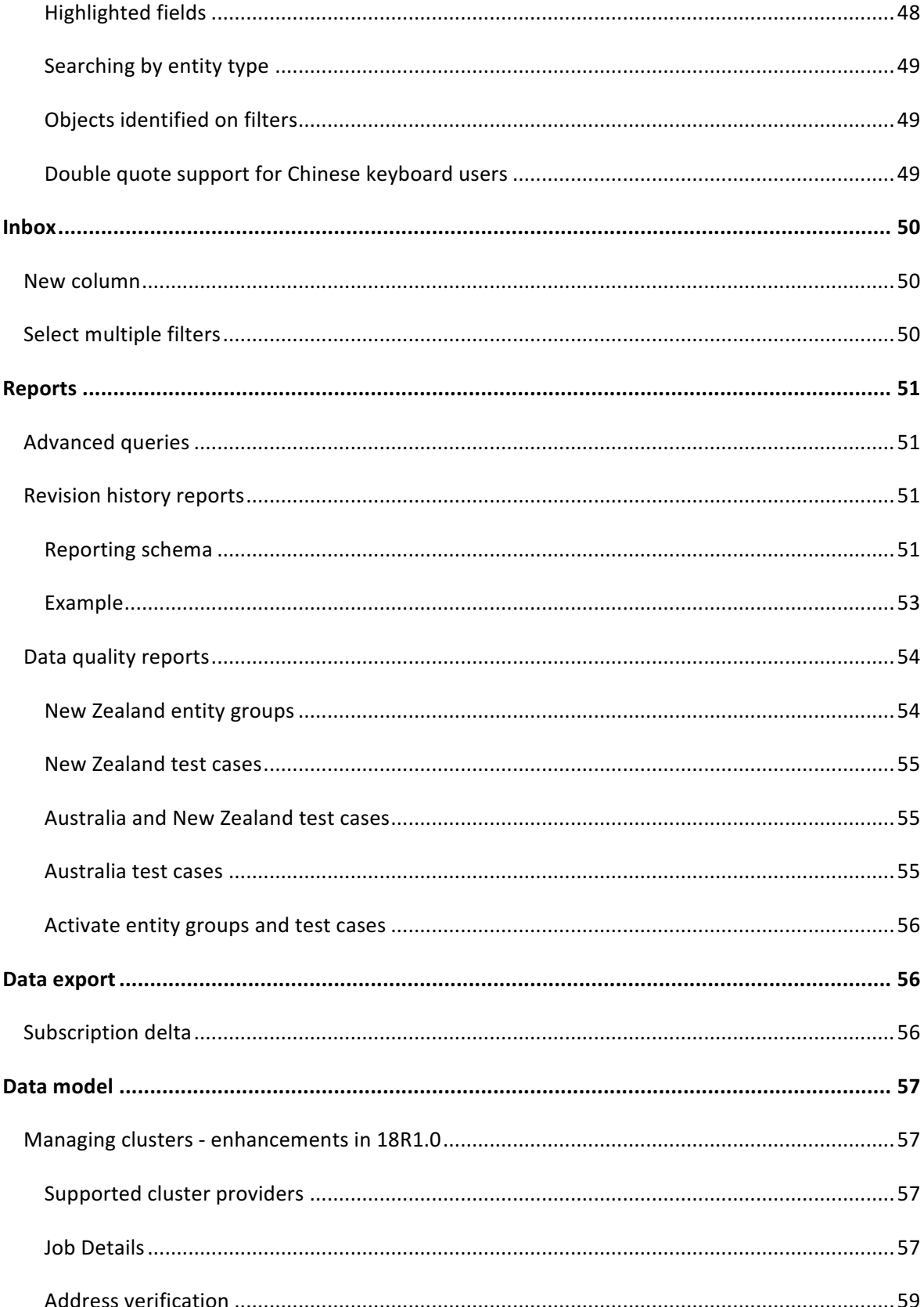

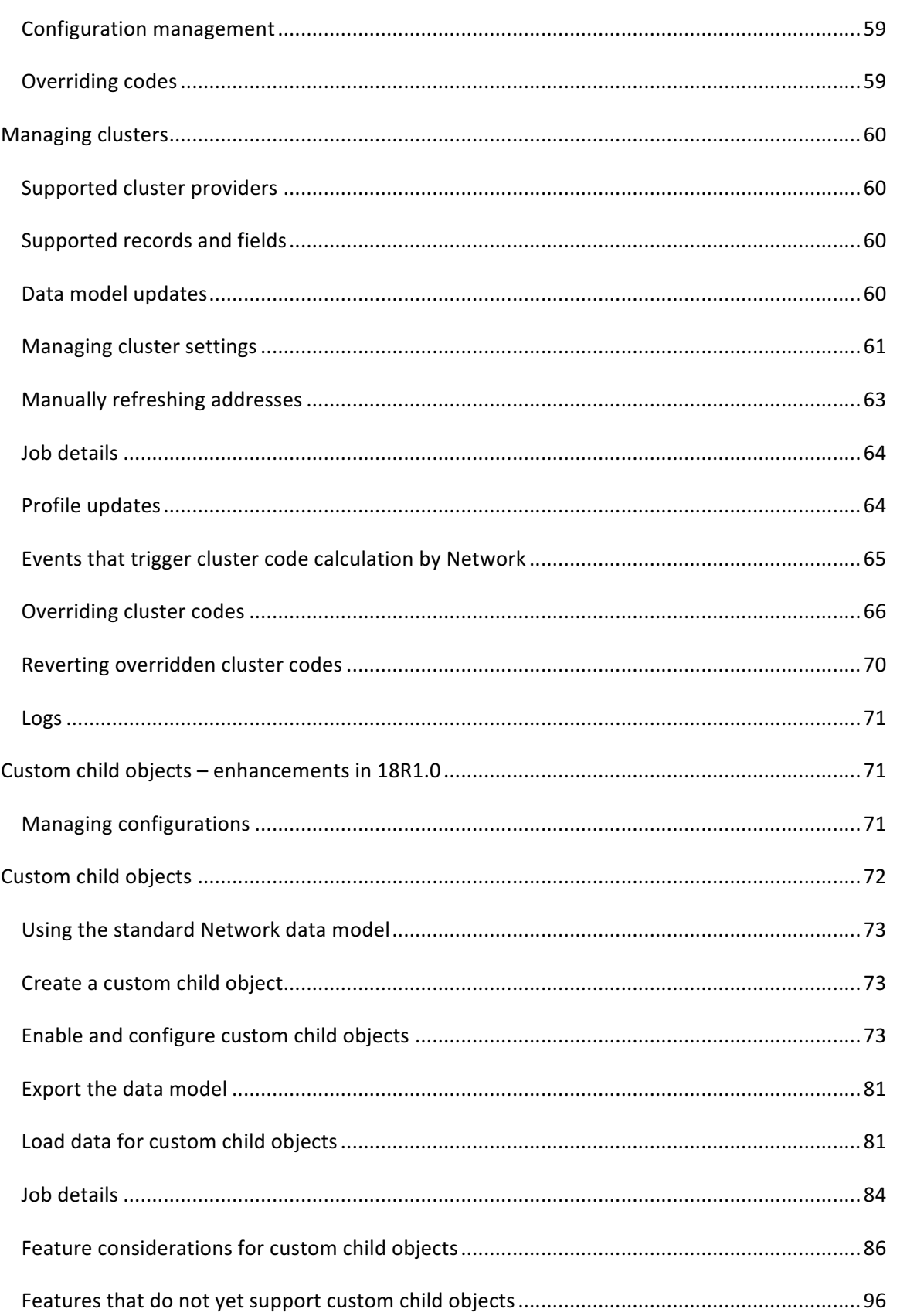

V

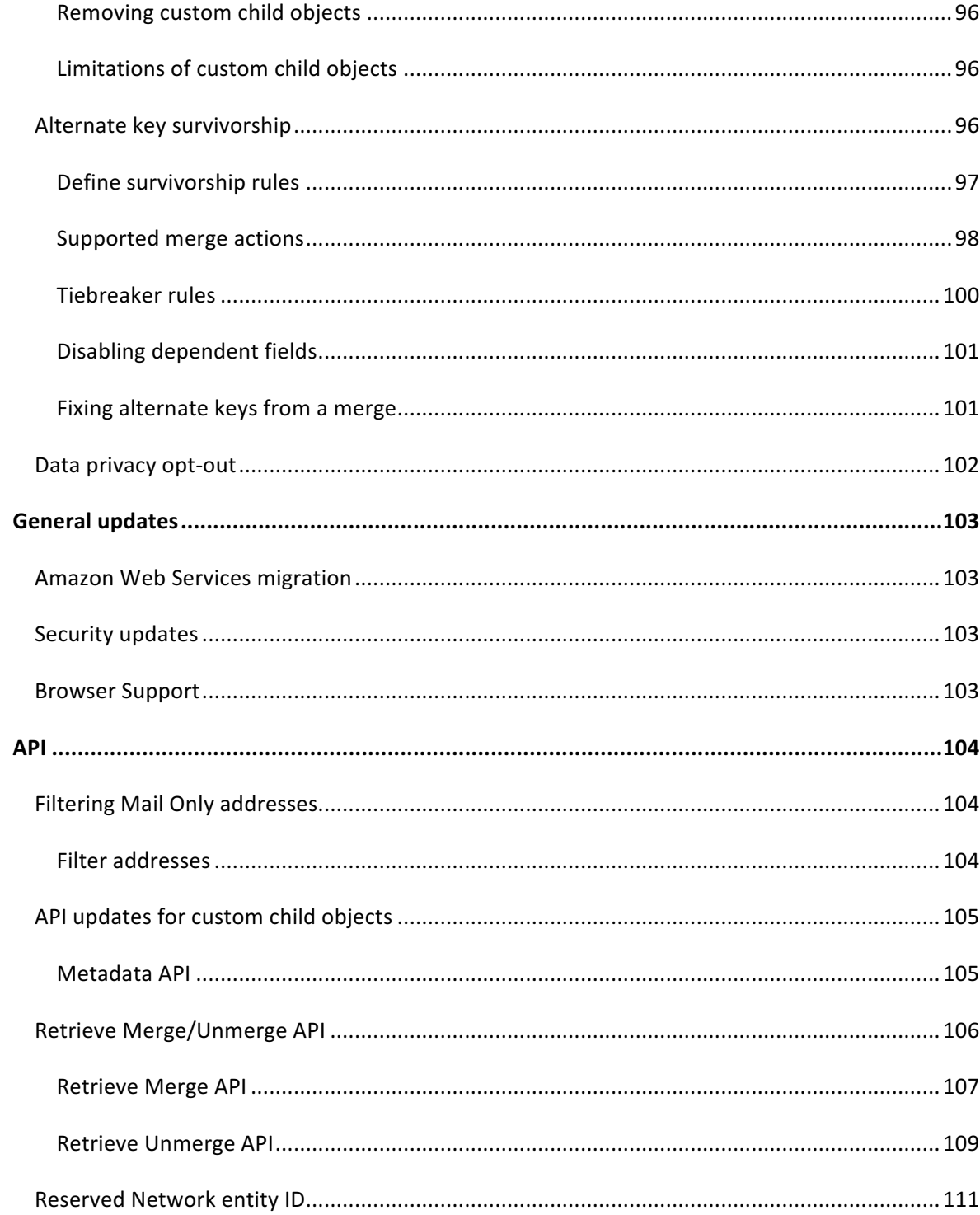

# **About these Release Notes**

These Release Notes describe all features that are included in Veeva Network 18R1.0.1.

# **Browser requirements**

The following are the minimum browser requirements:

- Internet Explorer<sup>™</sup> 11+
- Google Chrome™ (most stable version at Network release)
- Safari<sup>®</sup>  $10+$

Veeva Network is not supported on mobile devices.

# **Process change for release and maintenance notifications**

As of February 1, 2018 Veeva is no longer managing lists for release and maintenance notifications.

To receive these types of notifications, go to trust.veeva.com and subscribe to notifications for the Network product. At the top of the page, click **Subscribe to Veeva Trust Site**.

For more information, see https://support.veeva.com/hc/en-us/articles/115004142714-How-to-Opt-Into-System-Availability-Notifications-. 

If you have questions or require additional details, contact Veeva Support.

# **NETWORK PRODUCT COMMUNITY**

Users can follow the Network Community on Veeva Support for announcements about releases, webinars, Q&A, and tips.

To follow the community,

- 1. Log into Veeva Support: https://support.veeva.com.
- 2. In the Network box, click **Community**.

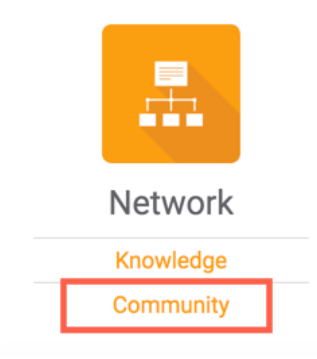

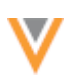

- 3. The community includes the following areas of interest:
	- Network Announcements
	- Network Q&A
	- Network Product Suggestions
	- Network Tips & Tricks

Select each topic that you're interested in. On the topic page, click Follow.

You will be notified when new topics are added to the section.

# **NETWORK RELEASE NOTES**

To receive notifications when Release Notes and Data Governance documents are published for each release, follow this page: https://support.veeva.com/hc/en-us/sections/203656118-Network-Releasenotes.

# **Release Note updates**

The following feature has been added to the Release Notes since the Early version was published:

• **Revision history reports** - Users can now report on revision history for records using advanced ad hoc queries.

The following changes have been made to the Release Notes since the Sandbox version was published:

• **Revision history data** - Viewing all available historical data will be delayed in some Network production instances for field level revision history and revision history reports. Over the next few weeks, all historical revision data will be added to your Network production instance.

All material in the Release Notes should be reviewed to ensure that updates to existing topics are noted.

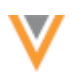

# **What's new**

The following key enhancements comprise the Veeva Network 18R1.0 major release. For each feature, the release version and Network users that benefit from each feature are indicated.

18R1.0 - Features newly released for 18R1.0

17R3.x - Features previously introduced in minor releases (17R3.1 and 17R3.2).

Users: Standard users (ST), data stewards (DS), data managers (DM), and administrators (AD).

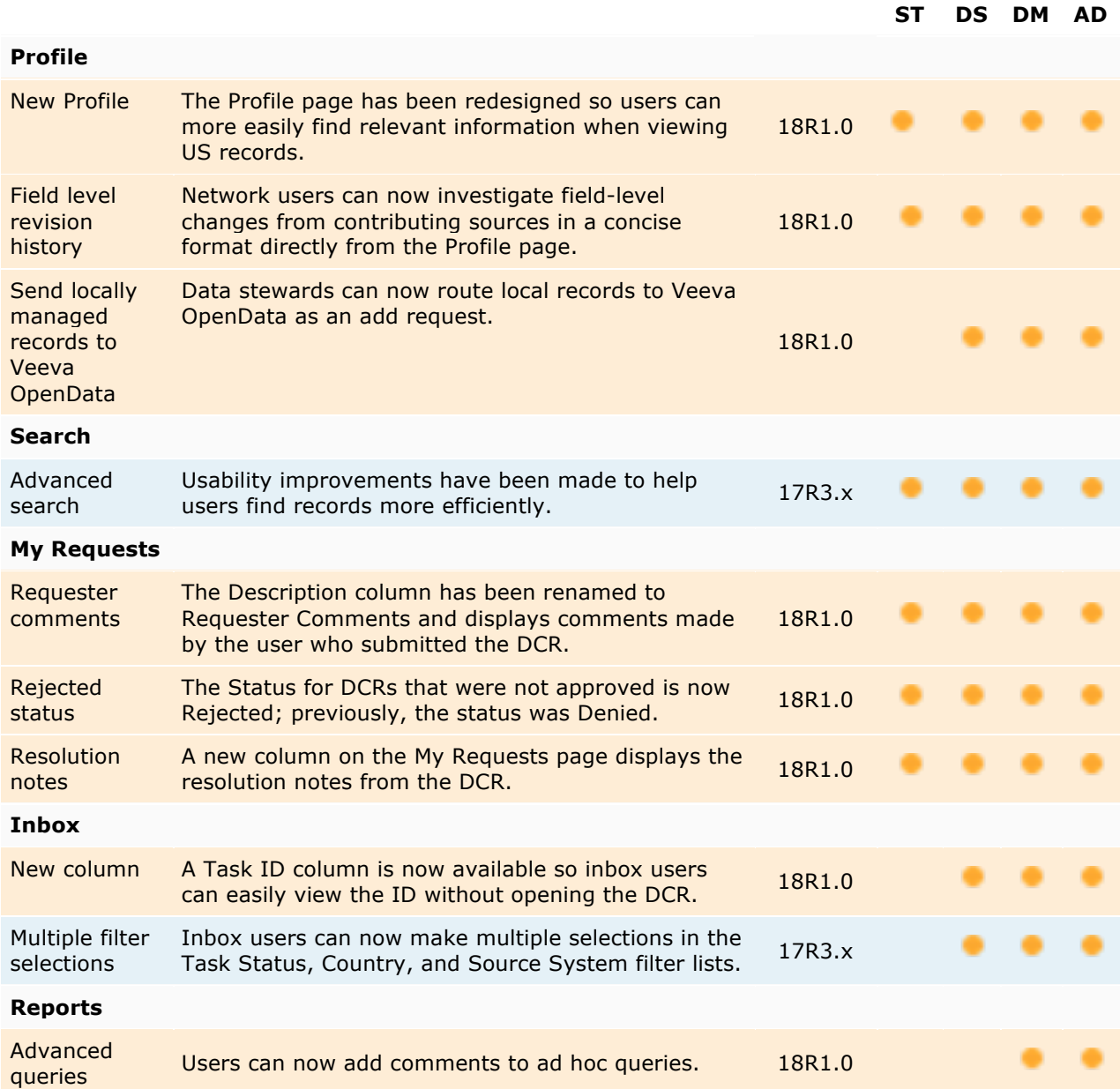

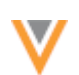

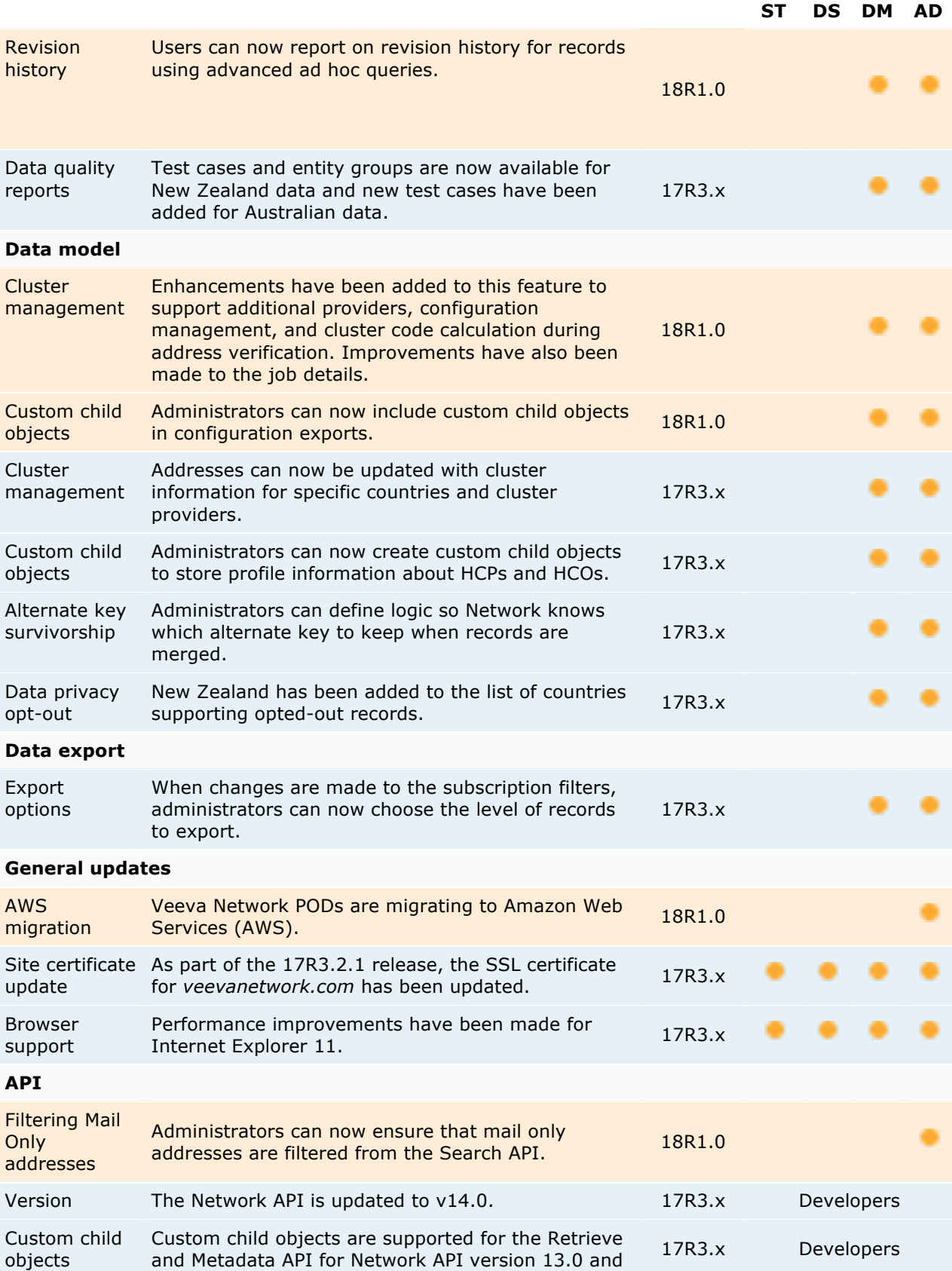

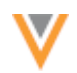

# **ST DS DM AD**

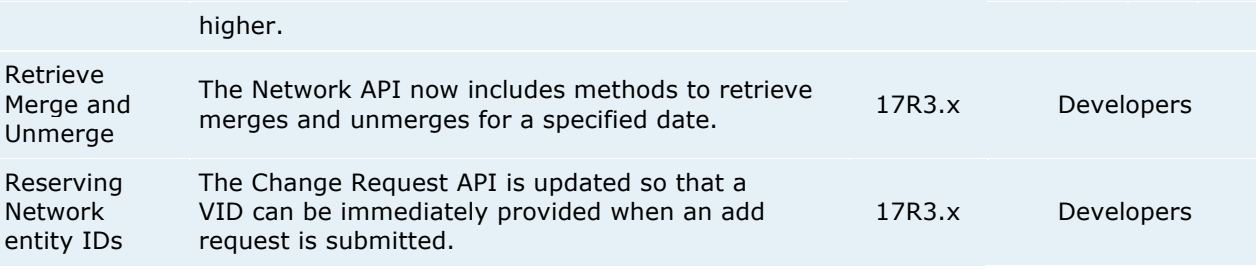

Data Governance - Specific updates for fields and reference data are provided in the Veeva Network Data Governance release notes for every minor and major Network release.

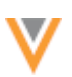

# **Introduction**

Veeva Network includes Network Customer Master, and for applicable countries, Veeva OpenData Customer Data.

*Veeva OpenData* provides identity, demographic, and licensure data about Healthcare Professionals and Healthcare Organizations.

*Network Customer Master* is a SaaS Master Data Management (MDM) application that is populated with a subset of the data from Veeva OpenData, according to each pharmaco's contract with Veeva.

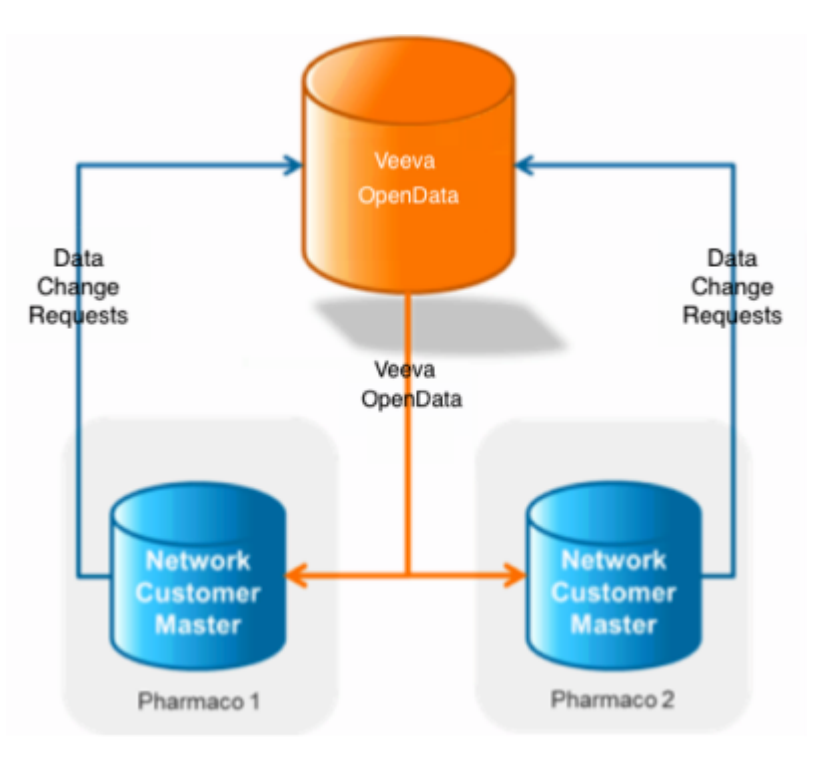

# **NETWORK CUSTOMER MASTER**

Veeva Network Customer Master is a multi-tenant SaaS Master Data Management (MDM) application. Each pharmaco that subscribes to Veeva Network has its own Network Customer Master tenant (often referred to as a Network org similar in concept to a Veeva CRM or Salesforce.com org).

Where Veeva OpenData is enabled, each Network org comes pre-populated with data from the Veeva OpenData databases to which the pharmaco has subscribed. Veeva Network automatically keeps the data in each production Network org up-to-date and in sync with the data in Veeva OpenData.

Pharmacos can also load their own data into their Network org and match and merge it with the Veeva OpenData data. Veeva is responsible for stewarding the quality of the Veeva-provided data as well as any new records added in the Network org that can be shared with Veeva OpenData.

Records that do not match Veeva records will be loaded as customer-stewarded records and updates on those records will not be shared with Veeva OpenData.

# **Profile**

# **NEW PROFILE**

The Profile page has been redesigned to help Network users more easily find relevant information and to quickly get insights about a record; for example, sample eligibility, parent affiliations, and record versions. Records can be edited directly on the redesigned page. Users can easily switch back to the classic layout by clicking Back to Classic View at the top of the page.

The classic view of the profile will be removed in a future version.

To view the new profile from any US record, click the red ribbon on the right corner of the page. The red ribbon displays on any record where the primary country is the US.

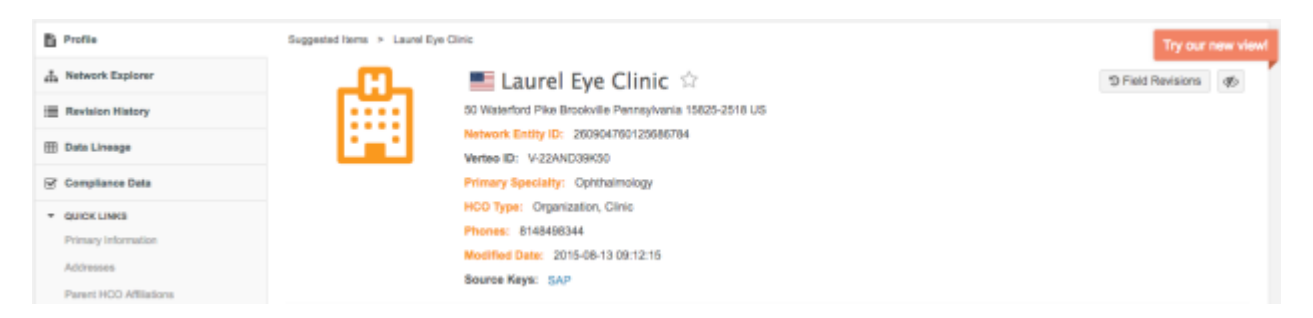

The redesigned Profile page displays for that record. Network retains your choice to view the redesigned profile as you view other US records and even when you log out and back into the application. 

#### Veeva Network 18R1.0.1 Release Notes

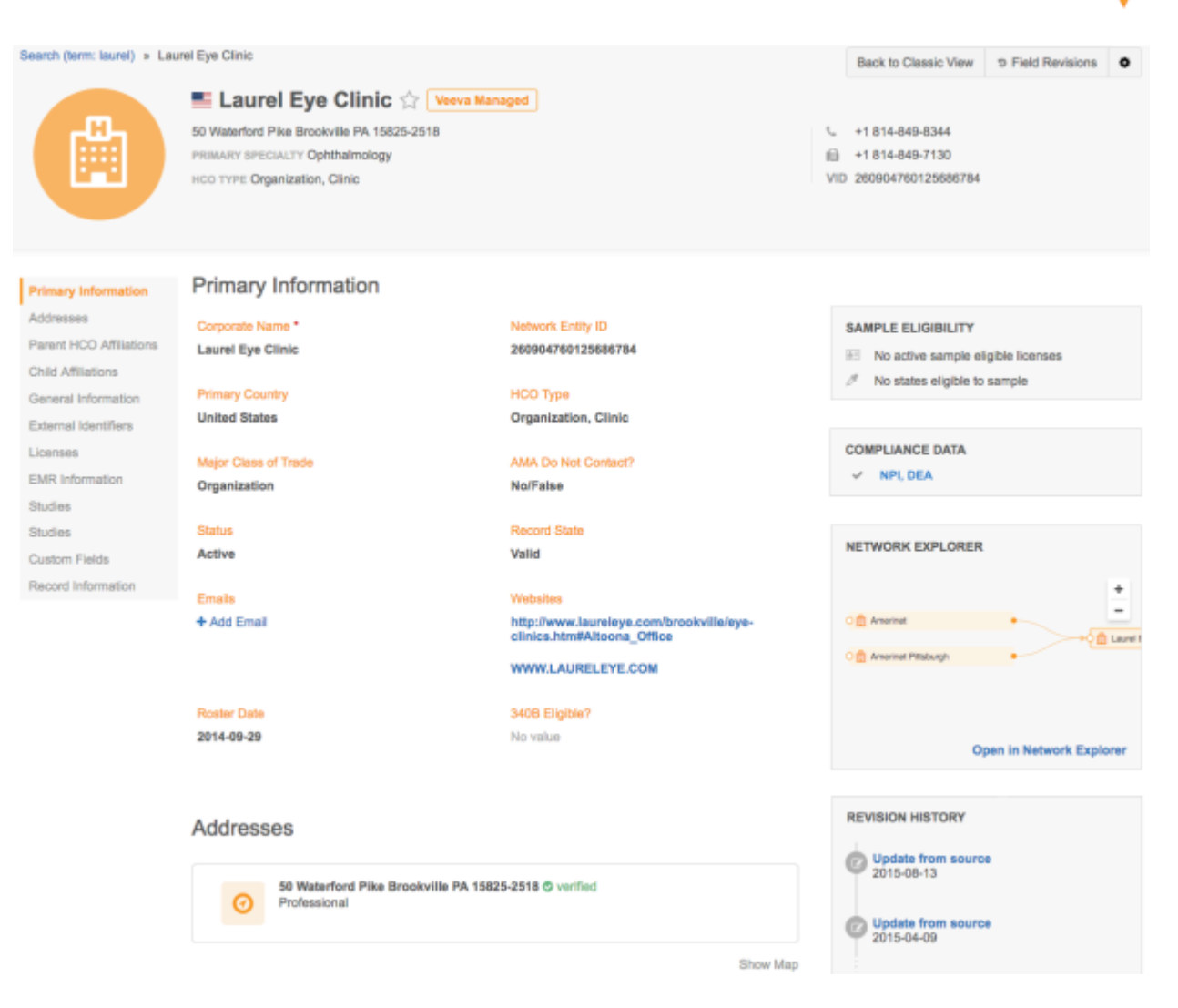

# *Highlights of changes*

The Profile page was redesigned to improve usability. The changes will help users to quickly find information at first glance.

- **Summary section** New details have been added to the summary so that users can find the most relevant information as soon as the record displays. The section also condenses to a fixed header that displays when users scroll, so they can always see the entity name and key details.
- Field ownership By default, field names on the new profile indicate ownership by color. If a user edits the field, they will know where the DCR will be routed.
	- Orange Veeva OpenData
	- Gray Customer
	- Blue Third party

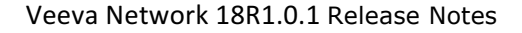

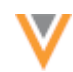

If you prefer to view the profile without the field ownership colors, you can hide the colors using

the **Options**  $\Phi$  menu at the top of the page. For example, if differentiating custom fields from Veeva OpenData fields is not essential when you are browsing profiles, you might want to remove the field ownership colors.

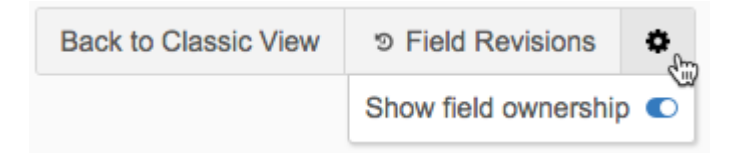

- **Field Revisions** Users can access a popup that displays the field revisions for all entity-level data model fields. Field revisions are also available for each child object in the respective sections in the profile. For more information about field revisions, see the *Field level revision history* topic in these *Release Notes*.
- **Preview boxes** New preview boxes for **Compliance Data**, **Network Explorer**, **Revision History**, **Data Lineage**, and **Find Suspect Match** replace the links that were in the left navigation in the classic view. These boxes display a summary so that users can quickly view details without leaving the profile. A **Sample Eligibility** box also displays so sales reps can easily identify if they can drop samples for the entity.
- **Summary cards** The **Addresses**, **Parent HCO Affiliations**, **Child Affiliations**, **Licenses** sections now contain summary cards for each child object. The card provides the most relevant information, but users can click the card to expand the object for more details. In the **External Identifiers** section, expandable cards display for each custom key on the record.

# *Summary section*

The new profile contains an updated summary that provides the most relevant information about the HCP or HCO, so users don't have to search for the information in different sections.

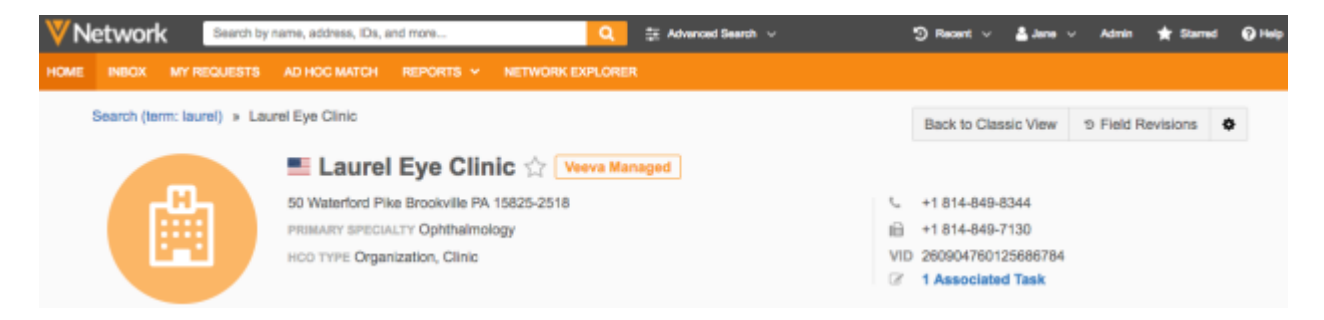

The following fields can display in the summary:

- **Breadcrumb** Use the links to easily navigate back to the location you came from
- **Primary country** A flag displays beside the entity name so that you can quickly identify the primary country of the entity.
- Starred records Click the star to select this record as one that you regularly view. Starred records can be easily accessed from the Starred list on the Network menu bar.

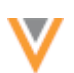

**Q** Download from OpenData

VID 872564833235502107

t.

No value

**B** No value

- **Record ownership** A tag displays beside the entity name to indicate ownership: **Veeva Managed, Locally Managed, Externally Managed, or OpenData Managed (record is available for** download from OpenData).
- Primary address The entity's most relevant address displays. If the Primary Address feature is enabled in your Network instance, this is the address that has been defined as the primary. If the Primary Address feature is not enabled, this is the highest ranked address (ordinal  $v = 1$ ) for the entity.
- **HCP Type or HCO Type** The type (for example, prescriber, nurse, clinic) displays.
- **Degree** The HCP's first degree.
- Primary specialty The therapeutic area that the entity specializes in displays.
- **NPI number** The National Provider Identifier of the entity.
- Download from OpenData The record is available for download from Veeva OpenData and the user's data visibility profile gives them permission to download. If users do not have permission through their data visibility profile, the message **Need download permission** displays.

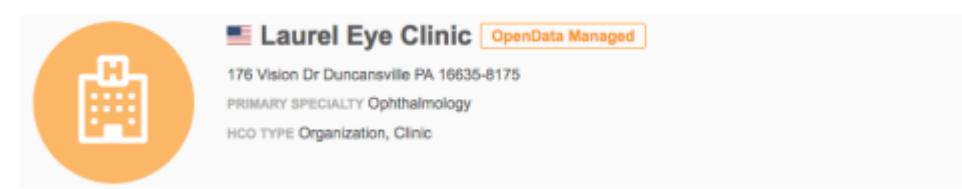

- **Email** Email addresses are now immediately available when you view the profile; users do not have to scan through other fields to find the information. One email address ( $email 1 v$ ) and a count of any additional email addresses displays. Click the count to scroll to the **E-Contacts** section to view the others.
- **Phone number** a phone number and a count of any additional phone numbers on the first address. Click the count to scroll to the Address section where the next populated phone field (for example,  $phone-2-v$ ) is located on the first address.
- **Fax number** a fax number and a count of any additional fax numbers on the first address. Click the count to scroll to the section where the next populated fax field (for example,  $\text{fax} \quad 2 \quad \text{v}$ ) is located on the first address.
- **VID** The Network entity ID assigned to the HCP or HCO.
- Associated tasks A count of all pending tasks for the entity. Hover over the link to see the breakdown of pending DCRs and suspect match tasks.

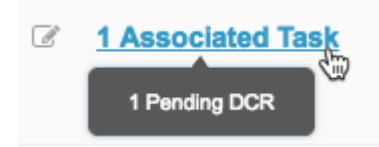

Click the **Associated Task** link to view a summary of the tasks.

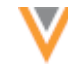

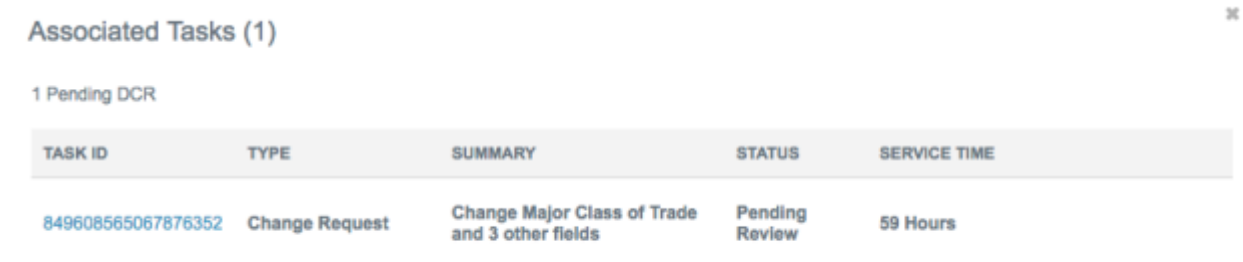

# *Condensed summary*

When users scroll past the **Summary** section to view the information in the sections below, the **Summary** becomes a condensed header so that you can always see the entity information.

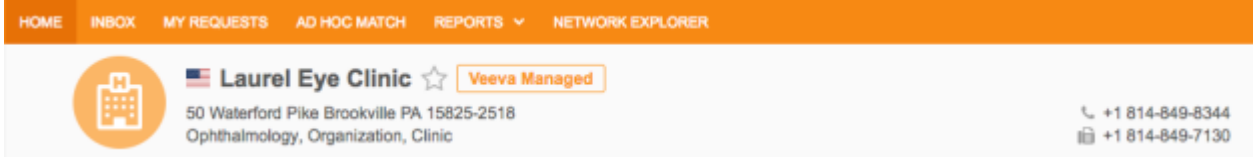

The following information displays in the condensed header for each entity type:

- Entity icon
- Country
- Record owner tag
- Record status
- HCP name
- Primary address for the record
- Primary specialty
- HCP type
- Degree
- Phone
- Fmail address

#### **HCP HCO**

- Entity icon
- Country
- Record owner tag
- Record status
- HCO corporate name
- Primary address for the record
- Primary specialty
- HCO type
- Phone
- Fax

# *Sample Eligibility*

A new **Sample Eligibility** preview box displays near the top of the Profile page so that sales reps can quickly find SLN and DEA license information before visiting an HCO or HCP. The box also identifies if the entity has sanctions.

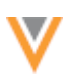

The preview box contains the following information:

• **Active Sample Eligible SLN Licenses** - Displays the first active sample eligible SLN license and a total count for the remaining sample eligible SLN licenses.

A license is sample eligible if rxa eligible v is *Eligible* (E), license status (license status v) is *Active* (A), license type  $(\text{type}-v)$  is *State* (STATE), the grace expiry (grace period  $v$ ) is defined and the grace period is in the future.

If there are no SLN numbers, the following message displays: *No active sample eligible licenses*.

- **States** A list of the states that the entity is eligible to sample in. If there are no SLN licenses for the HCP or HCO, the following message displays: *No states eligible to sample*.
- **DEA** A DEA license check mark displays so users can quickly know if they can ship controlled substances to an HCP. If no DEA licenses exist for the entity, this row does not display.
- **Sanction exists** If at least one sanction field is populated for an entity, this link displays to indicate that sanctions exist on the record.

# **SAMPLE ELIGIBILITY**

- MS 22646, +1 active sample eligible license
- ₫ States eligible to sample: MS, NJ

#### *Compliance Data*

The **Compliance Data** preview box displays the applicable data for each entity type:

- HCP NPI, DEA, Massachusetts (MA) CRI, and SLN data (no more than 4 sources)
- HCO NPI, DEA and CMS Teaching Hospital data (no more than 3 sources)

#### **COMPLIANCE DATA**

NPI, DEA

Click a link to scroll to the source section on the Compliance Data page.

This preview box displays if the US Compliance feature is enabled in your Network instance and the primary country of the record is the United States (US). This box does not display on Veeva OpenData records that have not yet been downloaded to your Network instance.

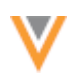

# *Network Explorer*

In the **Network Explorer** preview box, users can view and access the parents and children in this entity's hierarchy. 

Within the preview, users can access affiliations in the following ways:

• Click an affiliation to view a summary of the record. Clicking the entity's name in the summary opens the profile in a new browser tab.

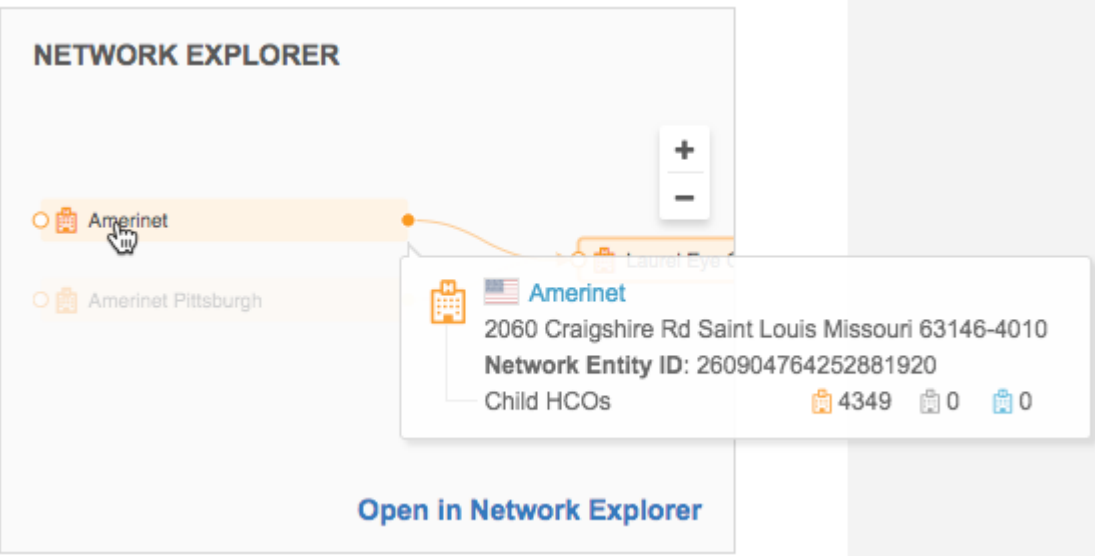

• Click Open in Network Explorer to view and access the affiliations from the Network Explorer canvas. 

Tip: Right-click on the link to open Network Explorer in a new tab.

# *Revision History*

In the Revision History preview box, users can quickly identify if the profile is reliable, up-to-date, and does not have underlying data issues. The two most recent record changes and the record creation date display in the box and can be clicked to view more details. The total count of revisions, between the record creation and most recent changes, is helpful to understand how often a record is changing; frequently changing records often have underlying data issues or conflicting sources.

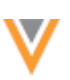

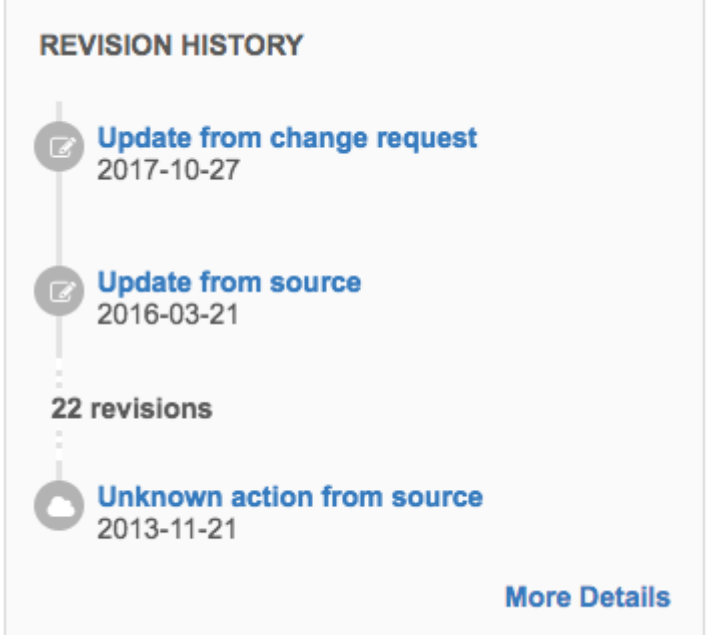

Click More Details to navigate to the Revision History page.

Tip: Right-click on the link to open the Revision History page in a new tab.

# *Data Lineage*

The Data Lineage preview box lists the data sources that contributed to the record. Click More Details to navigate to the Data Lineage page to review the sources in detail.

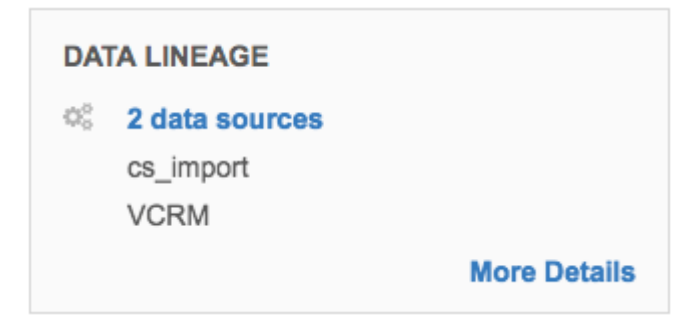

This box does not display on Veeva OpenData records that have not yet been downloaded to your Network instance.

# *Find Suspect Match*

This preview box displays for data stewards and data managers so that they can set suspect matches for the record profile that they are viewing. The box displays on records that are local to the Network instance. 

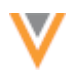

In the text field, data stewards or data managers can type a search term or a Network entity ID (VID), or both, and navigate to the search results page to choose records to complete the suspect match task.

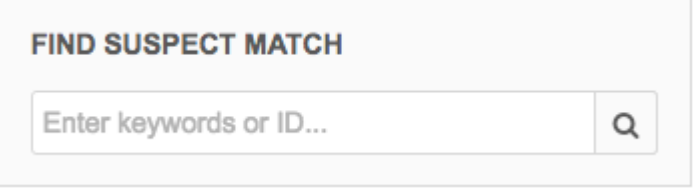

# **Profile** sections

The new profile page contains the same sections of information as the classic view. A navigation bar on the left side enables users to quickly scroll to a specific section.

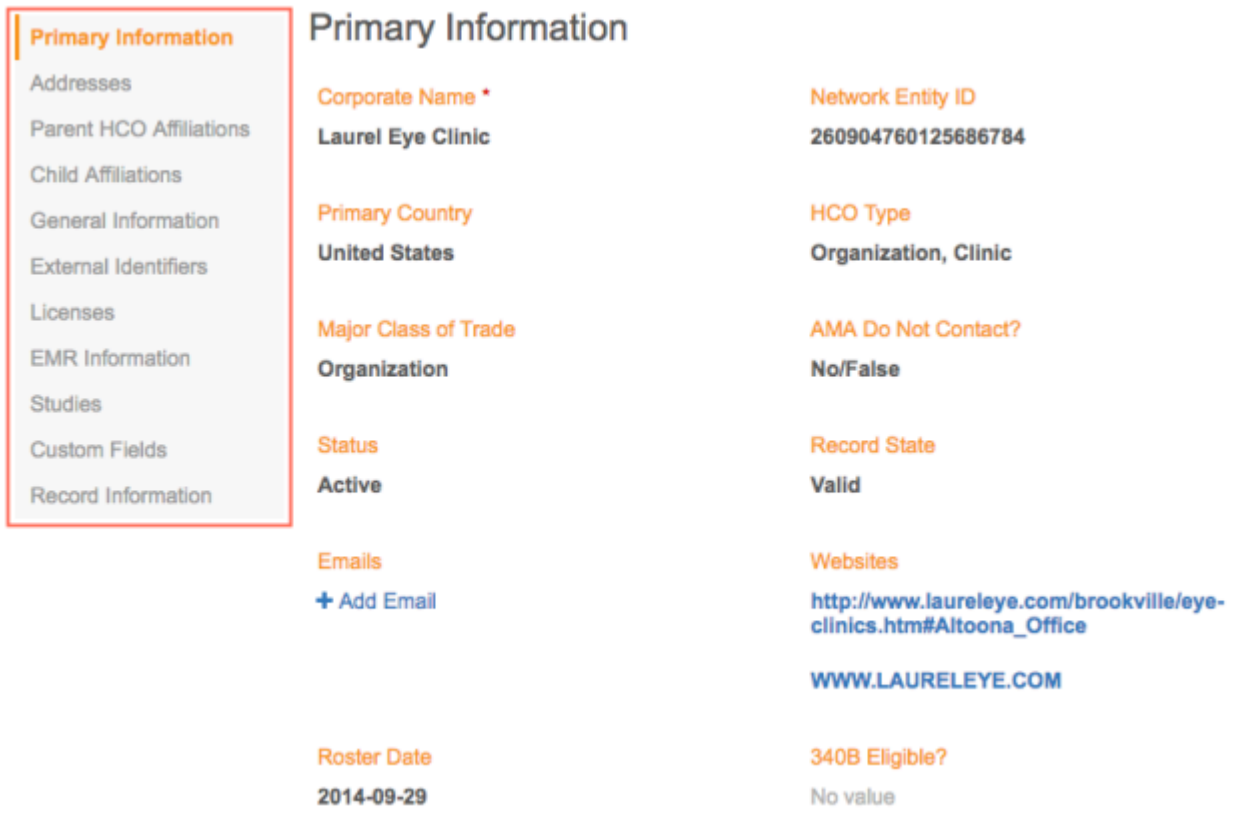

# *Child object sections*

The **Addresses**, Affiliations, and Licenses sections have been redesigned so that information can be retrieved quickly and easily. In each section, summary cards display for all related child objects. The summary cards provide the most relevant information for users and can be expanded for more details. Click the summary card again to collapse the details.

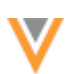

50 Waterford Pike Brookville PA 15825-2518 @ verified Professional Primary for 1 business unit

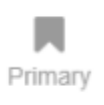

Badges might display on the summary card to give users information that they should immediately know about the child object. For example, the **Sample Eligible** badge might display on an SLN license so users can immediately identify if samples can be dropped for that license.

The number of badges that can display on one summary card depends on the child object. For more information, see the *Addresses*, *Parent Affiliations*, and *Licenses* sections.

Child objects that have been defined as primary for a business unit are easily identified on the summary card. User-defined primaries (Unique Checkbox) are displayed as a count on all child objects that have been set to primary. Network Calculated primary badges display on Parent HCO and address child objects that are set to primary. For more information about primary child objects, see the *Veeva Network Online Help*.

# **Adding child objects**

In each section, a new card (for example,  $+$  **New Parent Affiliation**) enables users to add a new child object. Click the card to expand it and view the placeholder summary information and fields to complete. The new cards are not available on Veeva OpenData records that have not been downloaded into your Network instance, or if your data visibility profile provides read-only permissions on the profile. 

In the expanded card, fields that have default values in the data model are populated; for example, **Status** fields. 

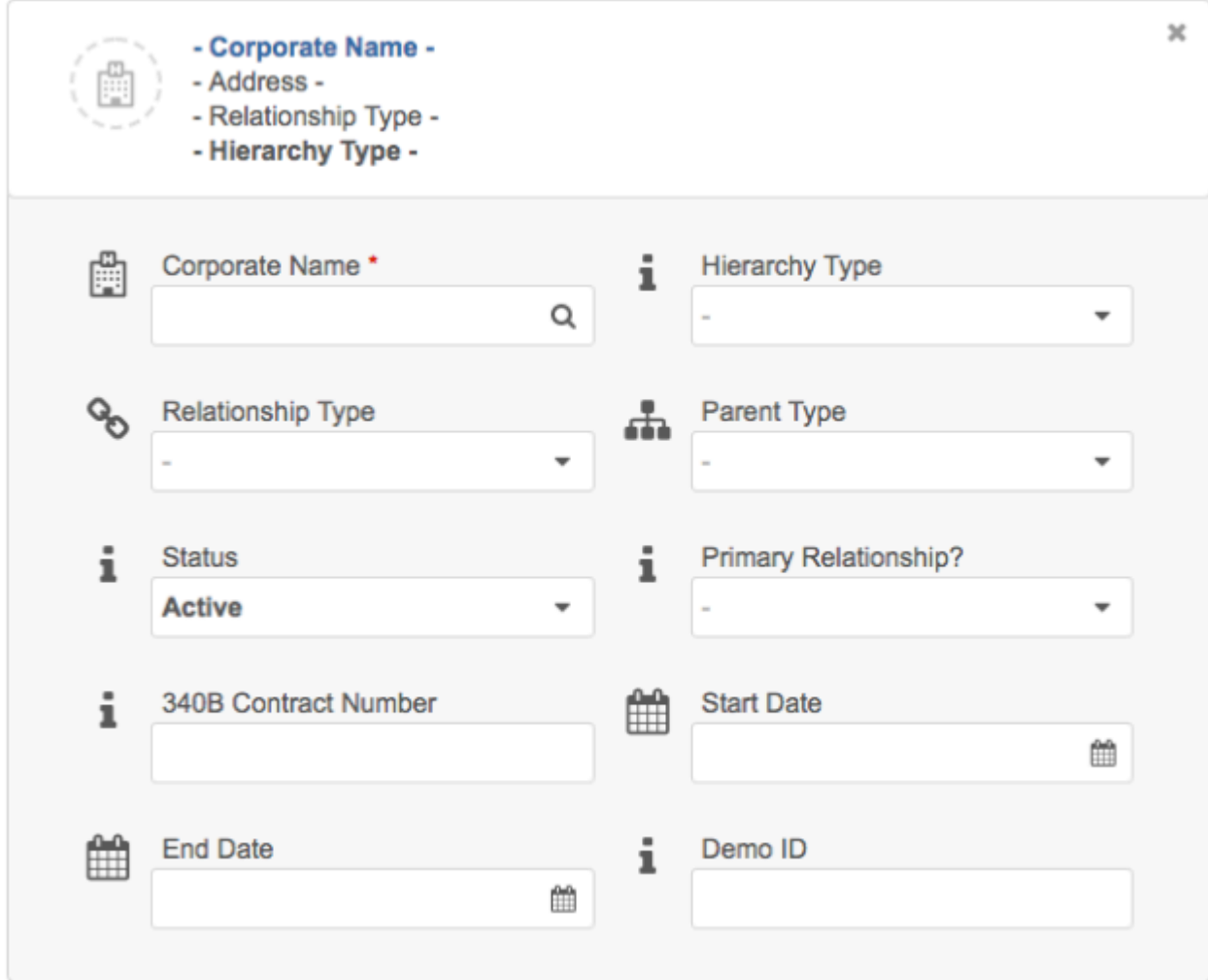

See the *Addresses*, Parent Affiliations, and Licenses sections below for specific information on adding those child objects.

# *Addresses*

Each address associated with the entity has a summary card. The summary includes the formatted address, address verification status (for example, Verified), address type, primary indication for business units, and a DEA license if it is associated with the address. The most important addresses are listed first, for example, the address that is set as the primary for the entity and then the address that is ranked the highest. 

The following badges might display on an address summary card to give users relevant information about that object:

- Primary Displays when the address has been set to primary.
- DCR Displays when a DCR has been submitted and is pending review on the address or it is part of a multi-child object DCR.
- Under review Displays when the address's record state is *Under Review*.

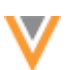

• Inactive - Displays when the status of the address (address status v) is *Inactive* (I).

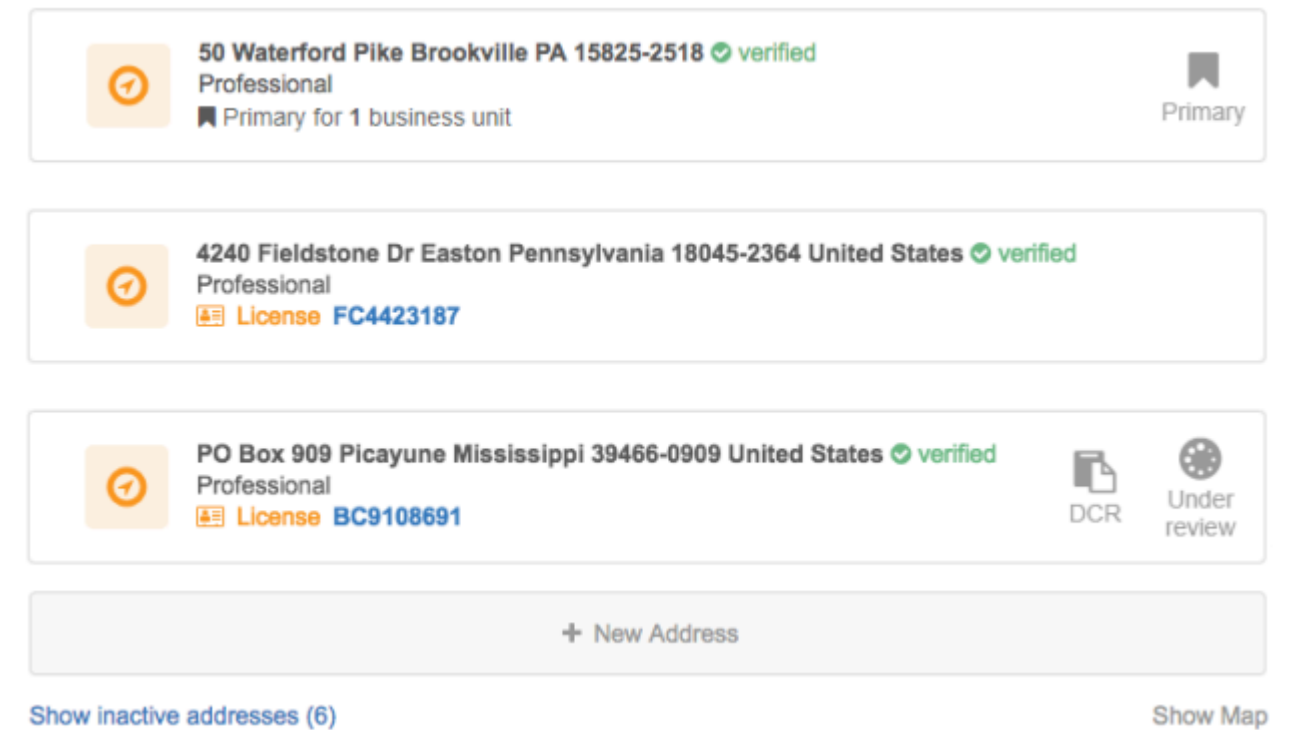

Show inactive addresses (6)

Click a summary card to expand it and view more information.

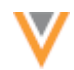

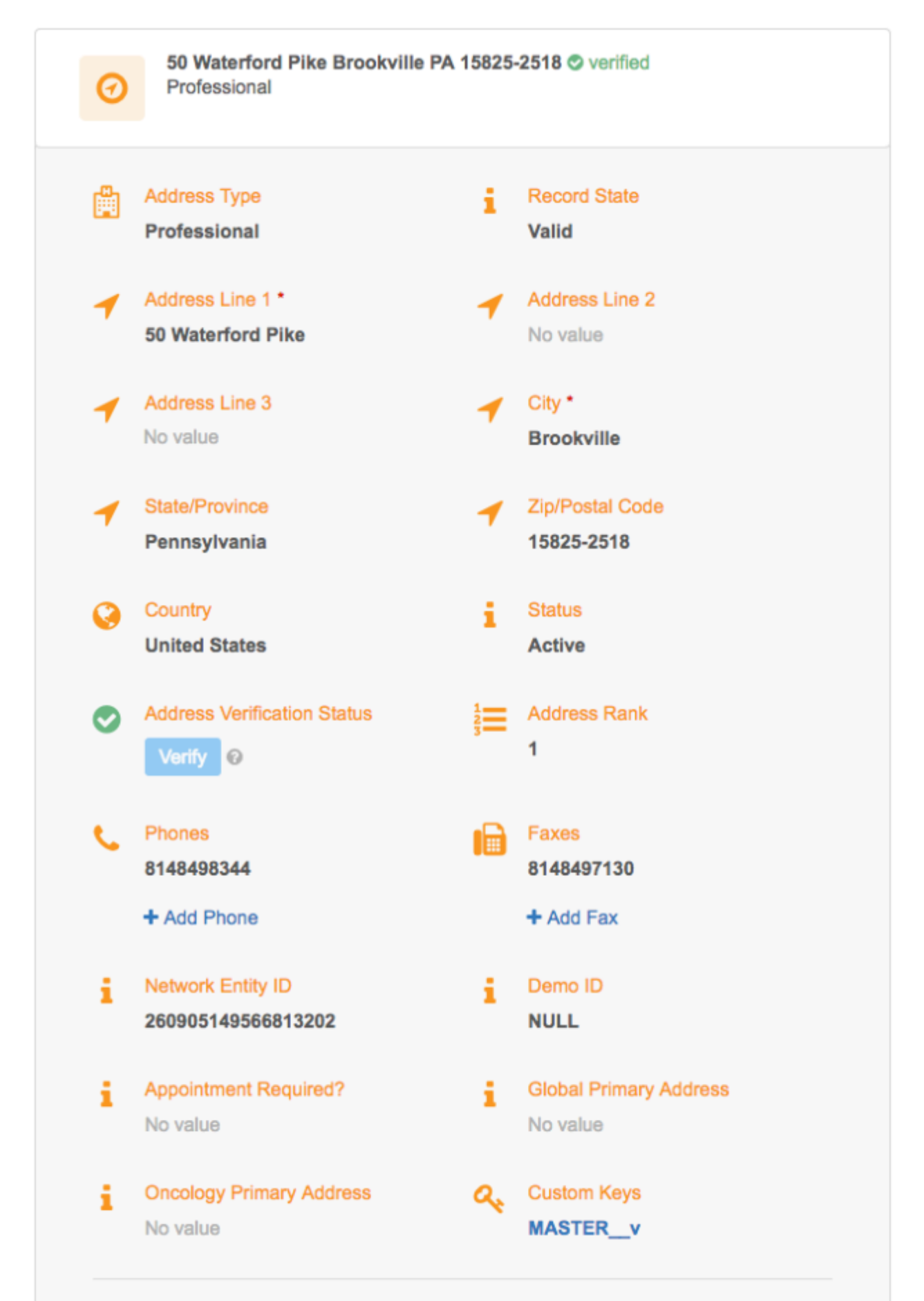

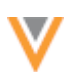

Click **Address Field Revisions** to quickly investigate field-level changes from contributing sources. For more information, see Field level revision history in these Release Notes.

#### **Address map**

The map is hidden by default. To display the map, click **Show Map**.

Each address is pinned on the map. Inactive addresses display on the map if users click the **Show Inactive Addresses** link below the summary cards. Seeing inactive addresses can help users identify duplicate addresses.

Click a pin to open a business card to view the address and the DEA license (if applicable) for that pin. If multiple DEA licenses are associated with an address, the first license details are followed by a count of additional licenses.

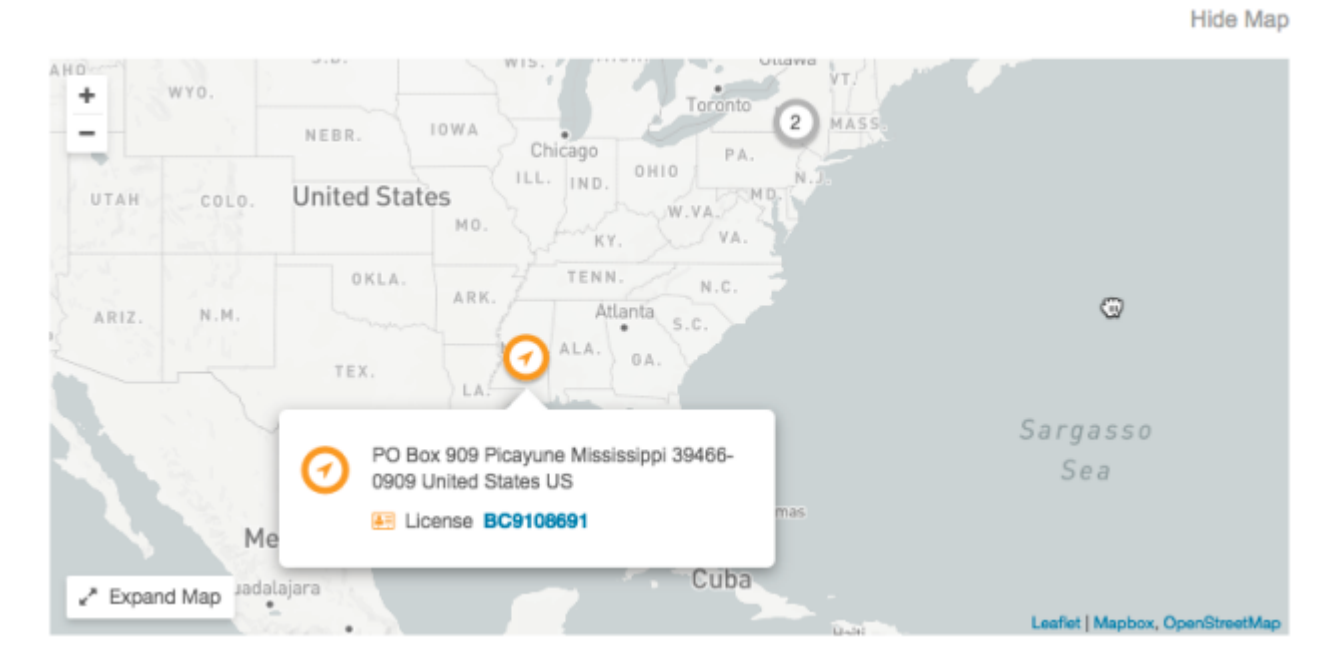

#### **Adding addresses**

To add an address, click + New Address. Add values for Address Line 1, City, and any other fields. When you have finished your changes, click **Apply** in the floating bar at the bottom of your browser window.

Use the Verify button to cleanse the new address. The Not Verified and Overridden address verification statuses are hidden by the **Verify** button. When you verify an address, a pin is available after Apply is clicked in the address verification popup.

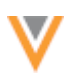

# *Parent affiliations*

This section displays the parent HCOs for the record. The summary card contains the corporate name, address, and relationship type. The most important affiliations are listed first, for example, the affiliation that is set as the primary affiliation for the entity.

The following badges might display on a parent affiliation summary card to give users relevant information:

- **Primary** Displays when the parent affiliation has been set to primary.
- DCR Displays when a DCR has been submitted on the affiliation or it is part of a multi-child object DCR.
- **Under review** Displays when the parent affiliation's record state is *Under Review*.
- **Inactive** Displays when the status of the parent affiliation (parent hco status v) is *Inactive* (I).

# **Parent HCO Affiliations**

Amerinet<sup>C</sup>

2060 Craigshire Rd Saint Louis MO 63146-4010 Purchasing Operating/Ownership Hierarchy

### Amerinet Pittsburgh<sup>7</sup>

500 Commonwealth Dr Warrendale PA 15086-7516 Purchasing Operating/Ownership Hierarchy

+ New Parent Affiliation

Click the summary card to expand it and view more information. You can also click the parent HCO name to open that record in a new browser tab.

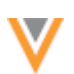

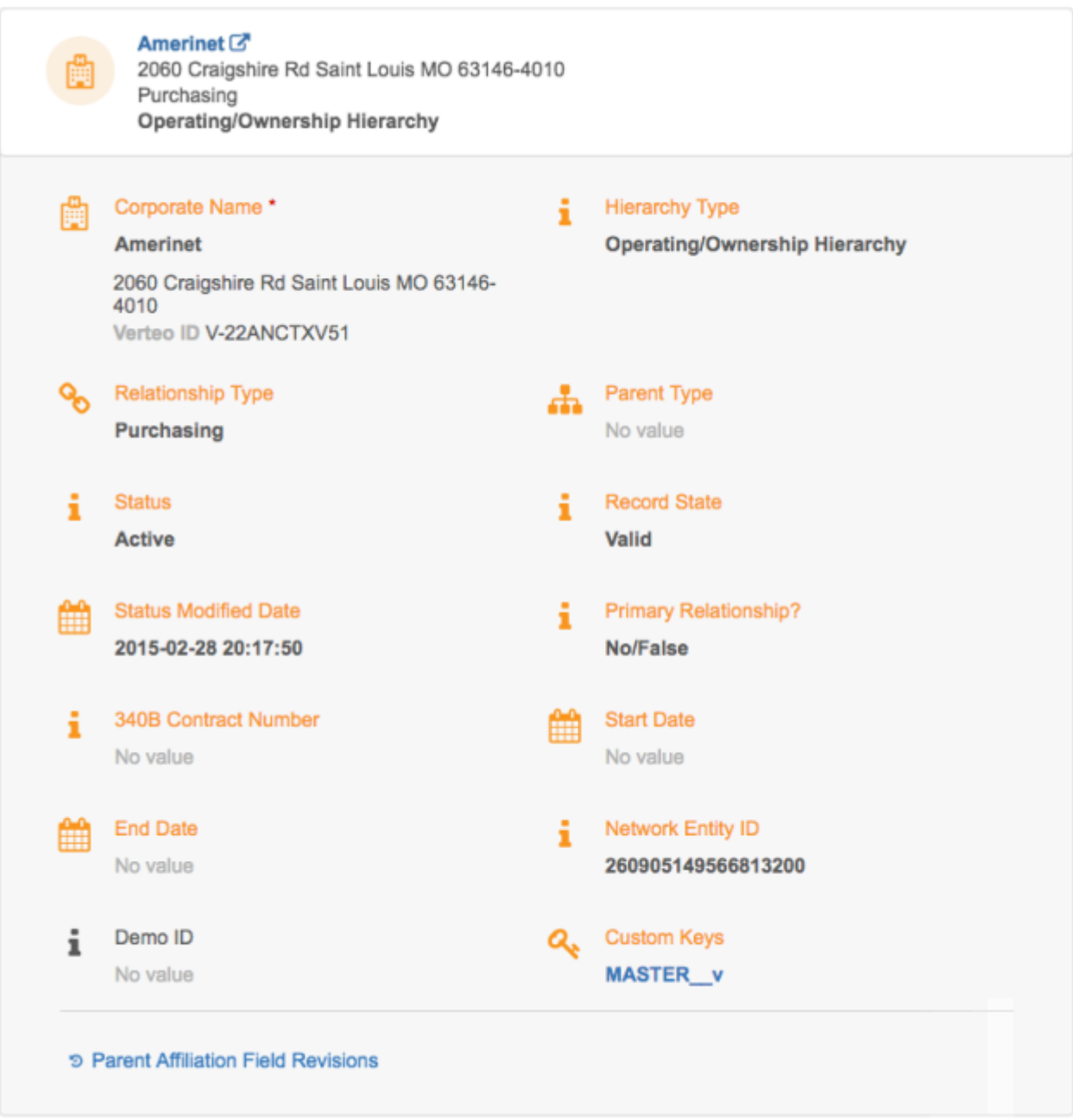

Click **Parent Affiliation Field Revisions** to quickly investigate field-level changes from contributing sources. For more information, see Field level revision history in these Release Notes.

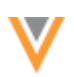

# **Adding parent affiliations**

To add a parent affiliation, click **+ New Parent Affiliation**. Add values for the **Corporate Name** and any other fields. When you have finished your changes, click **Apply** in the floating bar at the bottom of your browser window.

On an existing record, the HCO icon for parent affiliation summary cards indicates entity ownership, not child object ownership. For example, if you add a locally managed affiliation to Veeva OpenData (orange) record, the HCO icon for the parent affiliation will be orange.

# *Child affiliations*

This section displays the child (HCO and HCP) affiliations for HCO records. The summary card contains the corporate name, primary address, and relationship type. Active affiliations are listed first, followed by inactive affiliations. Any inactive affiliations are hidden, by default, but can be displayed by clicking **Show inactive affiliations**.

# **Child Affiliations**

#### **HEALTHCARE ORGANIZATIONS (HCO)**

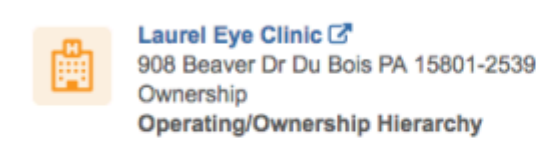

Laurel Eye Clinic C 217 S Broad St Grove City PA 16127-1503 Ownership **Operating/Ownership Hierarchy** 

Show inactive child affiliations (2)

#### HEALTHCARE PROFESSIONALS (HCP)

No HCP Child Affiliations.

Click the summary card to expand it and view more information. You can also click the HCO name to open that record in a new browser tab.

There are no field revisions for child affiliations.

#### *Licenses*

This section displays a summary card for each SLN and DEA license assigned to the entity. The licenses are grouped by state and are sorted by issuing state, license eligibility, and best state license. Each summary card displays the following information for each type of license:

# **SLN DEA**

- License number
- Expiration date (if a license has expired, the date is dimmed)
	- The date is in the user's timezone.
- License degree (for example, RN, Doctor of Medicine)
- Licensing authority (state name)

- License number
- Expiration date (if a license has expired, the date is dimmed)
- DEA address
- Licensing authority (DEA)

The following badges might display on a license summary card to give users relevant information:

- DCR Displays when a DCR has been submitted on a license or the license is part of a multi-child object DCR.
- Under review Displays when the license record state is *Under Review*.
- **Inactive** Displays when the license status (license status v) is *Inactive* (I).
- Sample eligible Displays only if the license is eligible. A license is sample eligible if rxa eligible v is *Eligible* (E), license status (license status v) is *Active* (A), license type (type v) is *State* (STATE), the grace expiry (grace period v) is defined and the grace period is in the future.
- Not sample eligible (SNL only) Displays if the license is not eligible for sampling.

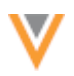

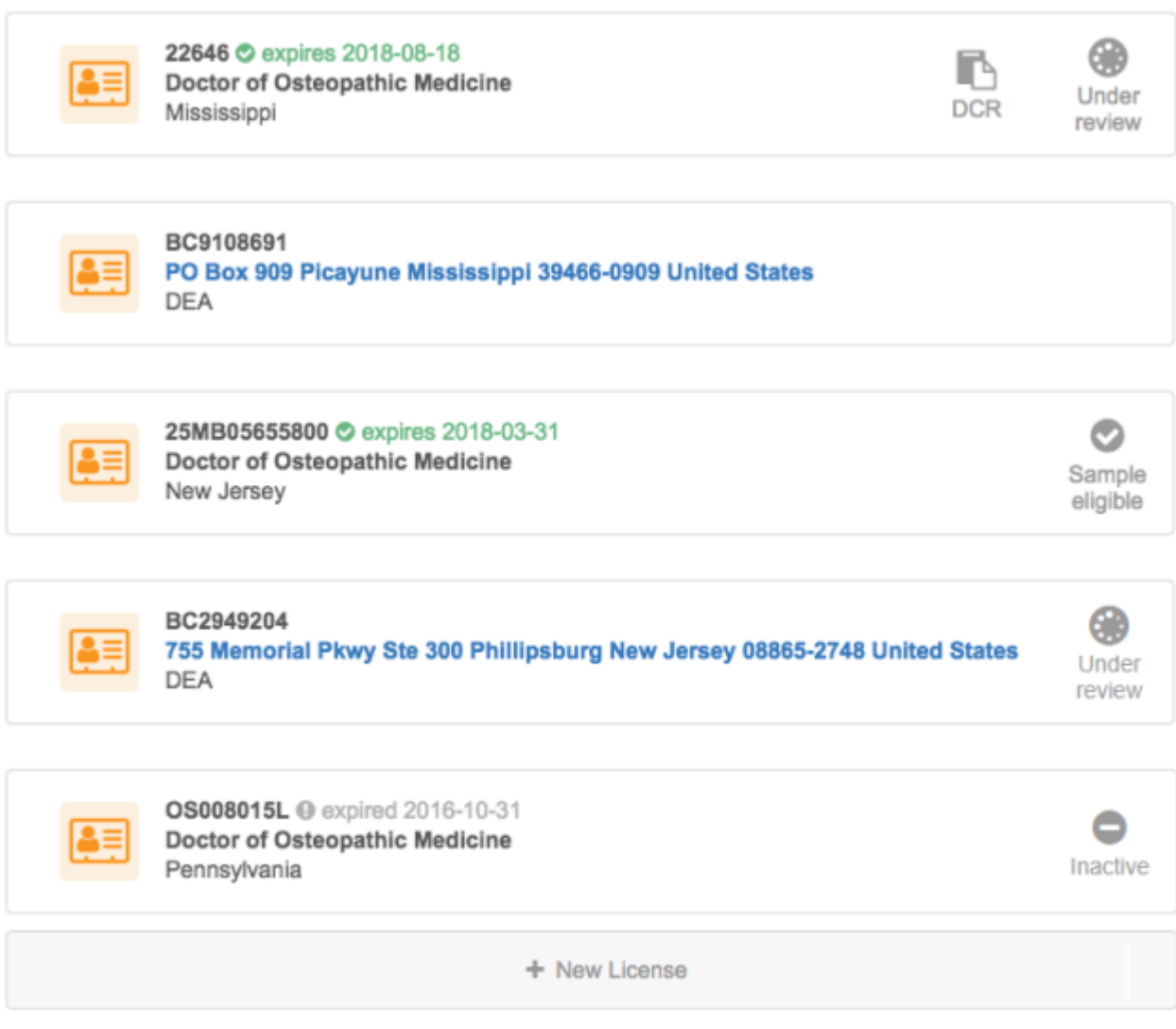

# Show inactive licenses (1)

Click a summary card to expand it and view more information.

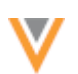

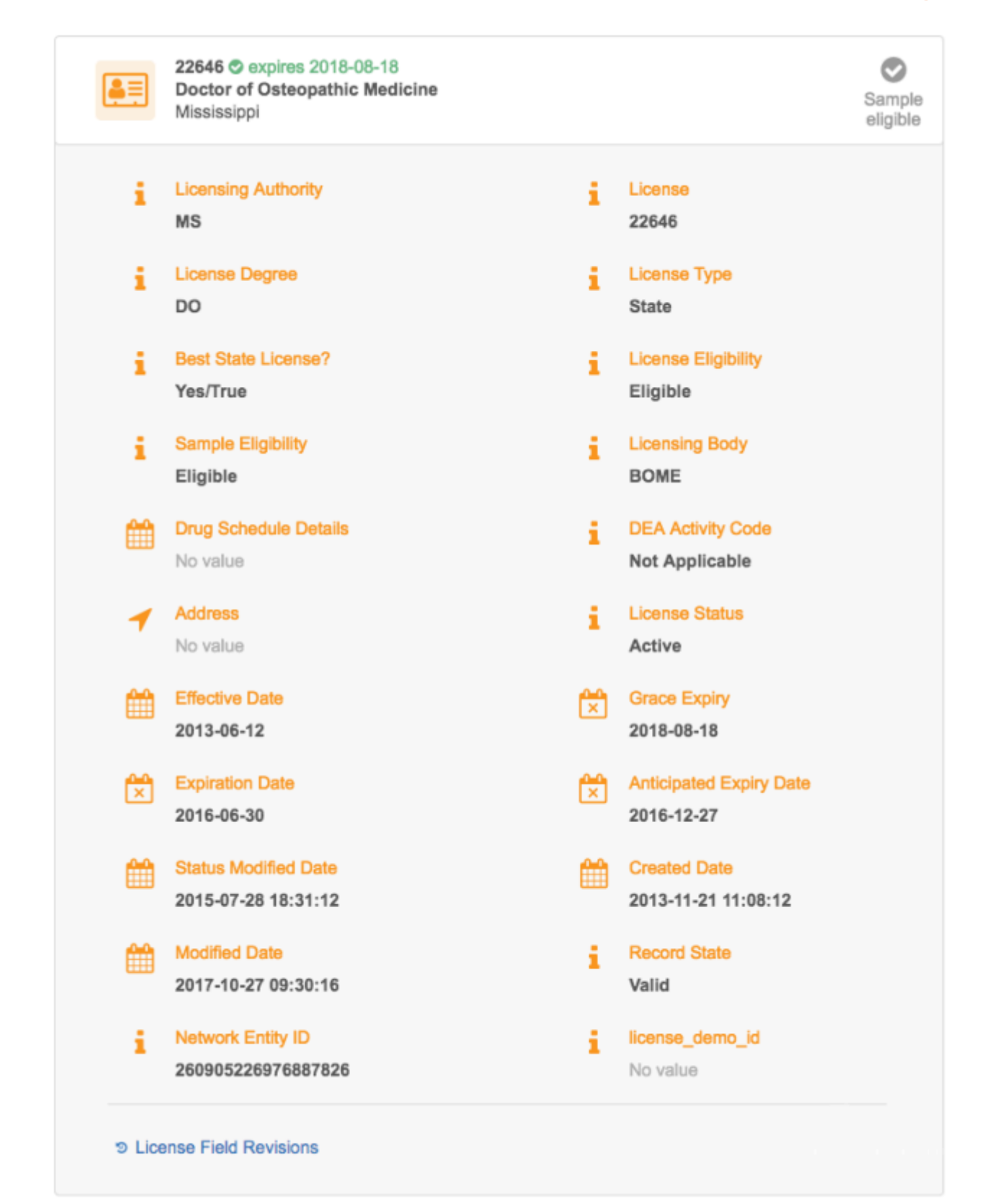

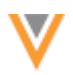

Click **License Field Revisions** to quickly investigate field-level changes from contributing sources. For more information, see Field level revision history in these Release Notes.

# **Adding licenses**

To add a license, click + New License. Add values any of the fields. When you have finished your changes, click Apply in the floating bar at the bottom of your browser window.

# *Custom child objects*

Any custom child objects that have been created in your Network instance will display on the newly designed profile page. The left navigation includes the custom child object so that you can easily navigate to that section of the profile.

#### **Example**

A custom child object called **Studies** has been created in this Network instance.

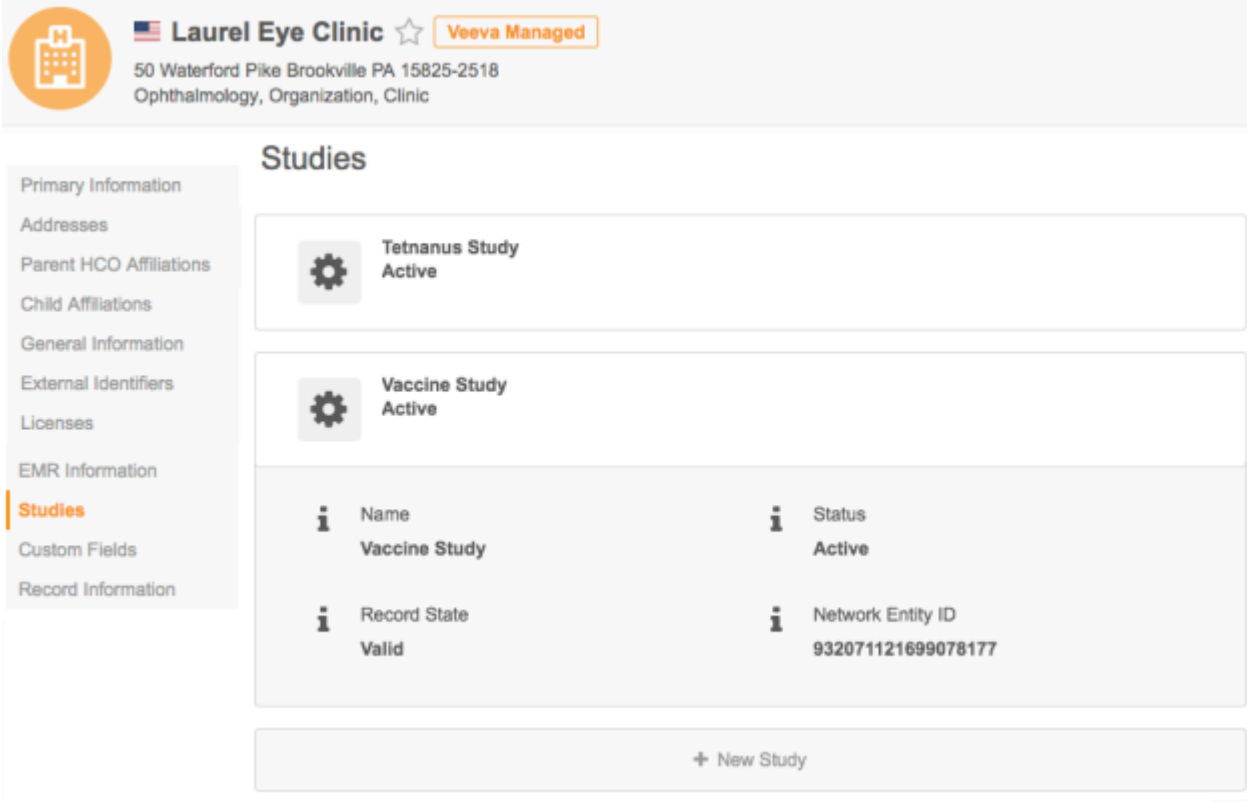

Field revision history is not available on custom child objects.

# **Editing and adding custom child objects**

Data stewards and data managers can edit and add custom child objects. The + New card does not display and the existing fields are locked for other Network users. When you have finished your changes, click **Apply** at the bottom of the Profile page.

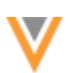

# *External Identifiers*

This section lists any external IDs assigned to the record. Each custom key has its own card that can be expanded to display the dedicated fields: source, item type, value, and status. Only the custom key status field can be edited on existing custom keys.

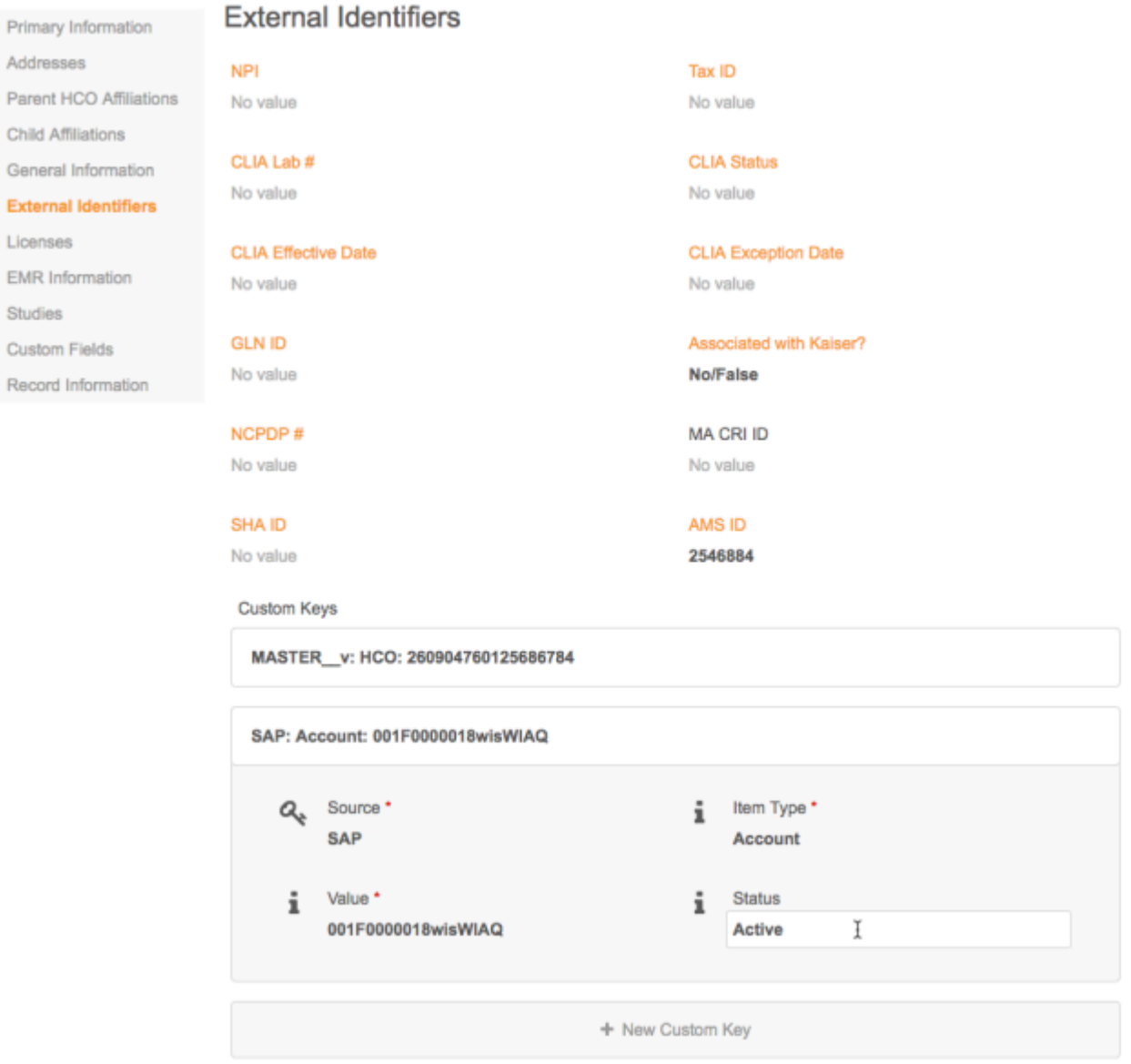

# **Adding custom keys**

To add a custom key to a record, click **+ New Custom Key** and provide the information for the required fields. When you have finished your changes, click **Apply** at the bottom of the Profile page.

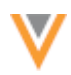

# **Sections** with no changes

The following profile page sections are unchanged; they contain the same information and have the same behavior that they had in the classic view:

- Primary Information
- General Information (HCO)
- E-Contacts (HCP)
- Educational Information (HCP)
- Personal Information (HCP)
- Custom Fields
- Record Information
- **Sanctions**

# *Editing profiles*

All Network users can add or change unlocked fields on the Profile page.

When changes are made to a field, the **Undo** option displays above the field, so you have the option to revert your changes. The **Undo** button also provides an indication of fields that you've edited on the page. 

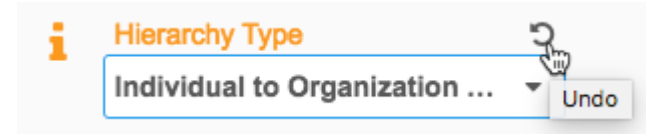

When the Profile page has changes, a floating ribbon displays at the bottom of your browser window. Click **Apply** to save your changes. If you **Cancel** your changes, a dialog displays to confirm the action. If you reply **Yes** to confirm the cancellation, all changes are reverted and the profile is set back to view mode. If you answer **No** to the Cancel confirmation, the page remains in edit mode.

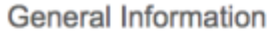

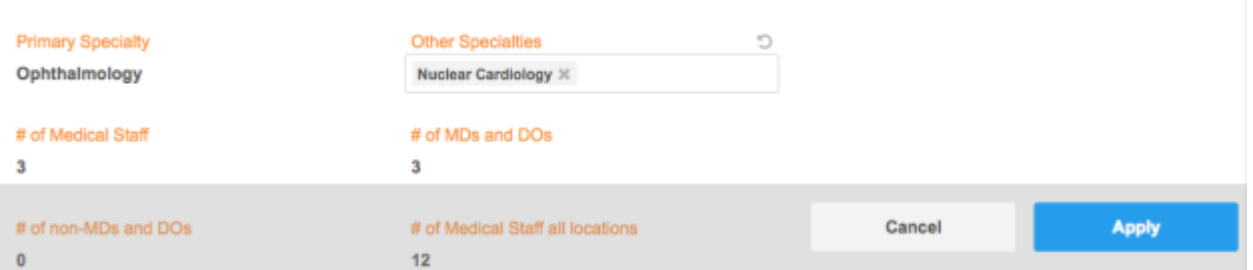

For administrators and standard users, clicking **Apply** creates a change request for the record. Data stewards and data managers can view their updates when the changes take affect by clicking the **Refresh** link. 

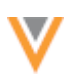

### **Data validation**

If data validation rules are enabled in your Network instance, the validation rules run when data stewards or data managers **Apply** their changes. If errors occur, a **Validation** pane displays below the summary section to explain the data issues.

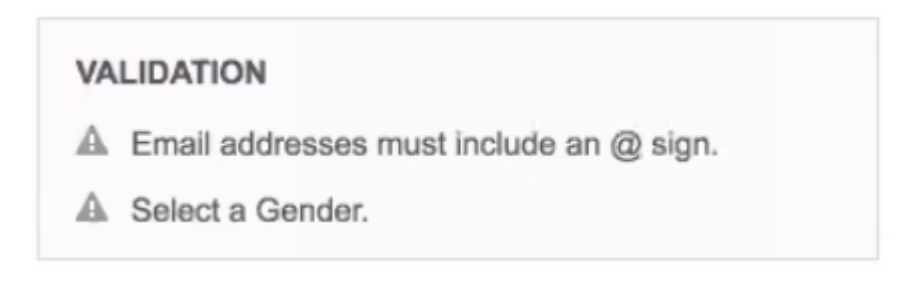

Data stewards and data managers can click the **Validate** button at the top of the page before making changes to the record profile to validate the existing data. When **Validate** is clicked, validation rules run. If errors occur, a **Validation** pane displays the issues. The button displays even if data validation rules are not enabled in the Network instance. The button does not display if changes have been made to the record profile. When the profile has changes, the validation rules run when **Apply** is clicked.

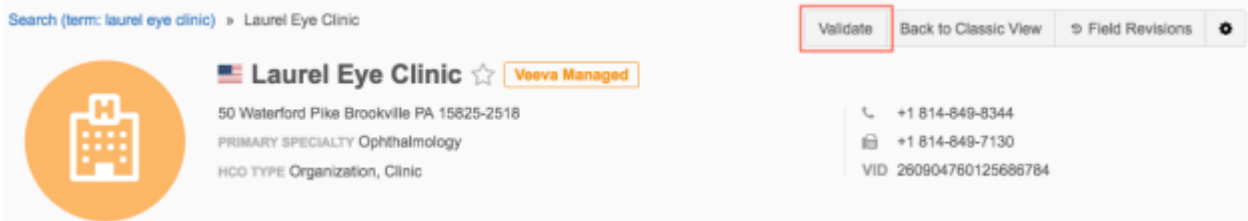

# **Stewarding candidate records**

Data stewards and data managers can promote or delete candidate records from the Profile page.

If candidate records are enabled in your Network instance, a **Candidate** label displays beside the record ownership label in the Summary section for any candidate records. If a data steward or data manager has the **Candidate Visibility** permission set to True in their data visibility profile, a Resolve button displays at the top of the record. Click **Resolve** to promote the record to a valid record, or delete the record. 

If changes have been made to the record, the Resolve button does not display. When the data steward or data manager clicks **Apply** to save their changes, a dialog displays with the following options:

- Apply Changes
- Apply Changes and Promote Record
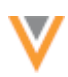

#### **FIELD LEVEL REVISION HISTORY**

Network users can now quickly investigate field-level changes from contributing sources in a concise format directly from the Profile page. The differences between revisions are highlighted so users can easily see what data has been changed over time. This can help data stewards and data managers investigate issues with data. For example, if the status of an HCP record keeps changing from active to inactive, this might identify poor sources or issues with incorrect data. The field level changes can be exported so they can be shared with other internal teams.

This feature is enabled by default in all sandbox and production instances. In sandbox instances, only changes made to data after the 18R1.0 sandbox release displays in the field revisions feature. Also, historical data will be purged from sandbox instances after a period of time; for example, after one or two years.

Production instances will display all changes that have occurred to your data since the Network instance was created. However, there will be a delay for viewing historical data prior to 2018 in some Network instances after the 18R1.0.1 production release. In the weeks immediately following the release, all historical data will be available. Historical data will not be purged from production instances.

**Note:** The Revision History page will continue to be available to identify all the updates made in a specific version; while this Field Level Revision History feature can be used to identify changes to specific fields important to your investigation.

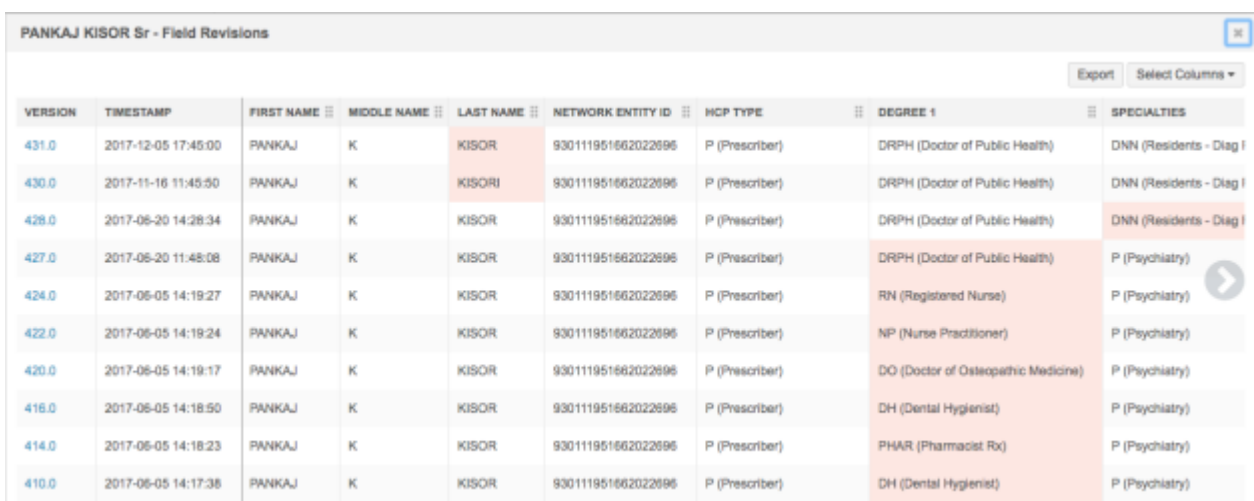

### *Accessing the field revision viewer*

Network users can view the field-level revision history for a record from the Profile page. The Field **Revisions** button is available in the **Summary** section and also for each expanded child object (**Addresses**, **Licenses**, **Parent Affiliations**).

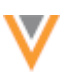

In the **Summary** section, click the Field Revisions button to view all revisions on the record.

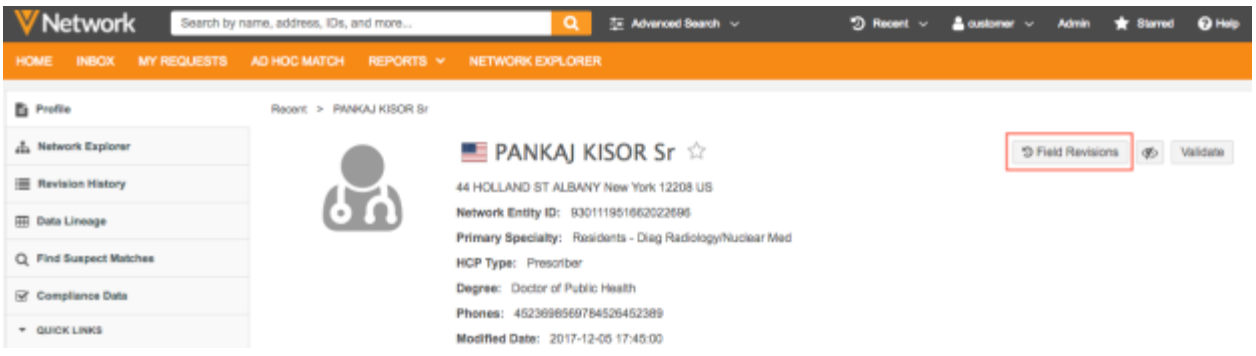

In each of the child object sections on the profile, field revision history is available for each listed address, parent HCO, and license. Expand each item in the list (for example, an address) and click Field **Revisions**. 

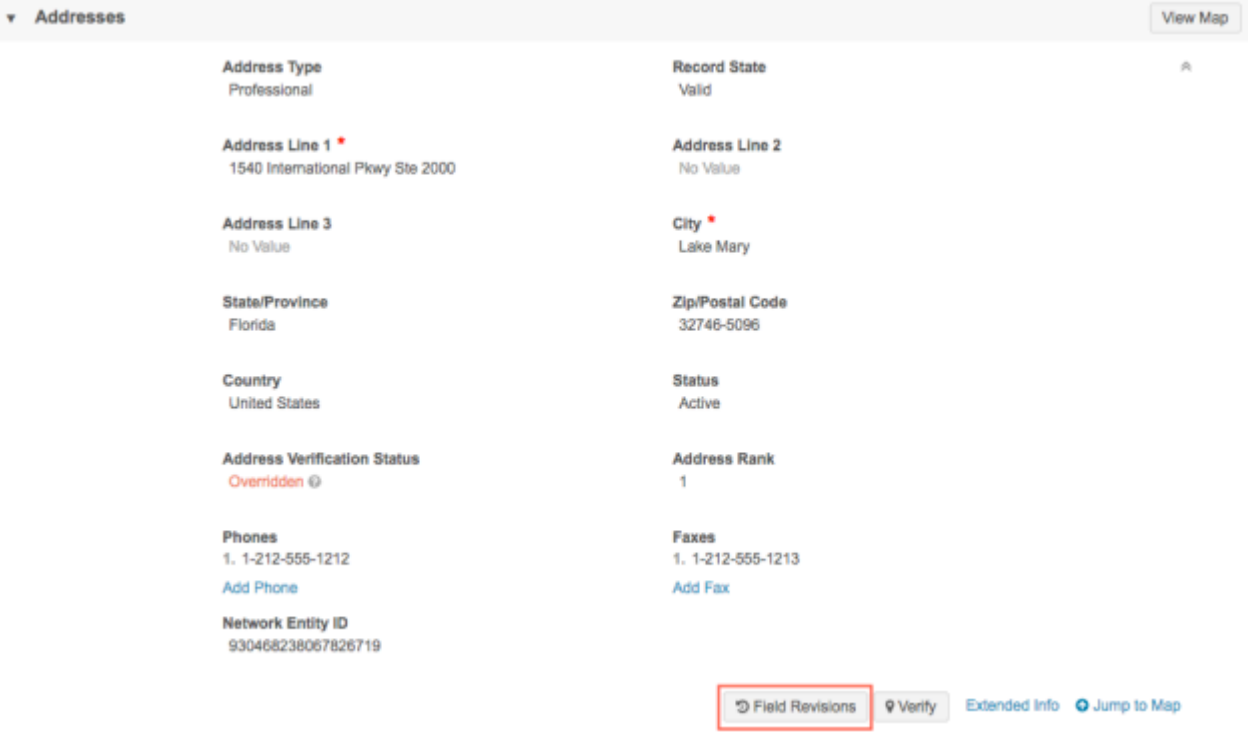

Note: If a record does not yet have revisions for the selected fields, the following message displays: No data available. There has to be a change on a record for a revision to display. If a record does not have revisions, a lock screen displays with the following message: Field revisions are currently unavailable.

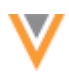

## *Viewing field revision history*

In the Field Revisions viewer, 10 versions display by default. Scroll to view additional versions.

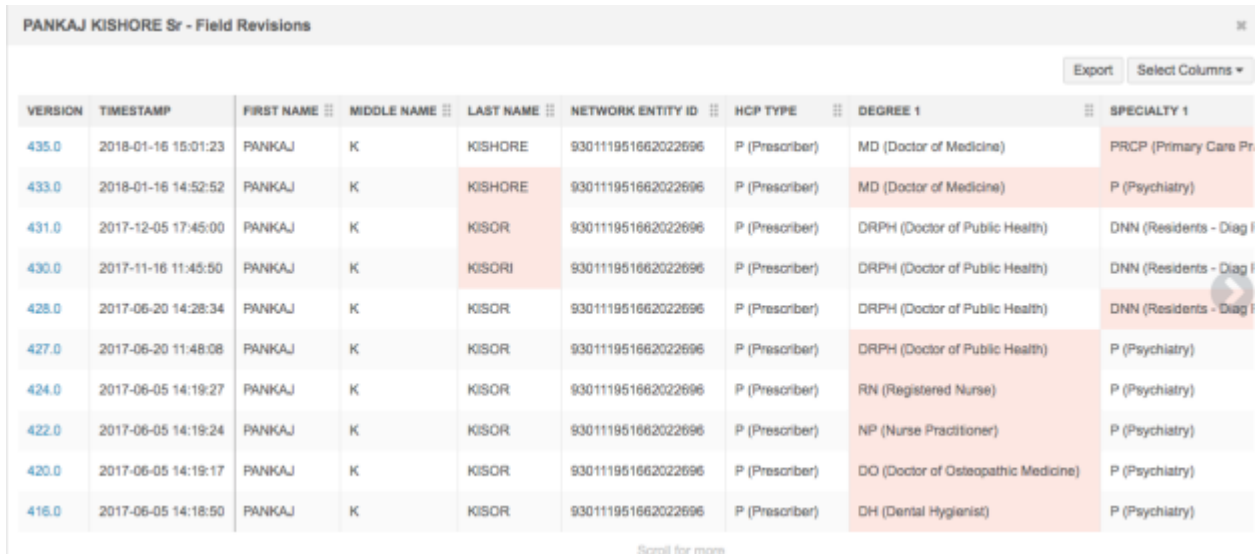

For more information about the changes, click the version number to see the details about the source, requester, and approver. In the dialog box, click **Go to Revision History** to navigate to the Revision History page to investigate further. If the viewer identifies that a field has changed many times, you can go to the Revision History page to see the other attributes that were changed in a revision. This could help to determine if the quality of a source is poor.

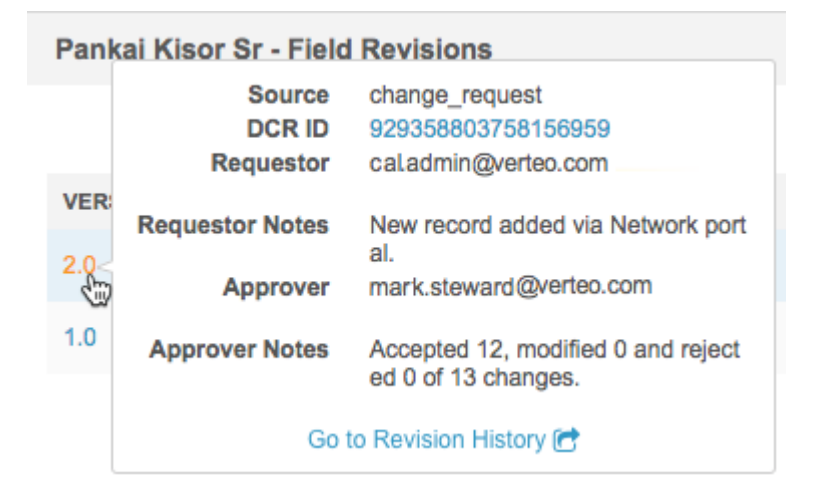

### *Default columns*

The default columns in the Field Revisions viewers are specific to the profile layout of the region.

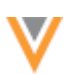

#### **Record summary**

The Field Revisions viewer for the record summary (top of the profile page) includes all entity-level data model fields available for the record's primary country that have been included in the profile layout. Child object fields do not display in this Field Revisions viewer.

The default columns for the summary are:

- Entity Type (HCP Type or HCO Type)
- Entity Status (HCP Status or HCO Status)
- Degree 1
- Primary Specialty
- Major Class of Trade
- Primary Credentials

All entity-level fields are available to choose in the **Select Columns** list.

## **Addresses, parent affiliations, and licenses**

Default columns for the field revisions are applied for each child object and are specific to the region and the profile layout.

## **Addresses**

Default columns for addresses:

- Address Type
- Address Status
- Ordinal
- Primary Address
- Formatted Address

Address input fields also display by default. For example, for US addresses the following fields display: Address Line 1, Address Line 2, Address Line 3, City, State, ZIP Code and Country.

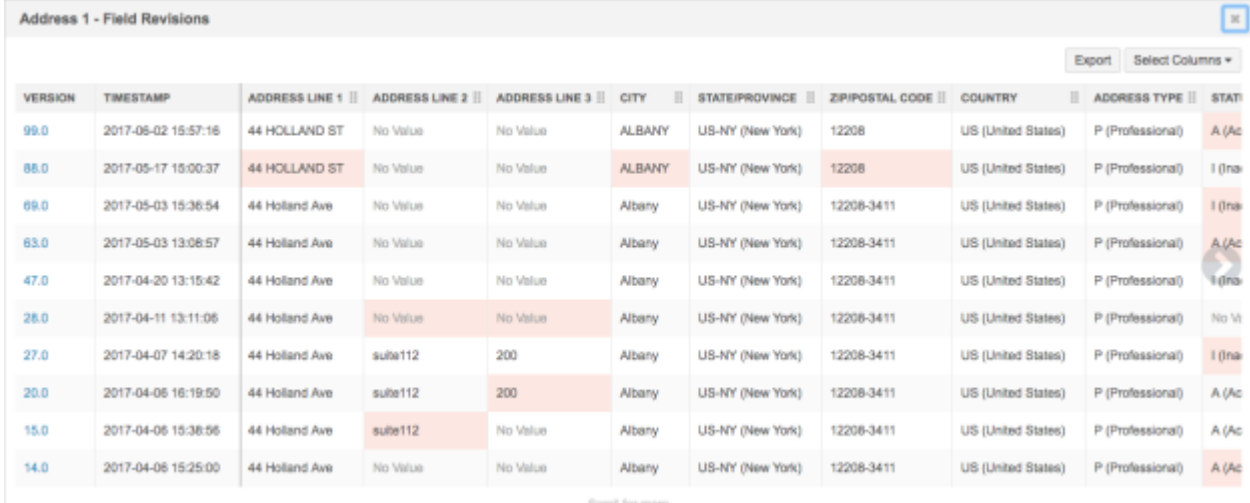

#### **Parent affiliations**

Default columns for parent HCOs:

- Parent Affiliation (corporate name and Network entity ID)
- Parent HCO Entity Status
- Hierarchy Type
- Relationship Type

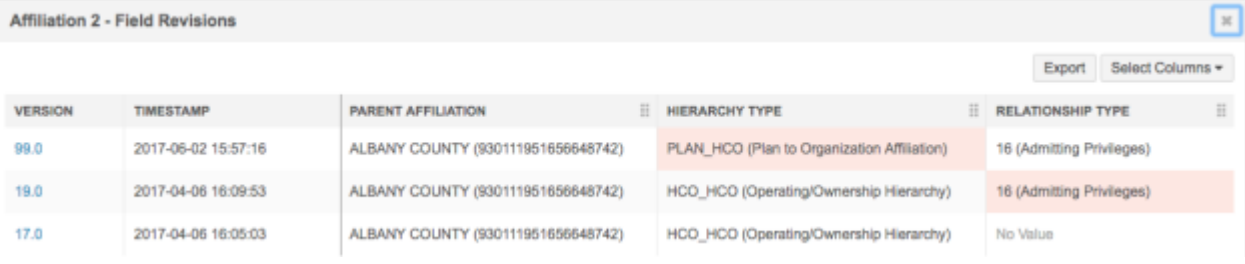

#### **Licenses**

Default columns for licenses:

- Licensing Authority
- License Status
- License
- License Degree
- Expiration Date
- Sample License Eligibility Fields

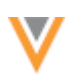

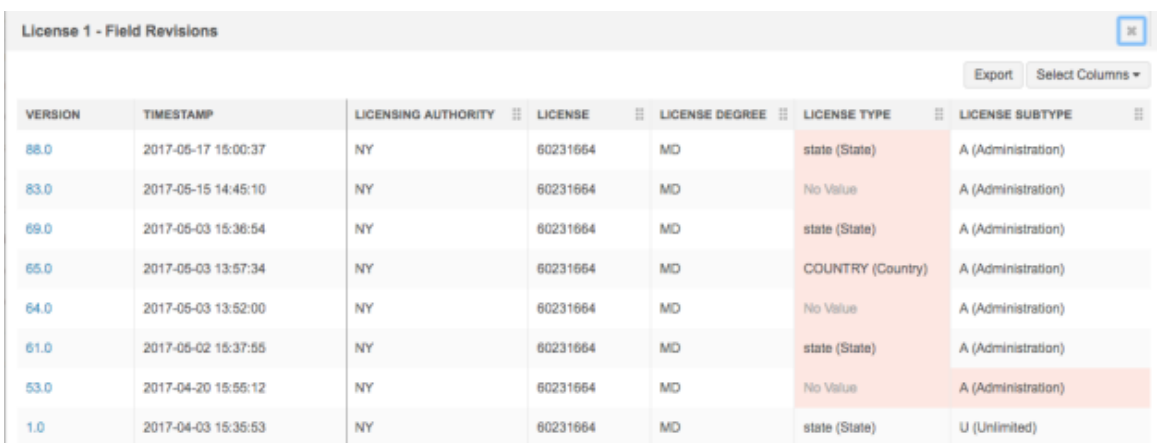

#### *Customizing fields in the viewer*

Users can customize the **Field Revision** viewer by changing the fields that display and by moving the columns around. These settings will be saved across profiles when you are navigating from page to page and when you log out of Network and log back in.

#### **Changing fields**

To add or change the fields that display in the viewer, click **Select Columns**.

The available fields are sorted alphabetically. The lists contain fields specific to section (summary or child object) that are available in page layout for the country. For example, address-specific fields are available in the **Address** section, root entity fields are available in the **Summary** section.

Scroll to find the field or type the field in the **Search options** box.

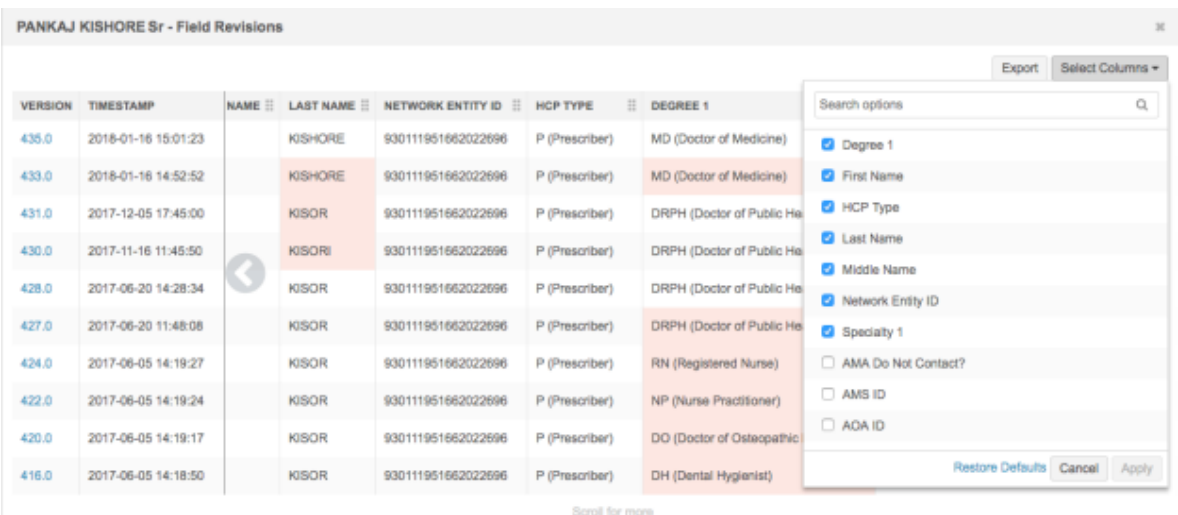

After you change the fields, click Apply. When you click Select Columns again, the selected fields display at the top of the list.

To change the columns back to the default display, click Restore Defaults.

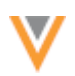

#### **Changing column display**

Users can also customize the display order of the columns in the viewer. To move the columns around, click the column header and drag it to the new position in the table.

### *Exporting revision history*

Network users can export the data displayed in the field level revision history viewer. For example, users might want to download and share the data with compliance teams.

To download the data, in the Field Revision viewer, click Export.

The data is exported in a .csv file with the following naming convention: <*object\_name*>\_<*VID*>\_fieldrevisions.csv; for example, HCP 972111951663261127 fieldrevisions.csv and Address\_930111951663267895\_fieldrevisions.csv.

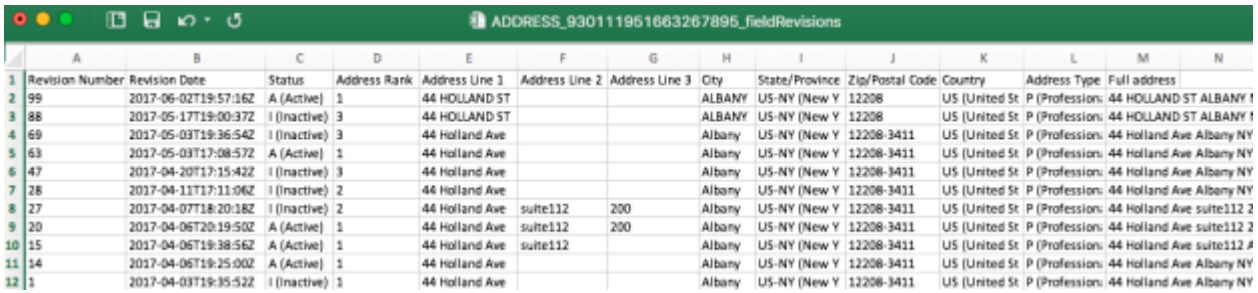

### **SEND ADD REQUESTS TO VEEVA OPENDATA**

Data stewards and data managers can now route qualified local records to Veeva OpenData as add requests so OpenData takes ownership of the records. Sending the records to OpenData for ownership reduces stewardship cost for customers and improves data quality. Previously, if locally managed records were loaded into their Network instance and matches with Veeva OpenData records were not found, customer data stewards would need to manually copy the information into an add request and send it to OpenData. Now, data stewards can click a button on local record profiles to quickly send the record as an add request to OpenData. This feature does not support sending add requests to third party providers.

This feature is not enabled by default. Contact Veeva Support to enable it for your Network instance.

#### *Set user permissions*

When the feature is enabled, administrators can determine which group of users have access to the **Send to OpenData** button by assigning the permission on the data visibility profile.

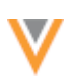

To specify the users who can access this feature:

- In the Admin console, click Users > Data Visibility Profile.
- Select a data visibility profile and click **Edit**.
- In the **Permissions** section, set the **Send to OpenData** option to True.
- **Save** your changes.

The data stewards and data managers assigned to this data visibility profile will have access to the **Send** to OpenData button on locally managed records.

#### **Sending records**

Data stewards can route locally managed records to Veeva OpenData using the **Send to OpenData** button on the record profile.

The primary country of the record determines which Veeva OpenData master the add request is sent to. Address countries are not considered for add request routing.

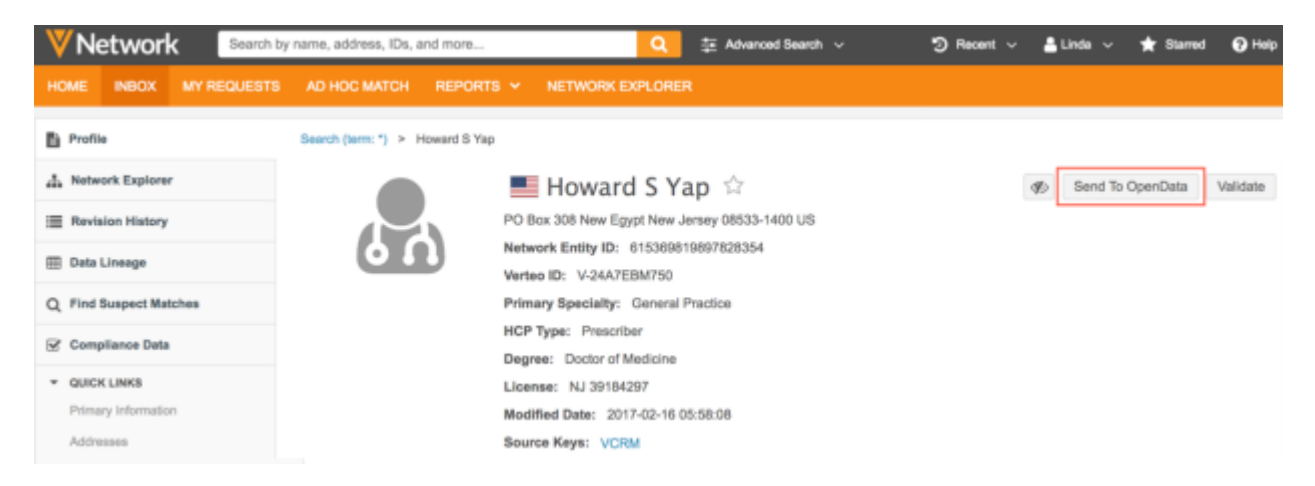

The **Send to OpenData** button displays only if the following criteria are met:

- The record state is valid. The button is hidden if the record is in any of the following states: Under Review, Invalid, Merged\_into, or Deleted.
- The user is a data steward or a data manager.
- The HCP type (for example, prescriber, nurse) or HCO type (for example, clinic, organization) is managed by Veeva OpenData (defined in the Veeva OpenData subscription).
- The record is locally managed.
- The record does not contain proprietary, restricted data, or third party system contributions child objects or attributes cannot be from a proprietary system. Source systems can be marked as proprietary or restricted in **System Interfaces > Systems**. Data from a proprietary system is never shared with Veeva OpenData or a third party master.
- The record does not have local pending tasks (DCRs or suspect matches).
- The record has not already been sent to Veeva OpenData with pending master tasks.

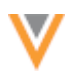

After the button is clicked, a dialog displays to confirm that the record is not managed by a third party data provider: *You are sending a request for this record to be added to Veeva OpenData and to be maintained by Veeva. Was this record obtained from the data of another third party data provider other than Veeva (e.g, data from IMS / IQVIA)?*

If you answer **No**, the add request is sent to Veeva OpenData. If you answer Yes, the add request is canceled and the record cannot be sent to Veeva OpenData.

## *My Requests*

Records that are routed using the **Send to OpenData** button display as add requests on the data steward's or data manager's My Requests page.

Data stewards and data managers can track the add requests that they send from the My Requests page.

## *Add requests*

When add requests are sent to Veeva OpenData, any further updates made to the pending master record in your customer instance will be automatically rejected. Change requests can be made to this record after the add request has been processed by Veeva OpenData.

Add requests that are routed using **Send to OpenData** do not include the following information:

- Custom reference types for child objects (addresses, parent HCOs, and licenses). The values are removed.
- Inactive child objects
- Locally managed parent affiliations. If the record has a parent HCO relationship to an HCO from a proprietary source, the HCP record is sent to OpenData without the parent HCO relationship and HCO. Only Parent HCOs that are managed by Veeva OpenData are included in the add request.

Custom keys and sources are retained on the record if Veeva OpenData accepts the add request and assumes ownership of the record.

When the add request has been submitted, the following behavior occurs for the local record in the Network user interface:

- The record profile becomes locked; edits cannot be made. Incoming change requests are automatically rejected by Network with the following message: "System Rejected - You cannot update a record that has been sent to OpenData. The record is currently Pending Master."
- The record cannot be merged into another record; the **Find Suspect Match** option on the profile page is not available.
- For candidate records, the Resolve button on the record profile is disabled so data stewards or data managers do not accidentally resolve the candidate.
- When the **Create Verified** option is enabled in your Network instance (**Workflow Settings**), another unverified record will not be created. Network recognizes that the local record already exists, so a new unverified record will be prevented from being created.

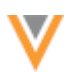

If the add request is rejected by Veeva OpenData, the local record state does not become invalid. The record remains a valid local record that can be edited and the **Send to OpenData** button displays on the record's profile page.

#### **My requests**

Usability improvements have been made to the My Requests page so that users can more easily see the outcomes of the data change requests that they have submitted.

#### **REQUESTER COMMENTS**

The Description column name has been changed to Requester Comments. Users can add comments when they submit add and change requests. Adding comments is helpful for the user that submitted the DCR and the data stewards. Any comments that users make will display in this column. If a request does not contain comments, the column will be blank. Previously, default text displayed for add and change requests, regardless of whether the requests were accepted or rejected.

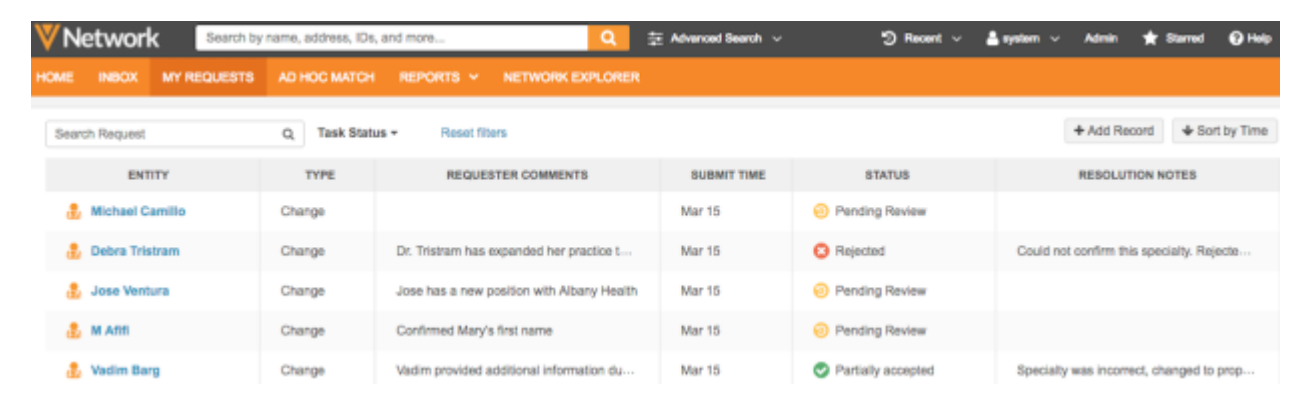

Similarly, default **Requester Comments** no longer display on DCRs. If the user submitting the task does not add comments, no text displays.

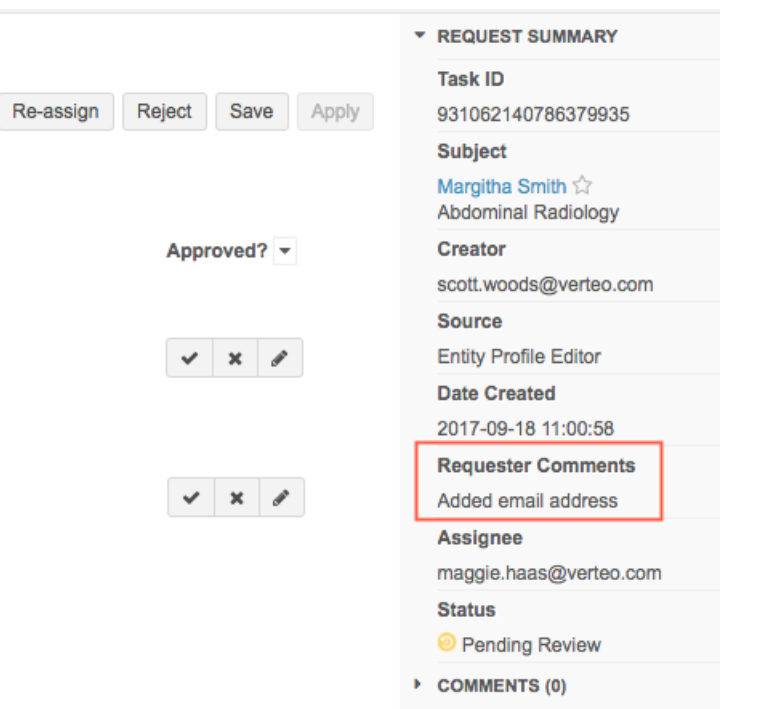

## **REJECTED STATUS**

On the My Requests page, if you submit a DCR that does not get approved, the status will be Rejected. Previously, the status was **Denied**. This change aligns the terminology to the terminology that is used in the DCRs.

### **RESOLUTION NOTES**

A new column has been added to the My Requests page to display resolution notes that were added to a DCR. Multiple resolution notes can be added to a DCR, so in the column they are ordered by the most recent to the oldest. To view longer resolution notes that do not fit into the column, hovering over the note displays a tooltip with the full text. Text is capped after a defined length, but you can click the task to review all of the resolution notes.

### **FILTER BY STATUS**

Network users can now filter the My Requests page by DCR status using the Task Status filter list at the top of the page. Previously, the **Status** column could be filtered using the caret (<sup>v</sup>) in the column heading. This usability enhancement aligns the task status filtering behavior on this page with the behavior in the inbox.

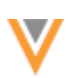

#### **Search**

#### **ADVANCED SEARCH**

Usability enhancements have been made to advanced search to help users more easily access the form and find the records they are searching for.

These enhancements are enabled by default in all Network instances.

#### *Accessing advanced search*

Users can now open Advanced Search directly from the Network menu bar.

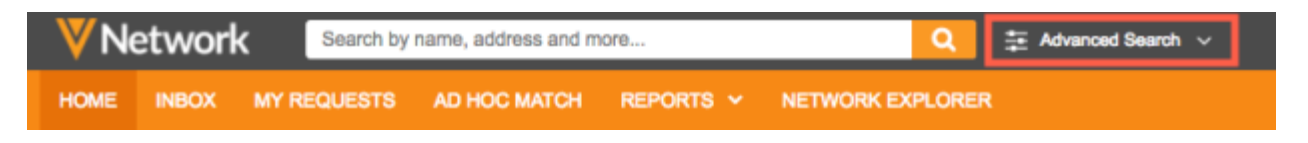

### *Highlighted fields*

Users can now easily identify fields that are populated in the advanced search form because they are highlighted. The Primary Country is populated and highlighted by default if the user has only one data visibility profile.

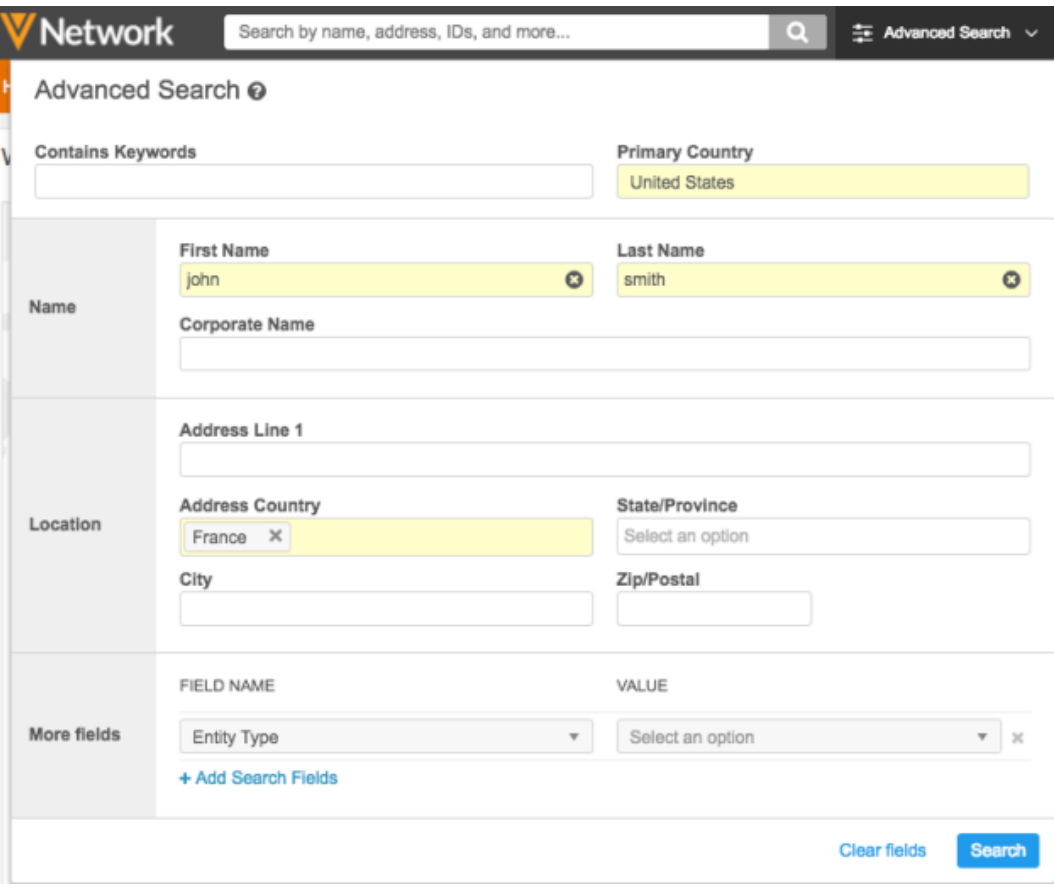

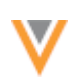

## *Searching by entity type*

Users can search for records by entity type to retrieve a real-time count of HCOs or HCPs in the Network instance. The entity can be filtered by specialty or other fields to make queries more precise.

To search on entity type:

- 1. Click **Advanced Search** on the Network menu bar.
- 2. In the More Fields section, expand the Field Name list and select Entity Type.
- 3. In the **Value** list, select the entity: **HCO** or **HCP**.

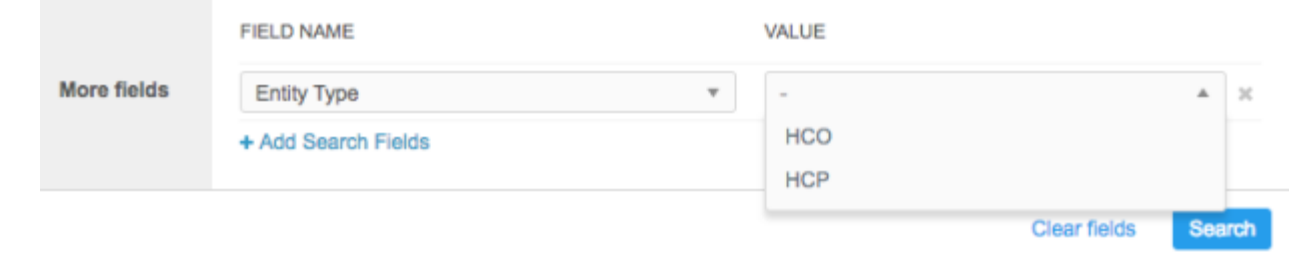

## *Objects identified on filters*

In the search results, the object associated to the filter now displays when users hover over the filter. This enhancement is helpful for identifying the objects that similarly named fields belong to. For example, if the specialty *Abdominal Surgery* is specified in the advanced search form, when you hover over the filter in the search results, you can see that the filter is identified with the HCP entity. Abdominal Surgery is a specialty that could relate either to HCPs or to HCOs, so now users can see the object in the filter hover.

# Search results for: \*

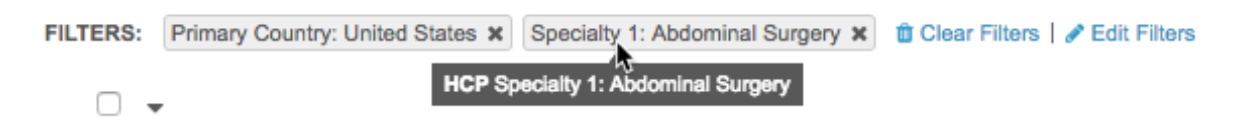

## *Double quote support for Chinese keyboard users*

The advanced search feature now supports exact match for both curly double quotes (") and straight double quotes (") Chinese keyboard users. Exact match will be performed regardless of which style of double quotes are used.

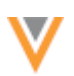

#### **Inbox**

#### **NEW COLUMN**

A new column, Task ID, is now available in the inbox. Adding this column to the inbox view enables data stewards, data managers, and administrators to easily view task IDs without having to open tasks.

To the column to your inbox view:

- 1. In the inbox, click the **Column Options D** button and choose **Select Columns**.
- 2. In the **Select Columns** dialog, expand Task Data in the Available Columns pane.
- 3. Select Task ID and move it into the Selected Columns pane.
- 4. Click **OK**.

Your inbox will be updated to display the new column.

#### **SELECT MULTIPLE FILTERS**

Inbox users can now pick multiple selections in the **Country**, **Task Status**, and **Source System** lists to filter their inbox. Previously, one selection could be made.

This enhancement is enabled by default.

In each list, the filter options are sorted in descending order of task count. In the **Country** and Task **Status** lists, all available options display - including options that have a zero (0) task count. In the **Source System** list, only sources that have a task count display.

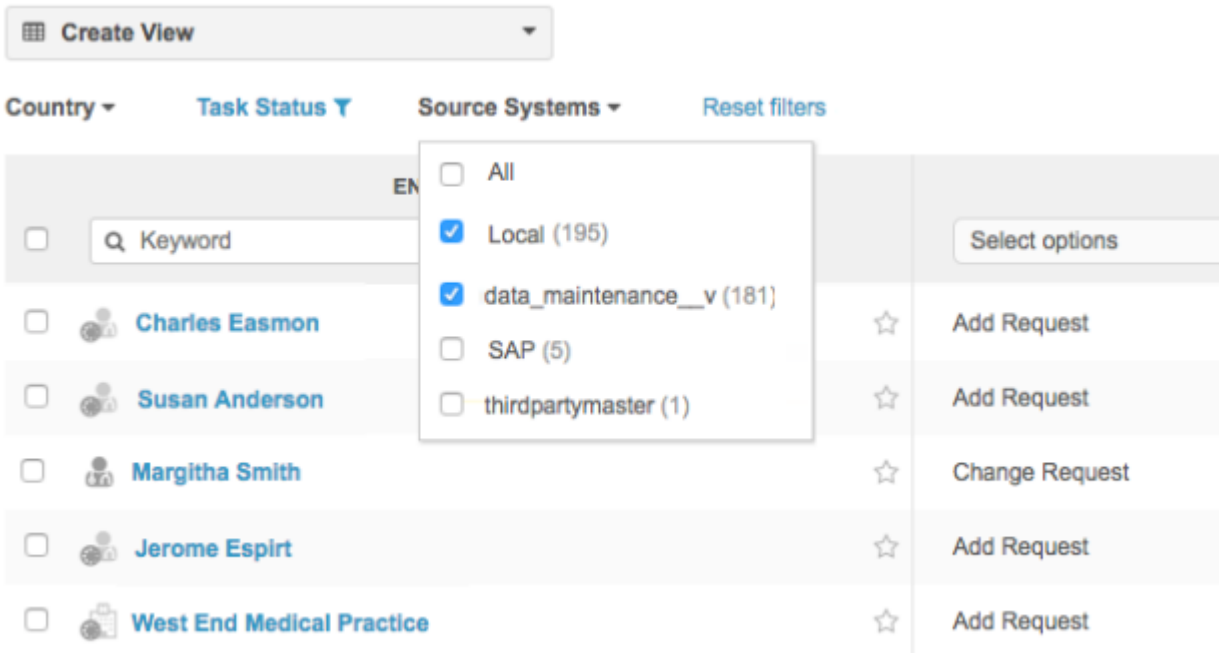

#### **Reports**

#### **ADVANCED QUERIES**

Comments can now be added to queries in ad hoc reports (Reports > Ad Hoc Queries). This enhancement enables users to add text to explain the query and also to comment out lines while they work on a query.

Comments can be added using one of the following formats:

Begin the comment with two hyphens  $(-)$ 

```
-- <comment>
```
Open the comment with a slash and asterisk  $($   $\ast$  and close the comment with an asterisk and slash (\*/)

```
/*
 <comment>
 */
```
#### **REVISION HISTORY REPORTS**

Network users with access to advanced ad hoc reports can now create reports to review the revision history for HCO and HCP records. These reports are particularly useful at the bulk data level; for example, you can use reports to view the field level changes that occurred on records during a data import job, or investigate all of the records that were updated by a particular data source recently. Revision history is also useful for investigating changes to specific records; for example, changes in address rank or why a primary address changed.

Reporting on revision history is an extension to the existing data and tables that a user can report on using advanced Ad Hoc Queries.

Production instances will display all changes that have occurred to your data since the Network instance was created. There will be a delay for viewing historical data in some Network production instances after the 18R1.0.1 production release. In the weeks following the release, all historical data will be available. Historical data will not be purged from production instances.

This feature is enabled by default in all sandbox and production instances for users that have access to advanced ad hoc reports.

#### *Reporting schema*

Revision tables have been added to the reporting schema to help users investigate changes in their data. Use these tables to help build your SQL query.

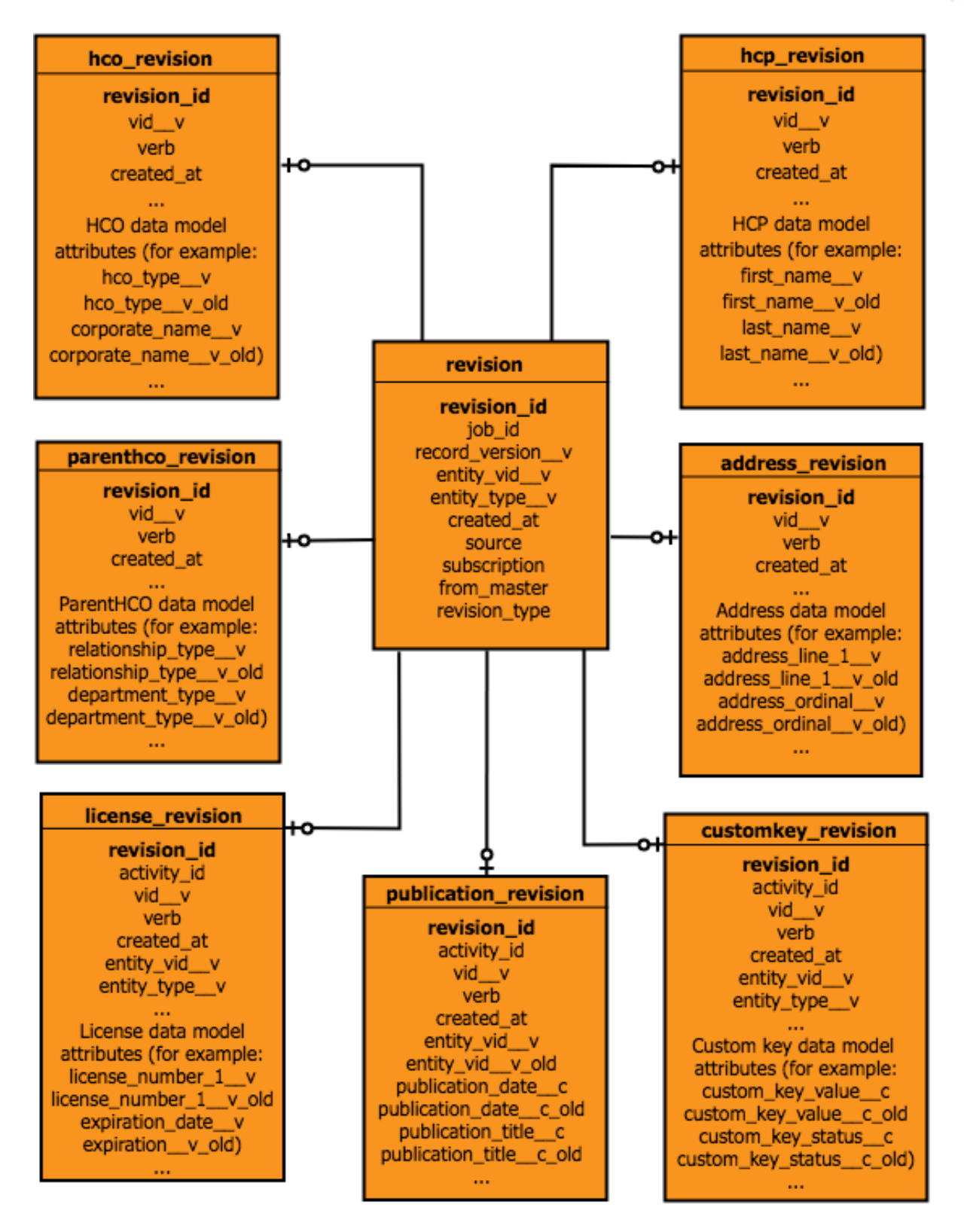

In the schema diagram, an example custom child object called Publication is included.

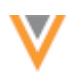

## *Example*

Administrators and data managers might want to monitor the updates made to HCP records by a lowranked data source during import jobs. This can help them decide whether to continue using the data source if they find that low quality or inaccurate changes are being made to records.

On the Advanced tab for ad hoc queries (Reports > Ad Hoc Queries), type the following SQL query into the query box.

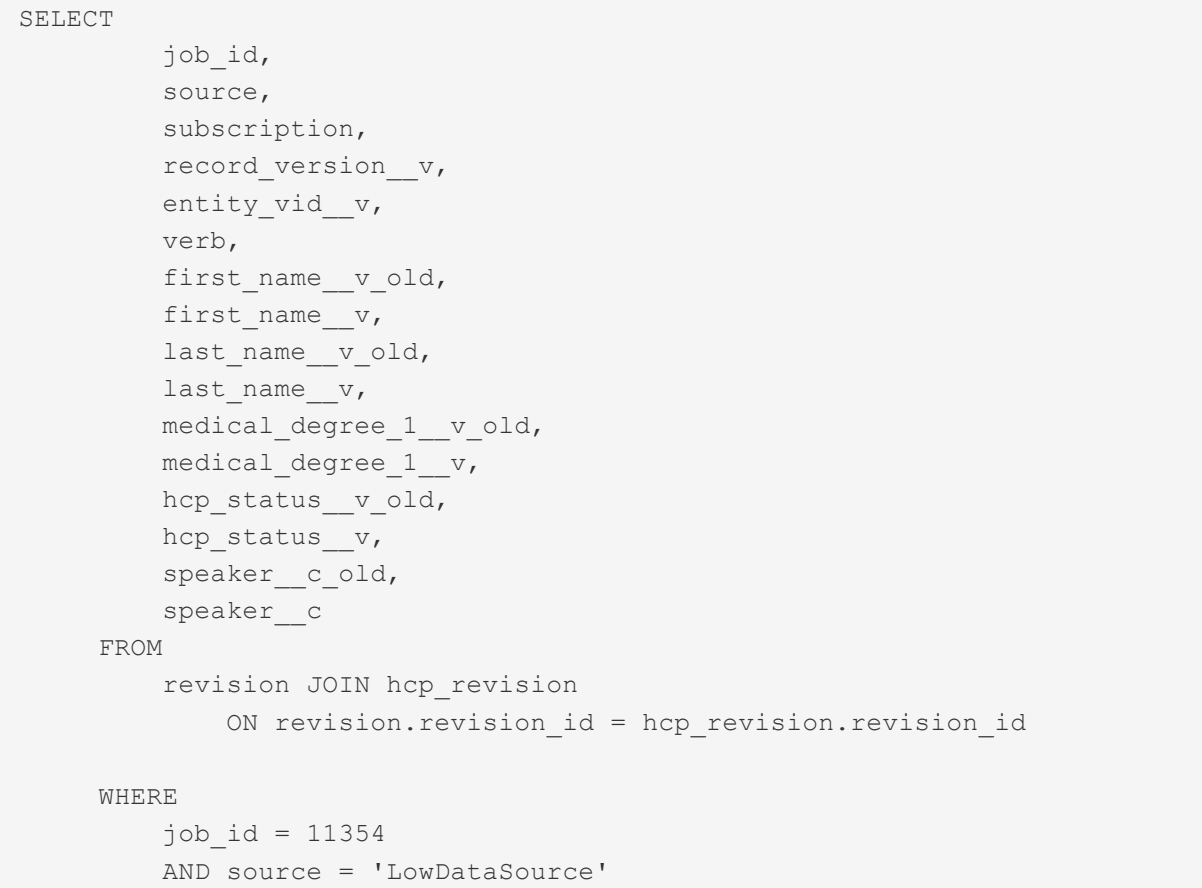

This is a report that will be run regularly, so **Save** the report. Each time the job is run, specify the job ID in the query.

The report results show the changes made by the specified job to HCP records. Use this information to evaluate the data source.

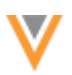

Reports > Records Updated By LowDataSource > View

Report Run

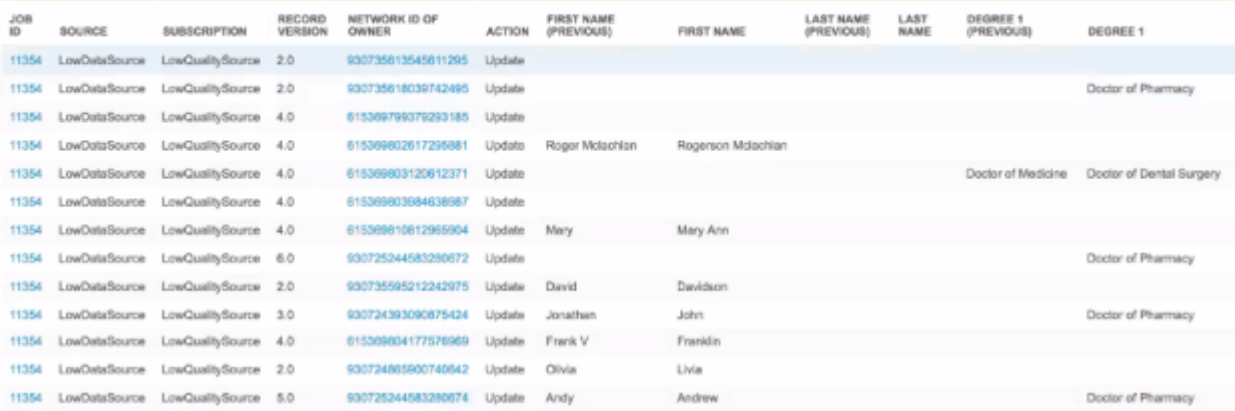

#### **DATA QUALITY REPORTS**

Predefined test cases and entity groups are now available for New Zealand for data quality reports. These entity groups and test cases are only available in Network instances containing New Zealand data. In addition, new test cases are added for Australian data.

#### *New Zealand entity groups*

The following entity groups will be added for New Zealand data:

- NZ Veterinary Organisation
- NZ General Buildings
- NZ Professional Buildings
- NZ Hospital Buildings
- NZ Pharmacies
- NZ Surgery Buildings
- NZ Other Buildings
- NZ Doctor
- NZ Non Prescribers
- NZ Nurses
- NZ Pharmacists
- NZ Animal Health
- NZ Dentists
- NZ Business Professionals
- NZ Technicians

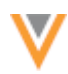

### *New Zealand test cases*

The following test cases will be added for New Zealand data:

- Address Duplicate Active Address
- Address Duplicate Address Rank
- Address Inactive Address Flagged as Primary Address
- Address No Active Address with Address Rank 1
- Fax Duplicate Address Faxes
- Fax Missing Address Fax Number
- HCO Missing Major Class of Trade
- HCP Missing Gender
- HCP & HCO Duplicate URLs
- HCP & HCO Missing Status
- HCP & HCO Missing Status
- Name Corporate Name = Alternate Name
- Name Missing Prefix
- Phone Duplicate Address Phone Numbers
- Phone Missing Address Phone Number
- Relationship Duplicate
- Relationship Inactive HCO with Active Child Affiliations
- Specialty Duplicate Specialties
- Specialty Missing Specialty

#### *Australia and New Zealand test cases*

The following test cases will be added to both Australian and New Zealand data:

- Address Improper Postal Code (AU, NZ)
- Address Active Address on Inactive HCP/HCO
- Address HCO with Duplicate Address Type
- Address Incomplete Active Address Line 1
- Address Missing Address Status
- Address Missing Address Type
- Address Missing City
- Address Missing Country Code
- Address Missing Postal Code
- Address No Active Address
- Address Primary Country to Address Country Mismatch
- Fax Incomplete Address Fax Number
- Name Missing Corporate Name
- Name Missing First Name
- Name Missing Last Name
- Phone Incomplete Address Phone Number
- Relationship Duplicate Active Primary Relationship
- Relationship Missing Relationship Type
- HCP & HCO Invalid Record with Active Custom Key
- Address Invalid Address with Active Custom Key
- License Invalid License with Active Custom Key
- Relationship Invalid ParentHCO with Active Custom Key

### *Australia test cases*

The following test cases have been added to the existing list of test cases for Australian data:

- Address Active Rank 99 Address
- Address Missing State/Province
- Degree Duplicate Medical Degrees

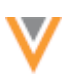

#### Activate entity groups and test cases

Data managers or administrators can activate these test cases and entity groups for their Network instance.

- 1. On the Network menu bar, click **Reports > Quality Reports**.
- 2. On the Data Quality Reports page, click the Gear **in the late of the UL**
- 3. On the Manage Data Quality Reports page, select the entity groups and test cases.
- 4. Click **Update Report**.

The selected entity groups and test cases will be added to the data quality reports for their Network instance.

**Data export**

#### **SUBSCRIPTION DELTA**

After updating an existing target subscription, data managers and administrators can now choose whether to export all records or export the delta of records from the last job run. Previously, when the filters for a subscription were changed, Network automatically exports all of the records that match the filters. Now, if the filters or field selections are changed, users can choose whether to start the export from where the previous job left off, or export all records from the very beginning. This enhancement provides users with a choice so they don't have to unnecessarily export all records.

This enhancement is enabled by default for all existing subscriptions.

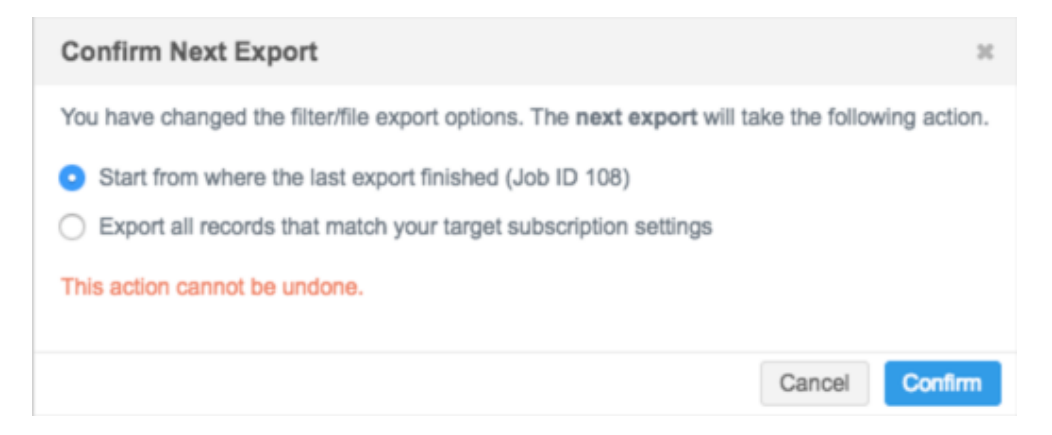

Network considers any changes to filters as a potential reset to the existing subscription. The potential reset occurs because it is assumed that changes mean that the subscription should start over with the new defined fields and filters. Any changes to the following sections will be considered a potential reset of the subscription:

- **File & Field Selection**
- **HCP Export Options**
- **HCO Export Options**
- **Custom Keys Export Options**

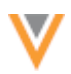

After you make changes in these sections and click **Save** to update the subscription, a confirmation dialog displays with the following export options:

- Start from where the last export finished The job ID of the previous export displays so you can see the last Network entity ID that was exported. (This option is selected by default)
- Export all records that match your target subscription settings

Choose the appropriate export option and click **Confirm**. The next export job will use the selected option; it cannot be changed before the job runs.

The **Confirm Next Export** dialog displays any time changes are made to the filters for a target subscription. If the target subscription filters are not changed, the delta of records from the last job that ran will be exported, as usual.

#### **Data model**

#### **MANAGING CLUSTERS - ENHANCEMENTS IN 18R1.0**

The cluster management feature was introduced in version 17R3.2. The following enhancements have been added to this feature for 18R1.0.

#### *Supported cluster providers*

Network has included support for the following cluster provider  $/$  country combinations. A TPA must be signed with the third party cluster provider to use the cluster management feature.

- United Kingdom IQVIA™
- Monaco - GERS™

### *Job Details*

The Job Details page has been enhanced to display counts of addresses that were updated during the **Refresh Addresses** job. 

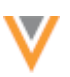

Cluster Management > Cluster Management (France) > Job Details (ID: 564)

## Job Details (ID: 564)

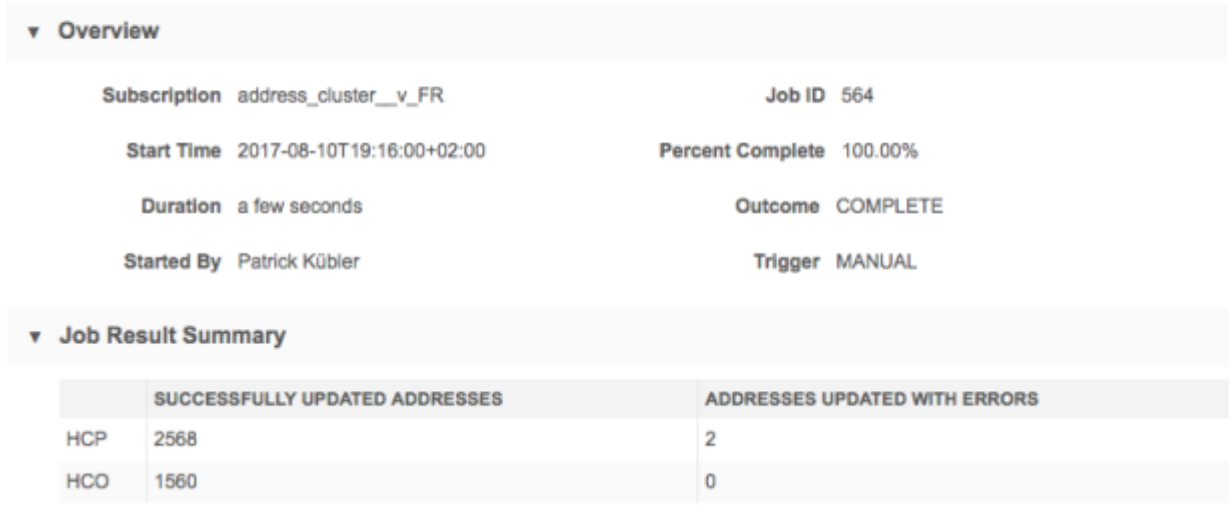

#### **Successful jobs**

For jobs that completed, the **Job Result Summary** section displays a count of addresses that were updated successfully with calculated cluster codes and addresses that were updated with errors. If updates with errors occurred, it means that errors occurred during the cluster calculation. If there are two cluster levels for a provider, and the calculation fails for one of the levels, it will be counted as an error.

#### **Addresses updated with errors**

Errors typically occur because individual addresses have data issues (for example, a postal code is missing, incomplete, or has a typo). Correct the address and the cluster code will be calculated again when the DCR for the updated address is processed. Errors can also occur if there is a problem with Network's calculation algorithm or the cluster data that was obtained by the third party cluster provider. First, always verify that the address is correct. If the address is correct and the problem persists, contact Veeva Support for assistance.

#### **Failed jobs**

For jobs that did not successfully complete, the Job Details page displays the percentage of the job that completed and the count of addresses, by entity type, that were updated successfully or with errors.

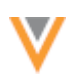

## *Address verification*

Cluster code calculation is now triggered by address verification. When data stewards change an address on the profile page and click the **Verify** button, Network will calculate the cluster code for the updated address. 

In the **Address Verification** dialog, data stewards can click **Show cluster** fields to preview the cluster information.

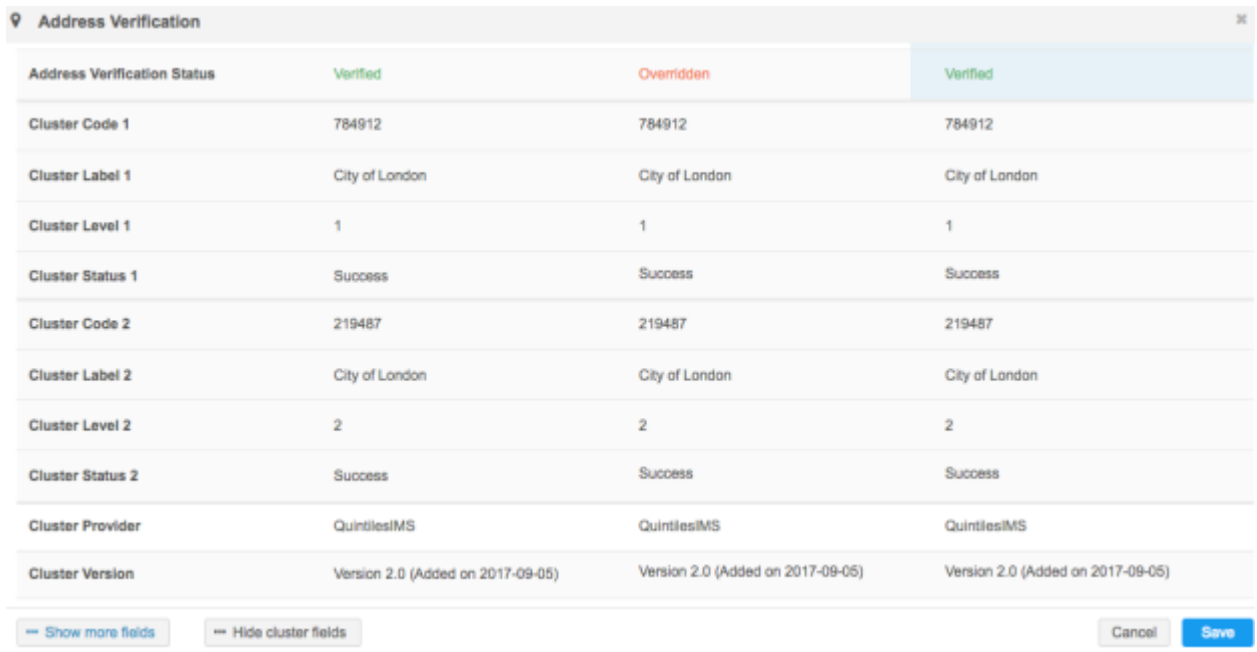

Until the DCR is approved, the profile page displays the old address and old cluster code. After the DCR is approved and the cluster calculation is triggered again, the values on the profile page are updated.

## *Configuration management*

Administrators can now export cluster management configurations from a source environment and import it to a target Network environment.

The cluster management feature must be enabled in both instances for the same provider/country combination for the configuration to be imported successfully. For example, both the source and target environment must have GERS - France enabled. If the target Network environment does not have cluster management feature enabled, or the provider/country combination is different than the source environment, the configuration is skipped during import.

### **Overriding** codes

Previously, to override cluster codes, administrators or data managers had to update the entity.model.cleanser.ADDRESS advanced property to remove the "address.cluster" value. The property no longer needs to be updated for Network to override or revert cluster codes.

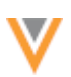

#### **MANAGING CLUSTERS**

The cluster management feature was introduced in version 17R3.2.

Addresses in Network can now be enriched by adding cluster codes from third party providers. Clusters are proprietary codes that are assigned to geographical areas. They are owned and managed by third party providers. When cluster codes are added to addresses in Network, you can use the data to understand your market share and to link your HCP and HCO records to the sales and performance data you receive from third party providers. Adding cluster information to Network also enables you to use it in your downstream systems.

This feature is not enabled by default. Before the feature can be enabled in your Network instance, you must request and sign a third party agreement (TPA) with the cluster provider. The TPA is required for each country; it must state the country where the third party cluster data can be used. After a TPA is signed, customers can obtain cluster definitions files from the third party cluster provider and share them with Network. Network uses the data in the files to calculate the cluster information for the applicable addresses in your Network instance.

For customers using Network Delivery Manager, this feature is available and can be implemented by Veeva Professional Services. Contact Veeva Support for more information.

### *Supported cluster providers*

For this release, Network's cluster calculation is supported for these countries and providers. A TPA must be signed with the third party data provider to use the feature.

- France - GERS™
- Netherlands - FarmInfo™

### *Supported records and fields*

All records in your Network instance can be supplemented with cluster codes for applicable countries. This includes Veeva OpenData records, third party provider records, and locally managed records.

Cluster codes are stored in customer fields, so changes to cluster codes will never be sent as a data change request to Veeva OpenData or a third party provider. Cluster codes that are calculated by Network can only be changed using a source subscription.

### *Data model updates*

The Network data model is updated with a set of fields to support cluster management. The fields are disabled by default. When cluster management is enabled for a country in your Network instance, the fields are also enabled so that they are ready for use.

To view the fields used for cluster management, in the Admin console, click **Data Model > Network Data Model** and select the **Address** object in the **Quick Links**. 

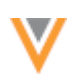

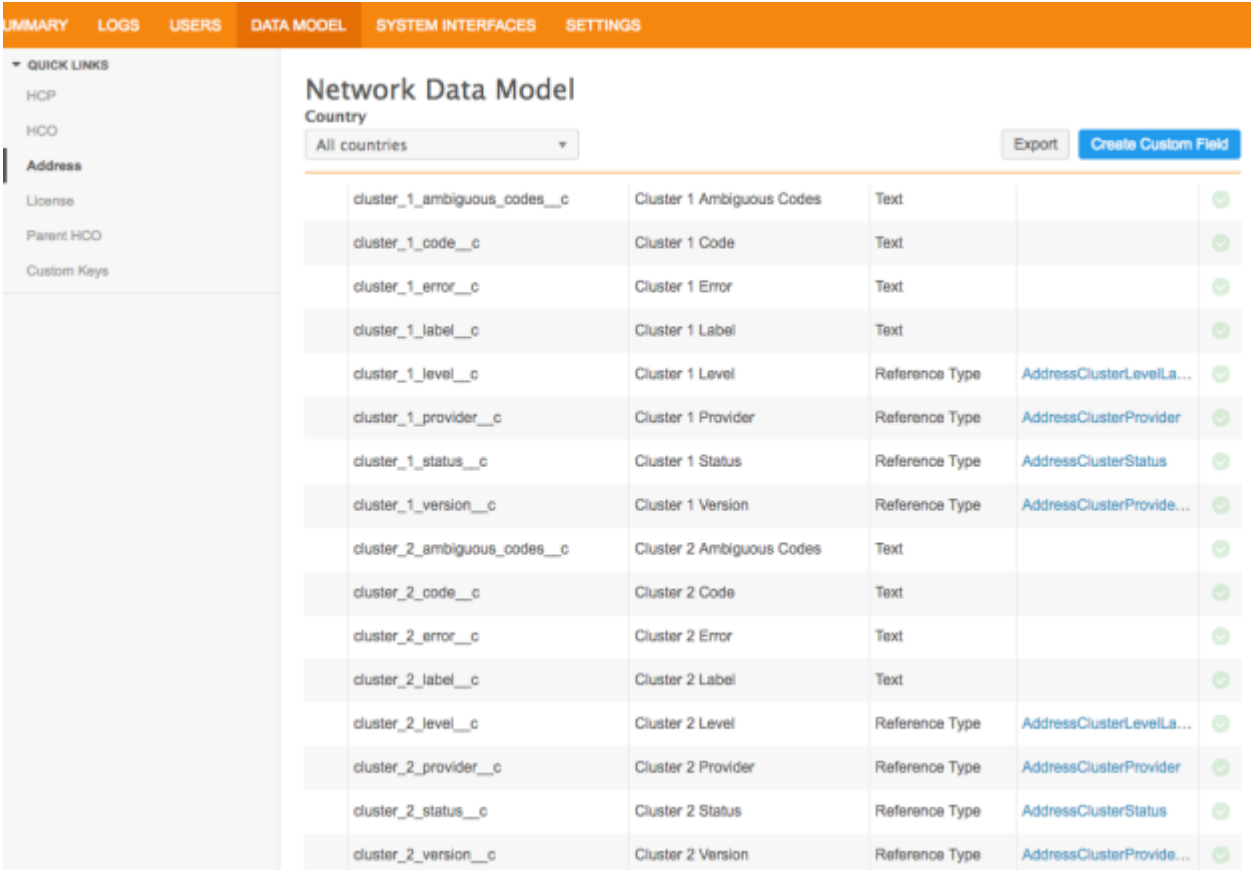

### *Managing cluster settings*

#### **Prerequisite**

Customers must request a third party agreement (TPA) from the cluster provider before the feature can be enabled in their Network instance. The TPA is a request to obtain the cluster definition files for the applicable country and to share and use that data in Network. Network uses the cluster definition files to calculate the cluster data for addresses.

After a TPA is signed, Veeva Support will enable cluster management for the country in your Network instance. 

#### **Configure cluster settings**

When cluster management is enabled for a country in your Network instance, administrators can configure the settings for the country.

- 1. In the Admin console, click Data Model > Cluster Management.
- 2. On the Cluster Management page, select the country/provider combination to configure. Only the countries that have been enabled for cluster management in your instance will display.

For example, click the row for France / GERS.

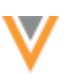

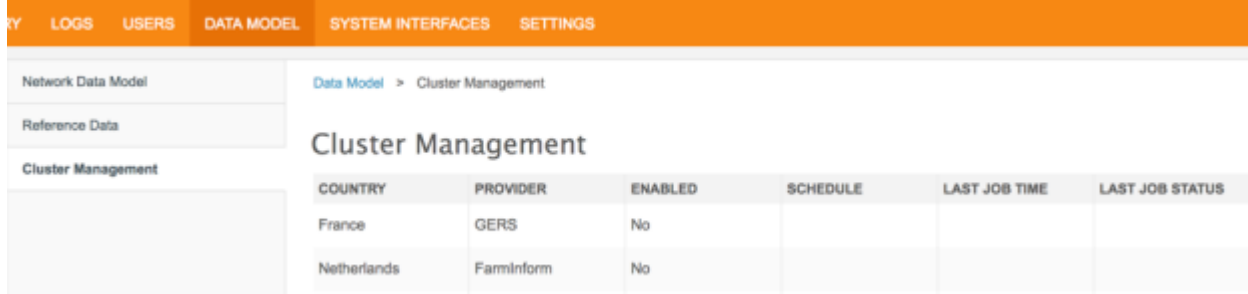

- 3. In the **Cluster Management Details** section, administrators can manage the following settings:
	- **Enabled** The country is disabled by default. Select Yes to enable the calculation of cluster codes for the country.
	- Cluster Version The version of the cluster definition file sent by the cluster provider for the cluster codes.

New versions might be periodically provided by cluster providers. When you receive a new version of the cluster definition file, send the file to Veeva Support. The file will be added to Network and will be available in a subsequent release.

If the cluster codes rely on geocodes, a warning message displays to remind administrators that geocodes (latitude and longitude) are required for this cluster provider. Most addresses in Network do not have geocodes, but they can be obtained from third party data providers.

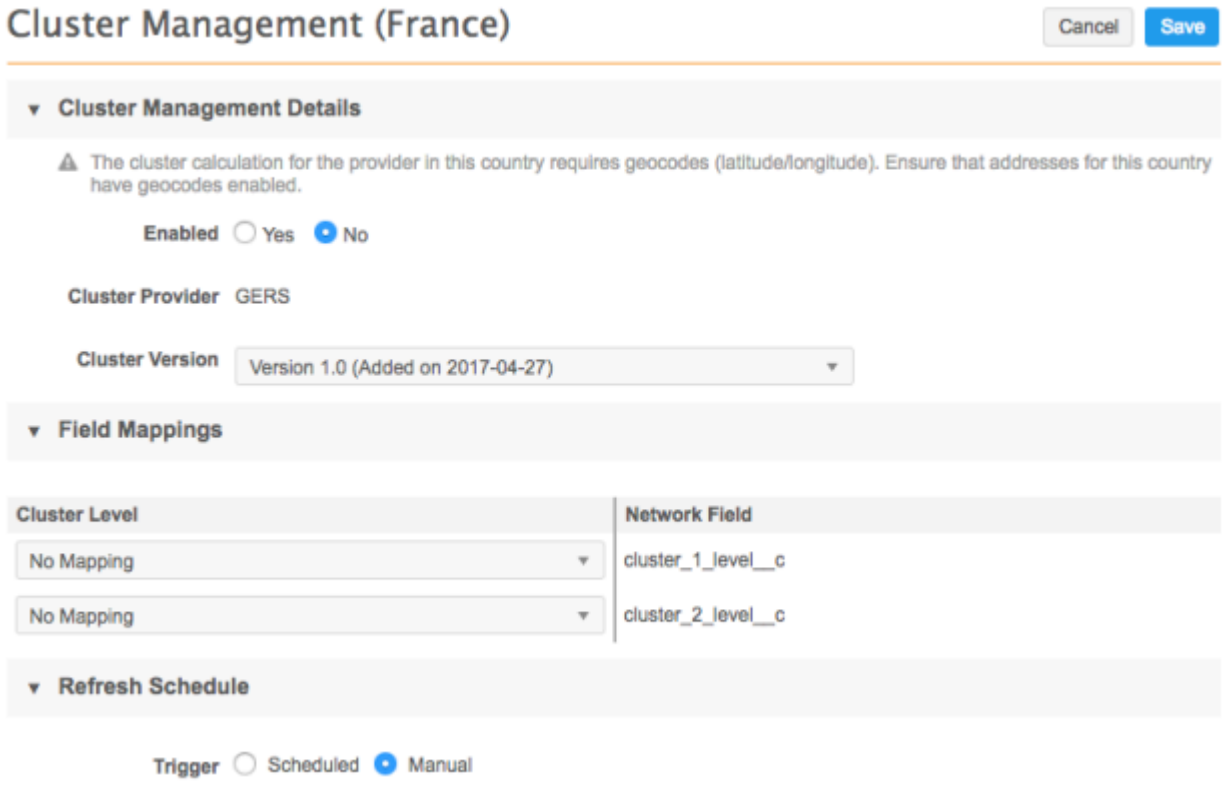

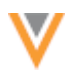

4. In the Field Mappings section, map the cluster levels from the provider to the available data model fields. Each third party cluster provider defines their own cluster levels.

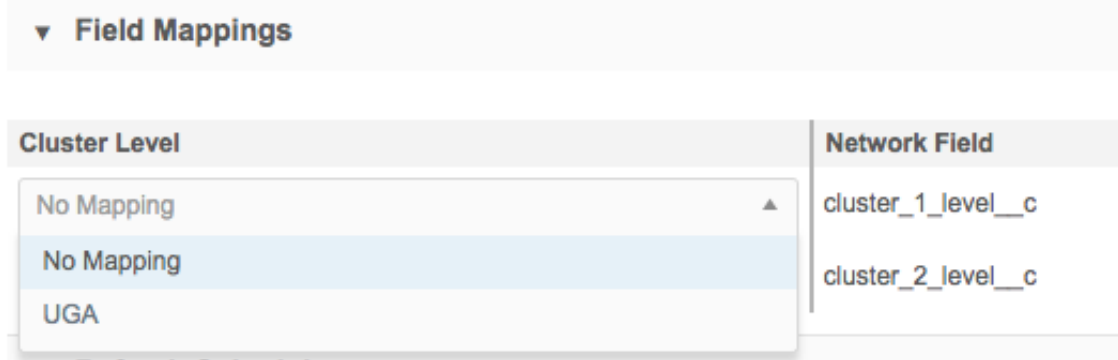

- 5. In the Refresh Schedule section, choose whether addresses will refresh on a schedule, or manually.
- 6. **Save** your changes.

## *Manually refreshing addresses*

Administrators can update all of the addresses for a country with cluster codes using a data maintenance job. At the top of the Cluster Management page for a country, click Refresh Addresses.

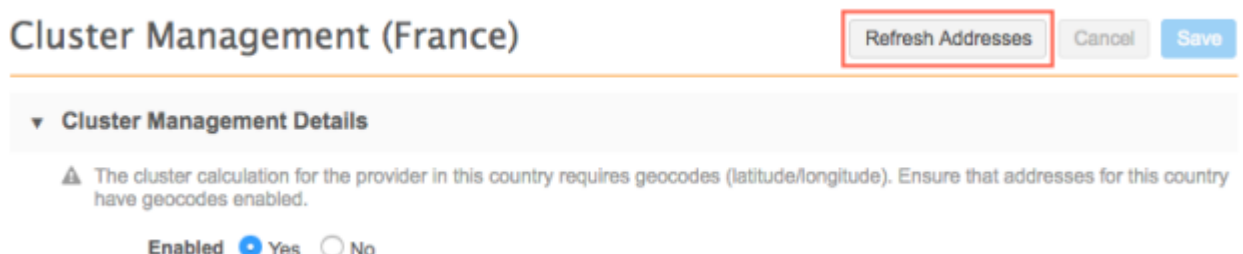

Running the data maintenance job is helpful and recommended in the following circumstances:

- After you have initially enabled and configured cluster management. Running the Refresh Addresses job will backfill all of the addresses for that country with cluster codes.
- When the cluster provider has released a new version of their cluster hierarchy. Running the job ensures that all of the addresses for the country have the latest cluster codes. In the **Cluster Version** list, select the new version and save the configuration before running the job.

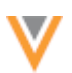

## *Job details*

After running a data maintenance job to refresh addresses, administrators can view the job details. In the **Job History** section on the Cluster Management page for the country, click the Job ID.

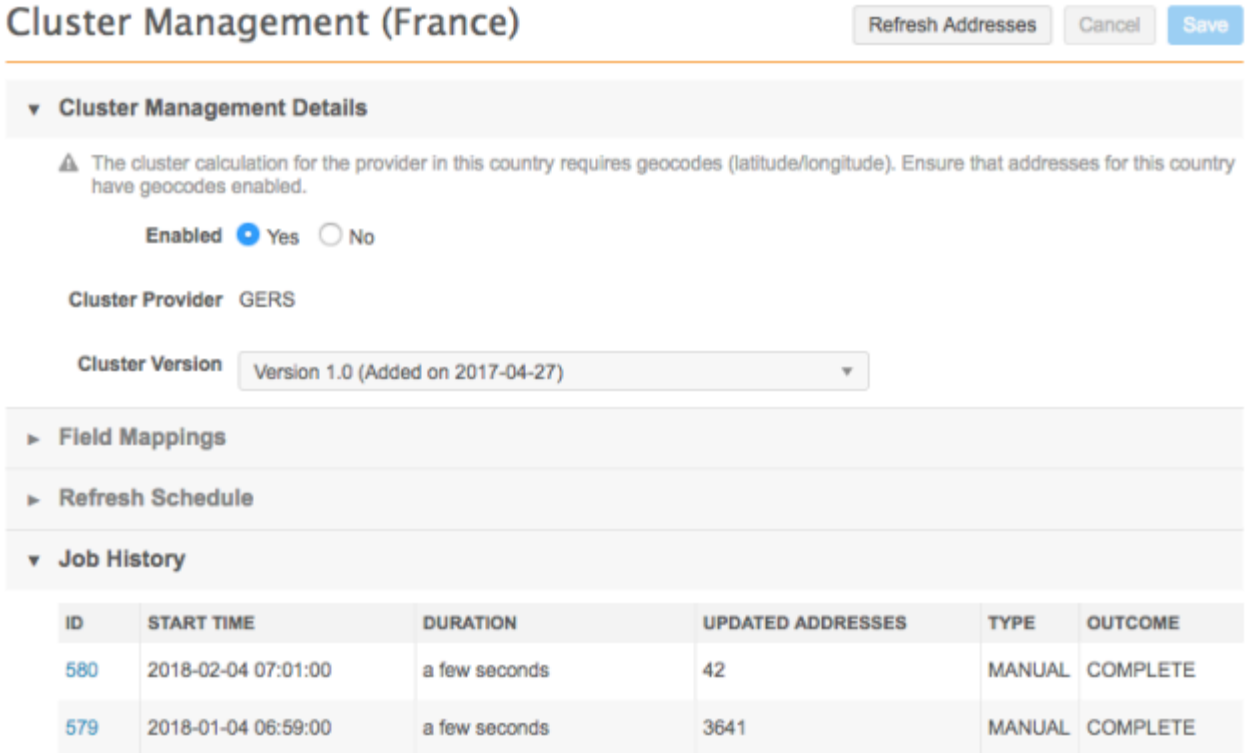

### *Profile updates*

Cluster code information is available on the profile page for enabled countries. Expand an address to view the cluster fields. All cluster fields are customer fields and they are read-only; they cannot be edited on the profile.

## **& I** Doctor Kieran Moriarty  $\hat{\varphi}$

#### **Delta ID**

931826563961683969

**Proprietary Record?** No Value

**Modified Date** 2018-01-31 10:03:50

**Cluster 1 Ambiguous Codes** No Value

**Cluster 1 Error** No Value

Cluster 1 Level Postal code

**Cluster 1 Status** Cluster assigned successfully

**Cluster 2 Ambiguous Codes** No Value

**Cluster 2 Code** No Value

**Cluster 2 Label** No Value

**Cluster 2 Provider** No Value

**Cluster 2 Version** No Value

**Externally Mastered Record?** false

**Created Date** 2017-03-14 07:21:07

**Status Modified Date** 2017-03-14 07:21:07

**Cluster 1 Code BL04** 

**Cluster 1 Label KEARSLEY** 

**Cluster 1 Provider GERS** 

**Cluster 1 Version** Version 1.0 (Added on 2017-08-18)

**Custom Keys** MASTER v

**Cluster 2 Error** No Value

**Cluster 2 Level** No Value

**Cluster 2 Status** No Value

#### *Events that trigger cluster code calculation by Network*

When a country is enabled for cluster codes, records are updated with cluster information from the related provider during the following events:

- Downloading Veeva OpenData records using the Network UI; for example, a data steward searches for and downloads an orange record using Sync with OpenData.
- Running Veeva OpenData subscriptions that download and update records in the Network instance. Any existing records where the **Cluster Status** field is  $\circ$  (overridden) are not updated from the subscription job.
- Approving data change requests (DCRs) for addresses. When a new address is verified by a data steward and the DCR is approved, the cluster information is calculated by Network and added to the record.

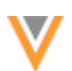

• Loading data from local or third party data providers. In the source subscription, the advanced property, "entity.model.cleanser.ADDRESS", must be contain the value "address.cluster" so cluster codes are calculated for addresses. If the advanced property exists in the source subscription, add the "address.cluster" value. Separate values with a comma (,); for example:

"entity.model.cleanser.ADDRESS" : "address.loqate, address.cluster"

Also, all required address fields must be included in the source file. Any existing records where the **Cluster Status** field is  $\circ$  (overridden) are not updated from the subscription job. For more information, see the section called *Overriding cluster codes*.

Clicking **Refresh Addresses** to run the data maintenance job.

### **Overriding cluster codes**

If there are addresses where no code or an ambiguous code was calculated by Network, administrators can override the cluster codes by loading a .csv file in a source subscription. Overriding the cluster codes this way ensures that you can have the correct data in your Network instance without waiting to discover why the calculation did not work. When cluster codes are changed, the status needs to be updated to  $\circ$  (overridden) so the code is not recalculated when the address refresh job runs again.

#### **Prerequisites**

Before you create a source subscription, complete the following tasks:

• Create a .csv file and include the address attributes that are required for the cluster calculation.

The following fields must be included in the .csv file:

- cluster 1 code c-The code that you want the cluster field to contain.
- cluster 1 status c- This must be set to O (overridden).

#### **Example**

To update the cluster fields on two addresses, add the Network Entity ID of the HCP or HCO records and the addresses.

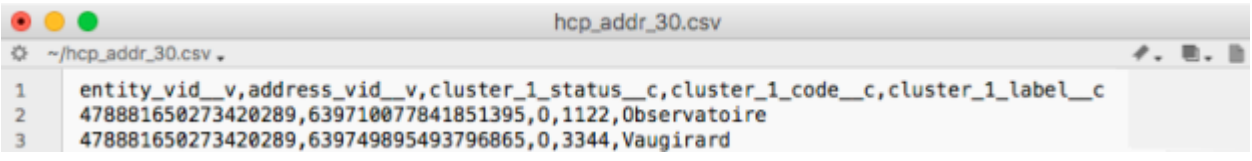

If the second level of cluster codes is used,  $cluster\ 2$ , the same set of fields for should be added to the file.

• Create a source system for the third party cluster provider (System Interfaces > System).

When the prerequisite steps are complete, create the source subscription.

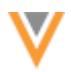

To create a source subscription to override codes:

- 1. In the Admin console, click System Interfaces > Source Subscriptions.
- 2. Type a **Name** and **Description** for the subscription.
- 3. Select the **System** that you created for loading the cluster definition file.

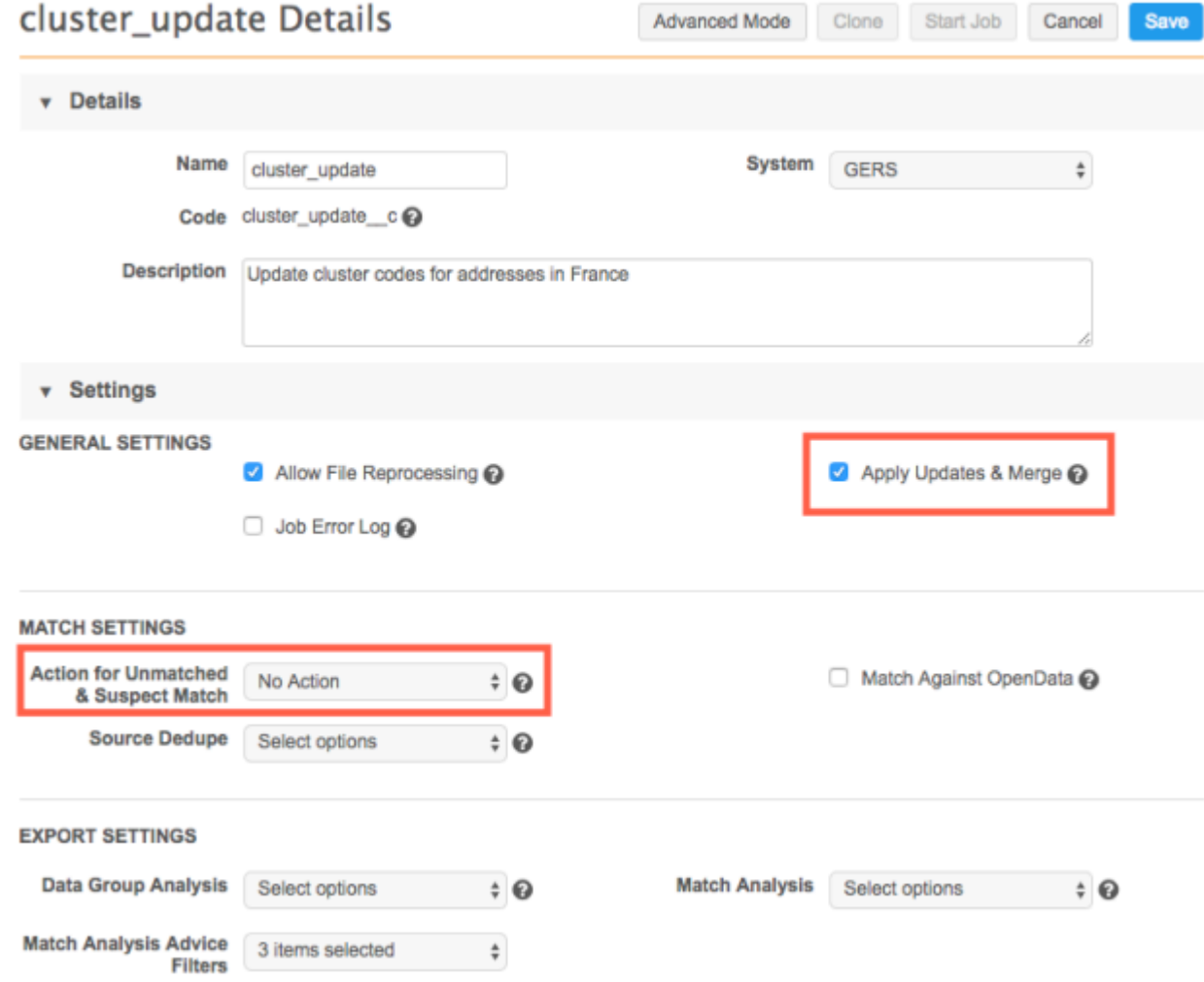

- 4. In the General Settings section, click Apply Updates & Merge so that addresses are updated during the job.
- 5. In the Match Settings section, expand the Action for Unmatched & Suspect Match option list and select **No Action**. This ensures that records are not created if Network cannot find a match for the records that are in the .csv file.

Note: The other options in the Settings section do not need to be changed; the default values can remain.

6. In the **Source Files** section, specify the file and path for the .csv file. Add applicable File **Definitions**.

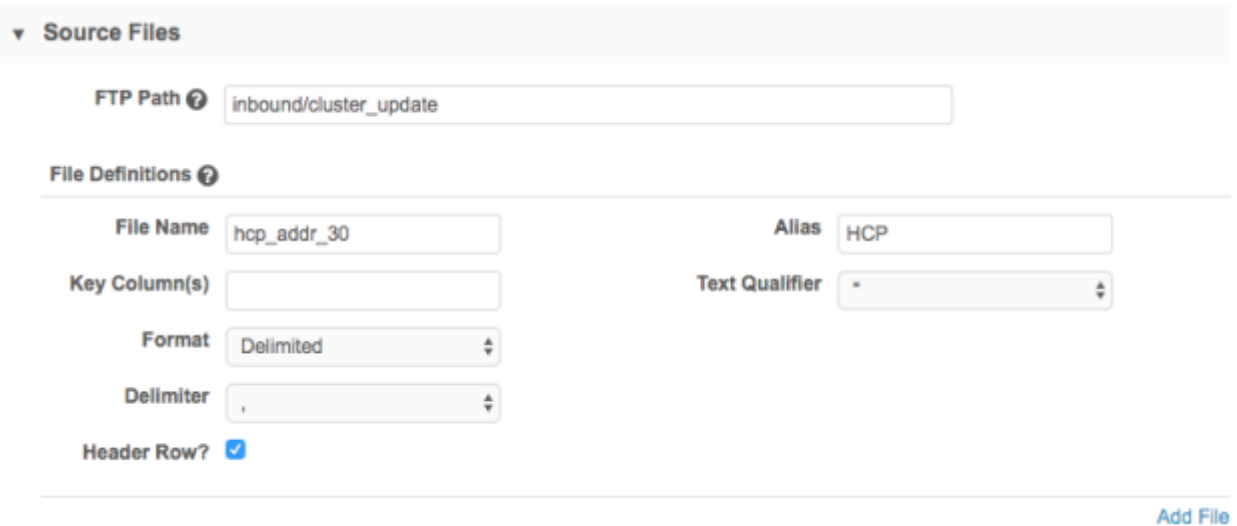

- 7. In the Modelling & Normalization section, identify how the data is provided in the incoming files, along with instructions on how to use them.
	- v Modelling & Normalization

```
Model Map @
                                    Ł
                                      "entity": "HCP",<br>"from": "HCP",
                                      "attributes": [
                                       "HCP.*",
                                       "HCP.VDM_* AS *"
                                      1
                                    J,
                                    ┨
                                      "entity": "ADDRESS",<br>"from": "HCP",
                                      "anchors": [
                                       ₹
                                         "anchor": "HCP.entity_vid_v",
                                         "attributes": [
                                           "HCP.address_vid__v",
                                           "HCP.cluster_1_status_c",
Field Normalization @
                                   ₹
                                    "HCP":\{"HCP.entity_vid__v": "vid__v"
                                    },<br>"ADDRESS": {
                                      "HCP.address_vid_v": "vid_v",
                                     "HCP.cluster_1_status_c": "cluster_1_status_c",<br>"HCP.cluster_1_code_c": "cluster_1_code_c",<br>"HCP.cluster_1_label_c": "cluster_1_label_c"
                                    1
                                   ١
```
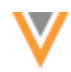

For example, using the.csv file from the *Prerequisites* section above, the following definitions would be defined:

### **Model Map**

```
[
    {
      "entity": "HCP",
     "from": "HCP",
     "attributes": [
      "HCP.*" "HCP.VDM_* AS *"
     ]
    },
    {
      "entity": "ADDRESS",
     "from": "HCP",
      "anchors": [
        {
         "anchor": "HCP.entity_vid_v",
          "attributes": [
           "HCP.address vid v",
           "HCP.cluster 1 status c",
           "HCP.cluster 1 code c",
            "HCP.cluster_1_label__c"
          ]
        }
     \left| \ \right|,
      "attributes": [
       "HCP.VDM * AS * " "HCP.VDM_ENTITY_ID AS VDM_FKENTITY_ID",
        "VDM_ENTITY_ID=@NEW_ENTITY_ID"
      ]
    }
\, \, \,
```
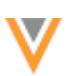

#### **Field Normalization**

```
{
   "HCP": {
    "HCP.entity_vid_v": "vid_v"
   },
   "ADDRESS": {
    "HCP.address vid v": "vid v",
    "HCP.cluster 1 status c": "cluster 1 status c",
    "HCP.cluster 1 code c": "cluster 1 code c",
    "HCP.cluster 1 label c": "cluster 1 label c"
   }
}
```
- 8. Match configuration is not required because Network will match on the Network entity IDs (VIDs) defined in the .csv file; fuzzy match will not be used.
- 9. Save and run the source subscription.

After the source subscription runs, the addresses will be updated with the codes contained in the source file. The status of the overridden codes will be  $\circ$  so they will not be recalculated the next time the addresses refresh job is run.

#### *Reverting overridden cluster codes*

If incorrect cluster code calculations have been fixed and you want Network to calculate overridden codes again, you can revert the codes using a source subscription. Change the **Cluster Status** field for the address from  $\circ$  (overridden) to R (reverse) and Network will calculate the cluster code when the subscription runs.

#### **Prerequisite**

• Create a .csv file and include the address attributes that are required for the cluster calculation.

The following fields must be included in the .csv file:

• cluster 1 status c- This must be set to R (reverse).

#### **Example**

To reverse the codes that you updated in the *Overriding cluster codes* section, change the cluster 1 status c field from O (override) to R (reserve).

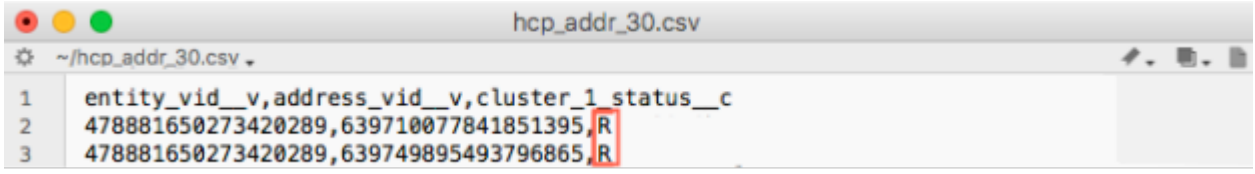

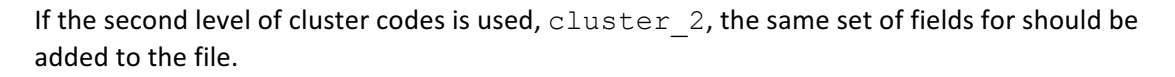

To update overridden cluster codes, follow the steps in the *Overriding cluster codes* section. The subscription settings are the same for reversing codes.

When the source subscription runs, the cluster codes for the applicable addresses will be refreshed and any codes that have a status of R will be recalculated by Network. On the profile page, the **Cluster Status** field for the address will display Success to indicate that it was calculated correctly.

#### *Logs*

Cluster codes changes are tracked in the audit history and revision history.

#### **CUSTOM CHILD OBJECTS – ENHANCEMENTS IN 18R1.0**

The custom child objects feature was introduced in version 17R3.1. The following enhancement has been added for 18R1.0.

#### *Managing configurations*

Administrators can now include custom child objects in their configuration exports. Importing the configuration package will create the custom child object in the target environment.

When export packages are created to download or to import to a target environment (Settings > **Configuration Export**), ensure that all of the custom child object configuration items are included in the package.

- 1. In the Admin console, click **Settings > Configuration Export**.
- 2. To create a configuration package to export to a target environment, click **Create Export Package**.
- 3. In the **Available Configurations** pane, expand Custom and Veeva Fields and select the custom  $\left(\begin{array}{cc} c \end{array}\right)$  data model fields for the custom child objects.

The Veeva-mastered fields  $($  v) do not need to be included in the package.

4. Move the selections to the **Selected Configurations** pane.

When you move the data model fields, the custom object is also moved because Network identifies it as a dependent object.

#### **Example**

To include a custom child object called *Study* in a configuration export package, in the **Available Configurations** pane, expand the **Custom and Veeva Fields** section and select the custom fields for the Study object: study name c and study status c. When they are moved to the Selected **Configurations** pane, the custom child object, **Study**, is automatically be added to the pane because it is a dependent object.

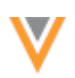

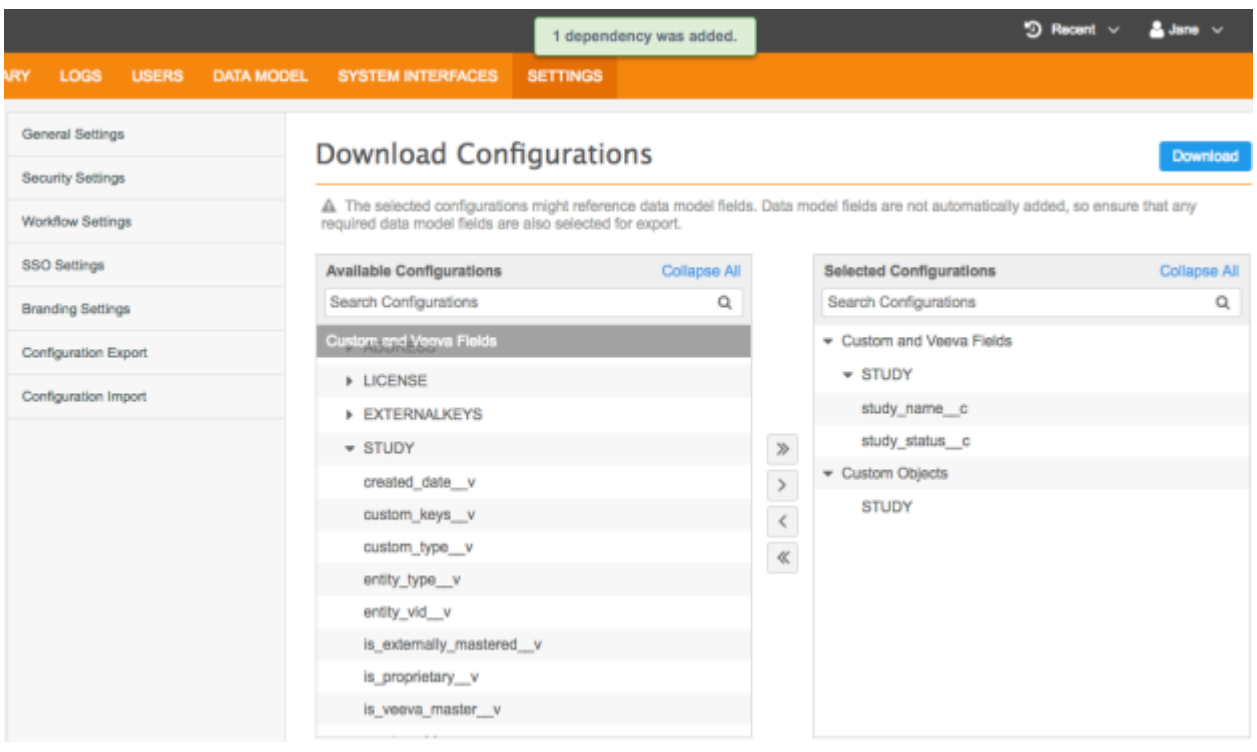

For more information about exporting configurations, see "Managing Network Configurations" in the *Veeva Network Online Help*.

### **CUSTOM CHILD OBJECTS**

The custom child objects feature was introduced in version 17R3.1.

Custom child objects can now be used in your Network instance when you need to store profile information about HCPs and HCOs that are too complex for a custom field. Whenever possible, you should use the Network standard data model, but some situations might require a custom child object so that you can master information that is essential to your business but is unique within the life sciences industry. For example, if it's important to your business to have more detailed data on an HCP's credentials (school, training level, skill, training dates), you can create a custom child object called *Training* so that you can load and edit the data before sending it to downstream systems.

If you want to extend your customer profile for unique data, creating a custom child object can give you more flexibility because it is independent of the Network release cycle and it enables your IT team to respond more rapidly to business requirements. However, custom child objects have limitations and before introducing them in your Network instance, Veeva Support and your Customer Success Manager (CSM) will work with you to ensure that it conforms well to the existing architecture and design patterns.

This feature is not enabled by default. To create a custom child object, contact Veeva Support.
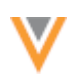

#### **Using the standard Network data model**

Using the standard Network data model is always advisable whenever possible. Network has predefined entities (HCPs and HCOs) and child objects (addresses, licenses, and parent HCOs) but administrators and data managers can create custom fields for storing and editing unique data. Using the Network data model instead of creating custom child objects has the following advantages:

- Future compatibility with Network features and Veeva OpenData.
- Full integration with Veeva CRM.
- Support for all business processes (predefined business rules and data change requests).
- Easier support and debugging and reduced maintenance.

#### *Create a custom child object*

To create a custom child object, contact Veeva Support. They will work with you to ensure that this is the most appropriate option for your data. Veeva Support creates the object in your Network instance using an approved naming convention. After the custom child object has been created, it displays in the Network data model only; it does not display anywhere else in your Network instance because it is disabled by default.

#### *Enable and configure custom child objects*

When a custom child object is enabled by an administrator or data manager, it displays throughout your Network instance in the supported features; for example, on profiles, subscriptions, and so on. Custom child objects cannot be removed, so it is very important that Network administrators explicitly enable objects for their Network instance when they are ready to start loading data.

To help explain the process of creating and managing custom child objects, throughout this document we'll use a custom child object called *Training* as an example. The Training custom child object is associated with the HCP entity. Note that there is no relationship between the Training custom child object and the HCO entity or the License or Address child objects.

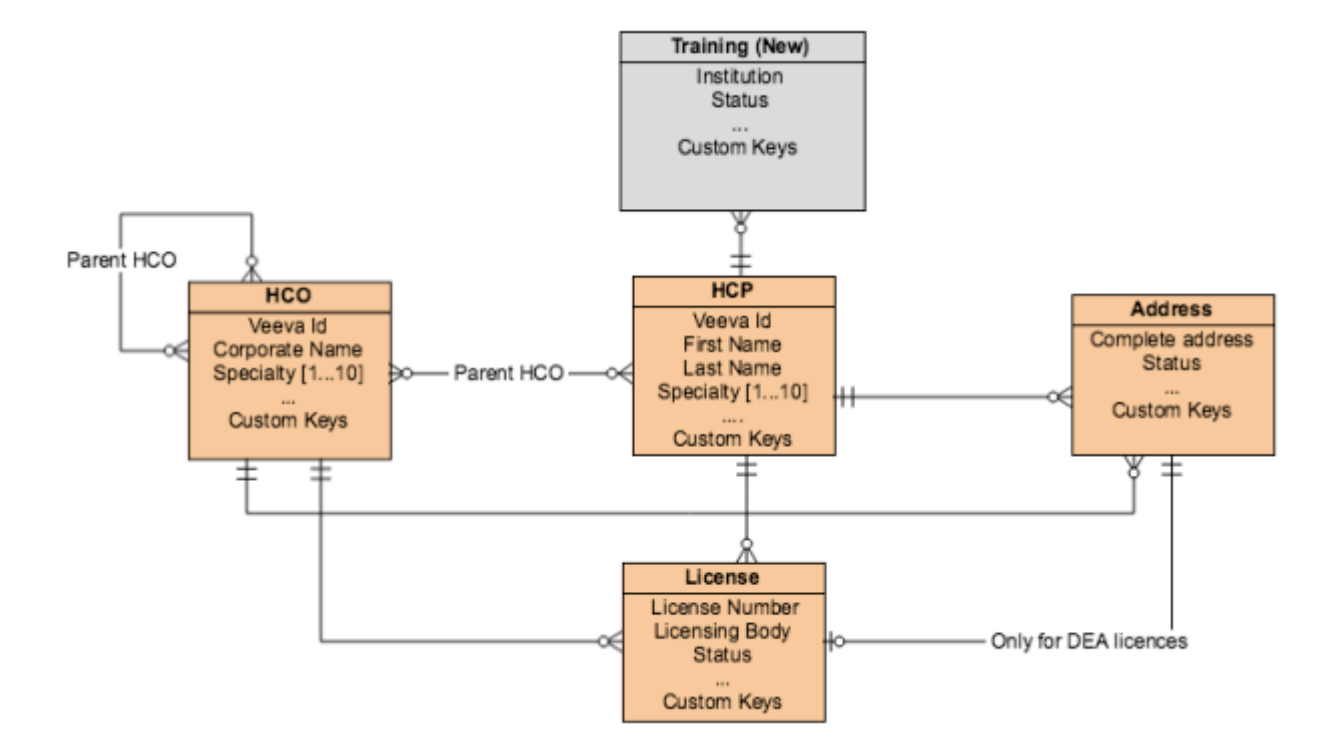

To enable a custom child object:

- 1. In the Admin console, click Data Model > Network Data Model.
- 2. In the **Quick Links** list in the left pane, click the object name link. In the example below, the custom child object is called **Training**.

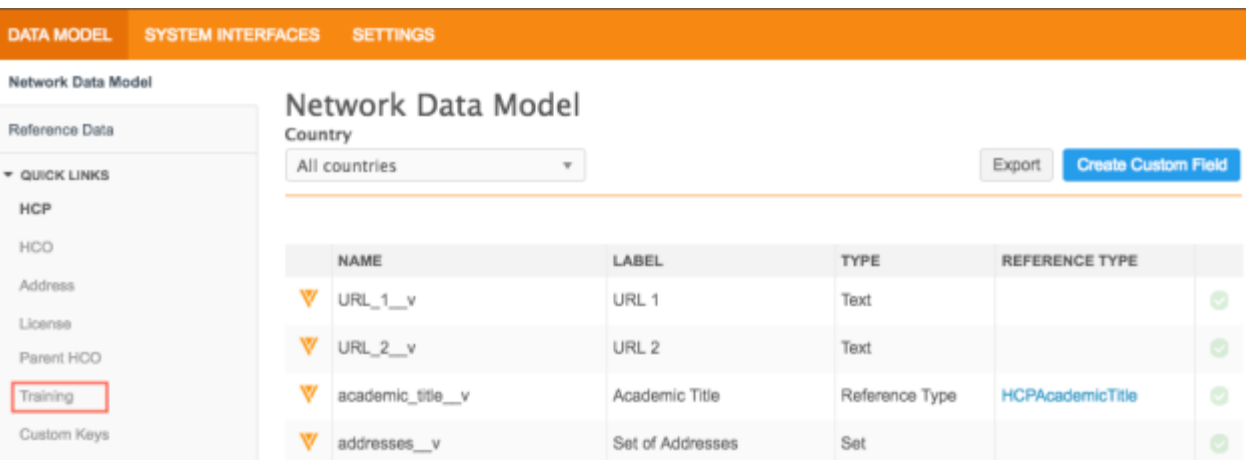

The Network Data Model page scrolls to the custom child object.

Note that when a custom child object is created, a series of  $\quad$  v default fields are automatically assigned to the object. This includes a custom status field and related reference type.

Export

# Network Data Model

 $\tau$ 

Country

 $\overline{\phantom{a}}$ 

All countries

**Create Custom Field** 

# ▼ Training / Edit

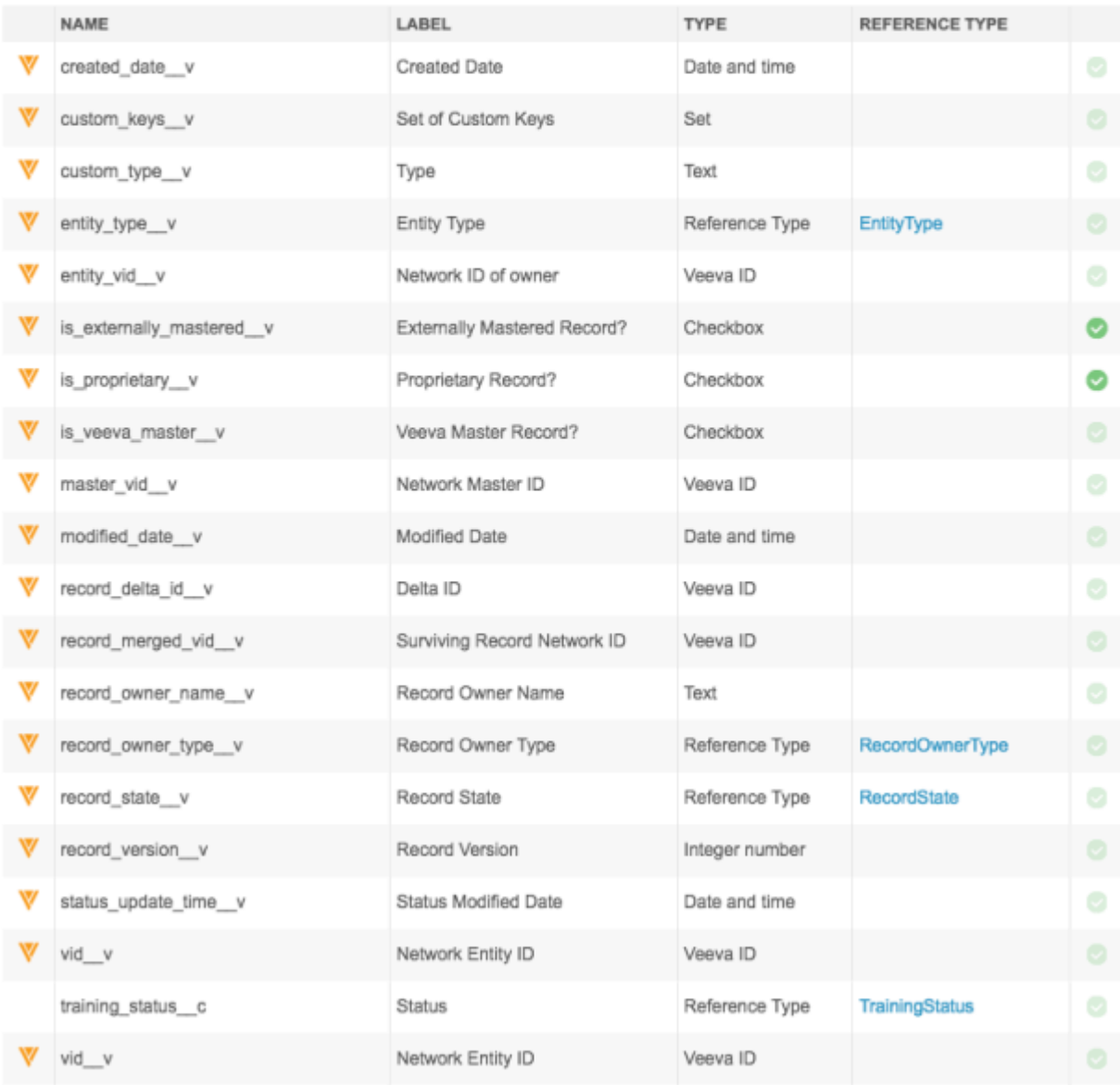

The fields are related to a field set that is automatically created for the parent entity (HCP or HCO) of the custom child object. In this example, a set of fields called  $\text{training_set\_c}$  is added to the HCP object.

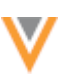

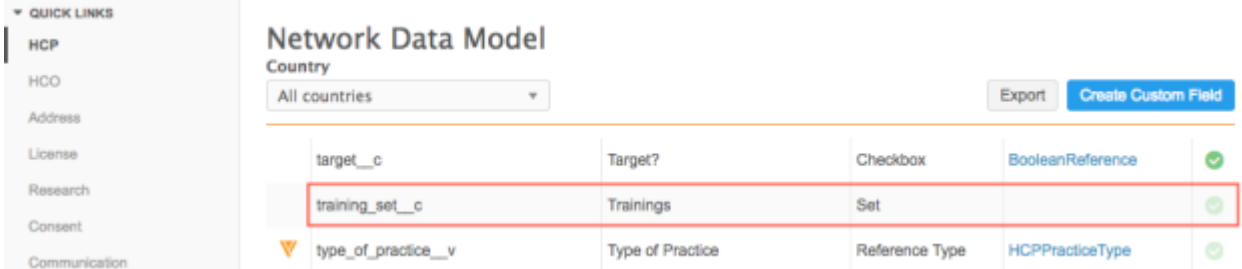

The  $set$   $C$  field is a special attribute representing the relationship between a custom child object and its parent entity. When the custom child object is enabled, the  $set$  c field status changes from disabled  $\bullet$  to enabled  $\bullet$ .

3. Beside the custom child object name in the data model list, click the **Edit** button **.** Edit

In the Details section, the Object Name and the Parent Entities cannot be edited. They are configured by Veeva Support. The Description can be changed.

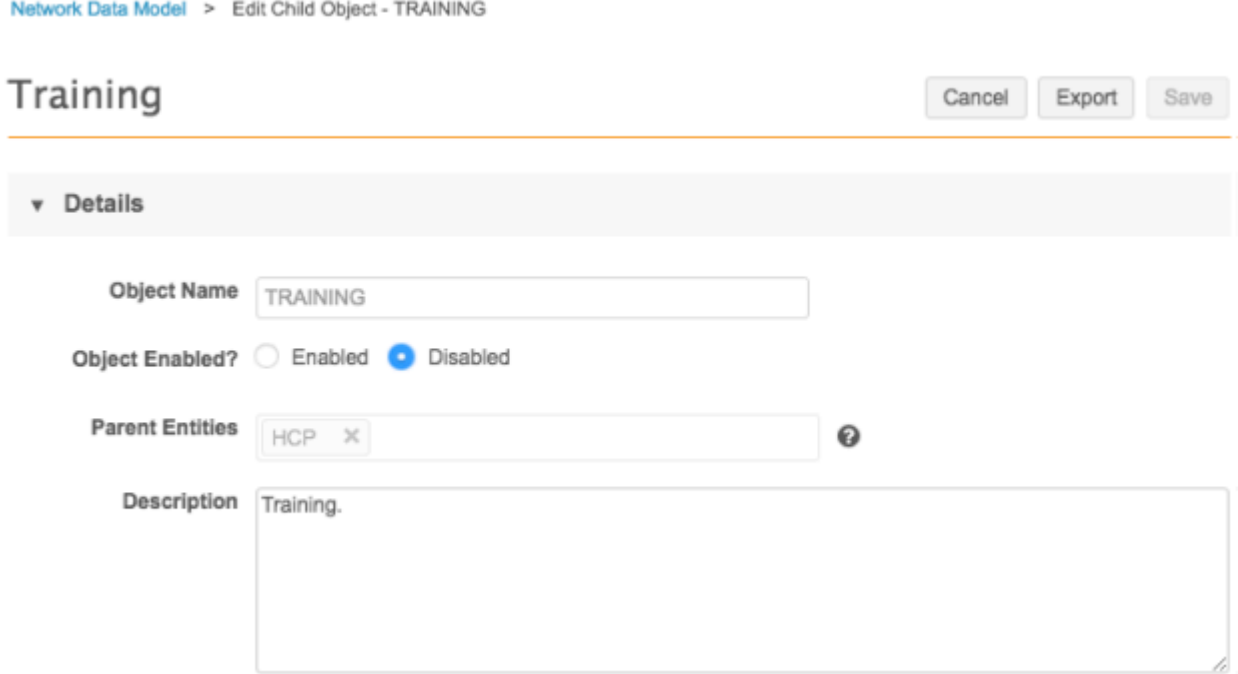

4. The Object Enabled? option should only be changed to Enabled when you are ready to enable the custom child object.

If you enable the custom child object and **Save** your changes now, it will be visible on profiles and other Network features that support it. However, before loading data to the object, it is important to configure it by adding countries, adding custom fields, and defining survivorship rules.

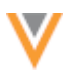

5. In the **Countries** section, the countries that were added when the custom child object was created are listed. These countries cannot be removed; an error occurs if a country is removed the custom child object is attempted to be saved. To add more countries, click inside the field and add the countries that this object applies to.

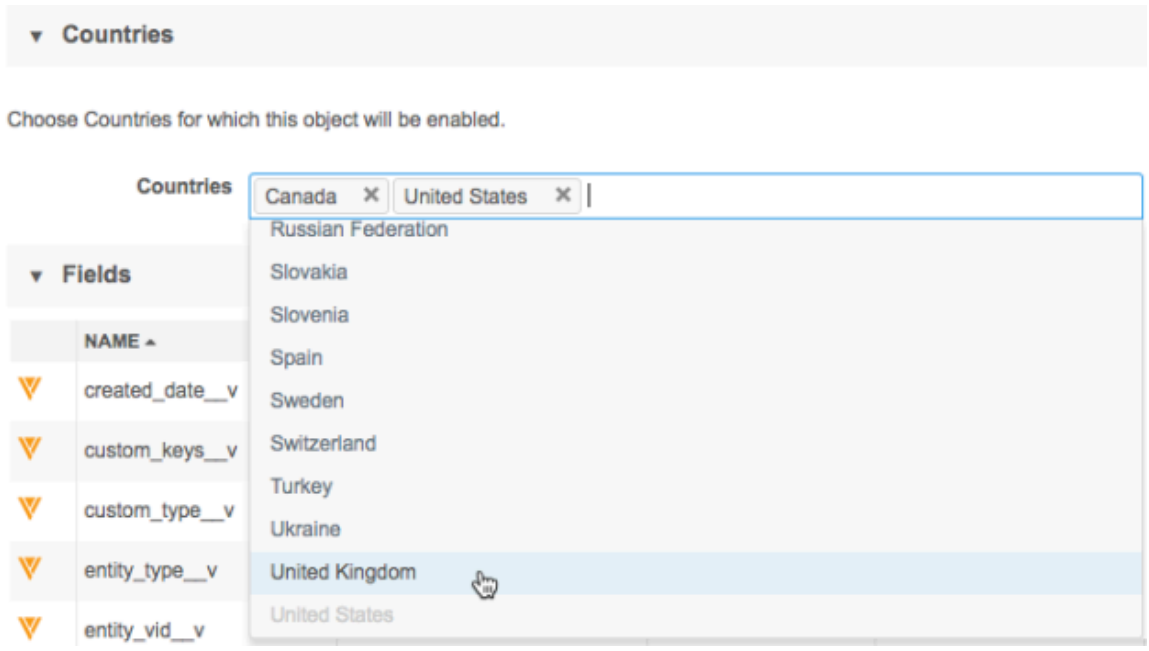

6. In the Fields section, the default fields that are added for each new object are listed. Add existing fields or create new custom fields to use for this object.

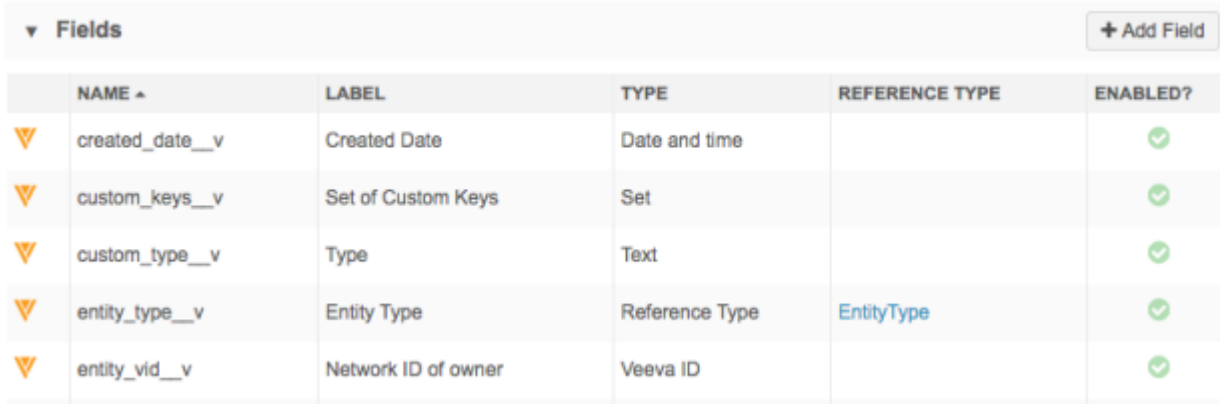

- To add an existing field, find the field in the Network Data Model (for example, grad year v). Click the field name to edit it. In the **Countries** section, click the **Managed by Customer** section. In the **Network Objects** field, add the custom child object.
- To create a new custom field, click **+ Add Field** and configure the field with the required information. For example, for a custom child object for Training data, you might want to add custom fields for the institution name, training level achieved, training start and end dates, and so on. If the new custom field is a Reference field reference codes must also be added, if required.

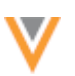

Network Data Model > Edit Child Object - TRAINING > Create Custom Field

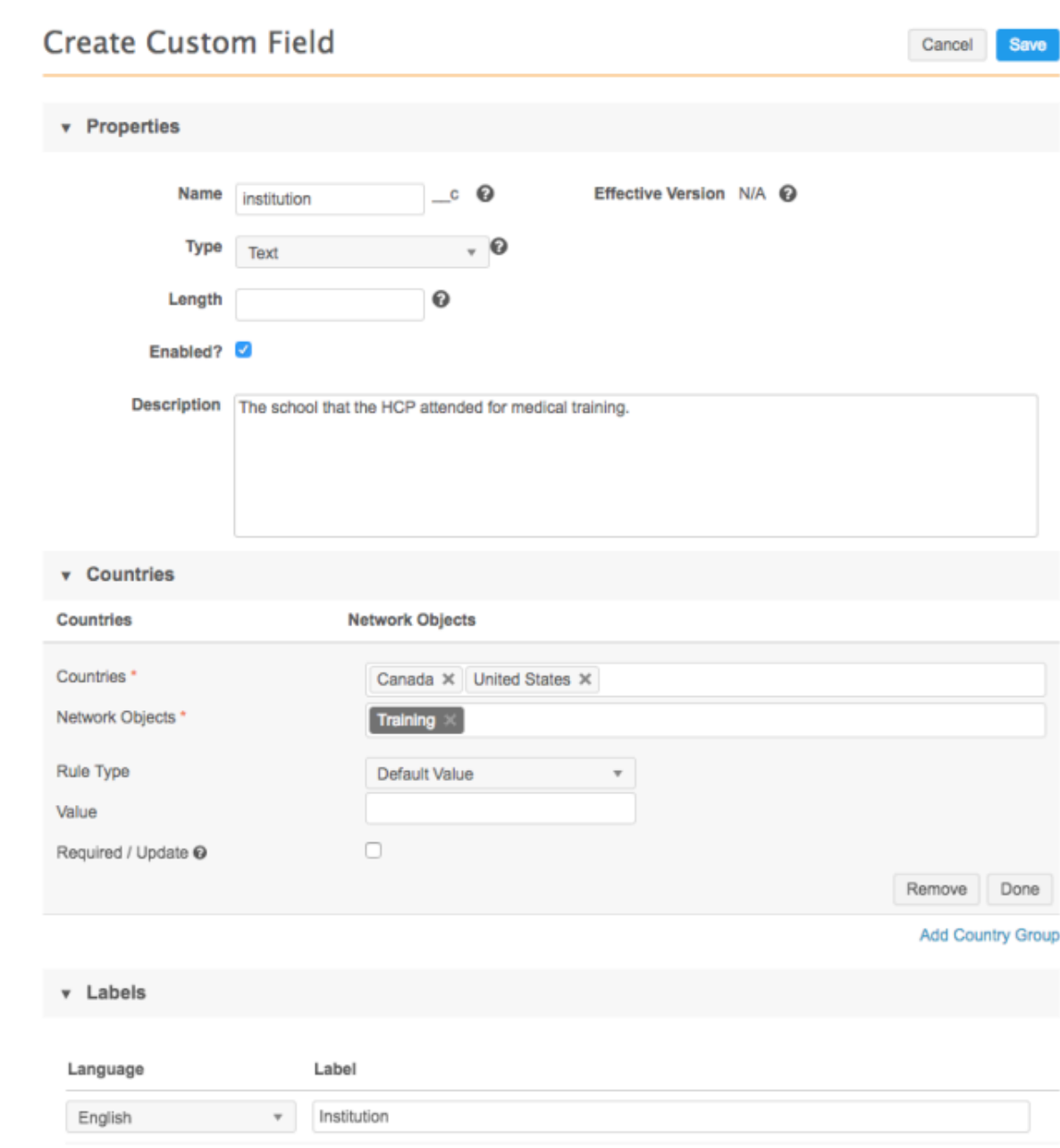

**Add Label** 

7. The Duplicate Detection Rule section enables you to define the unique fields for Network to use for determining duplicates and merging custom child records. If the IDs or all the defined field values match, then the custom child objects are treated as duplicates and the records are merged. 

For example, for a Training custom child object, matching on fields such as Institution and Training Skill would find duplicates because those field values would be the same among sources.

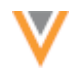

Matching on fields such as Training Start Date and Training End Date fields would not be advisable because those date values could vary slightly among sources, so duplicates would not be found.

If no fields are defined, Network matches on custom keys, alternate keys, and Network entity IDs (VIDs).

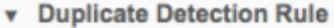

Merge records if an ID is the same or if ALL of the following field match:

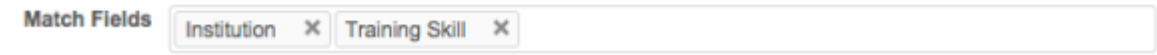

You can select up to 10 fields. Some system fields cannot be used for matching and are dimmed in the list.

8. In the **Summary Fields** section, select two or three fields that will be used for the collapsed view of the child object in the Network UI. More fields can be selected, but fewer fields are recommended for the summary. Use the control  $\blacksquare$  to reorder the fields for the Ranking (#) column.

#### v Summary Fields

Summary fields appear in the collapsed view of the Child Object on the Profile Page. Choose which fields appear, and in which order, using the controls below.

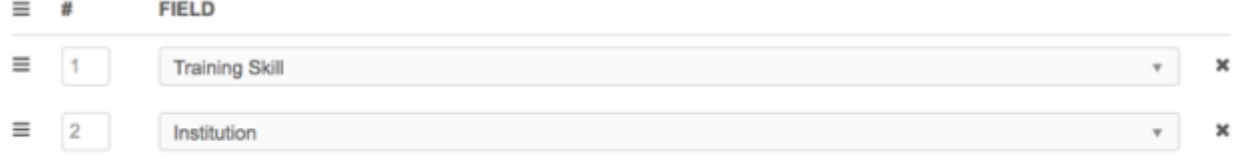

+ Add Field

For example, the Training Skill and Institution fields display for the Training custom child object when it is collapsed on an HCP's Profile page. The summary fields are used anywhere that a brief summary of the custom child object displays in the Network UI.

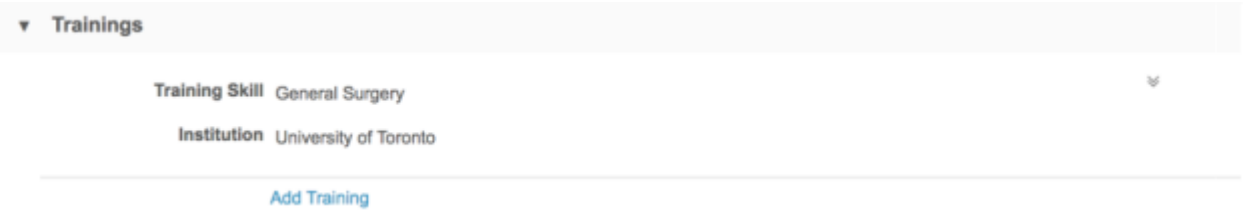

9. In the **Regional Labels** and Regional **Plural Labels** sections, type the localization for the child object's display name. Both labels must be defined for a language.

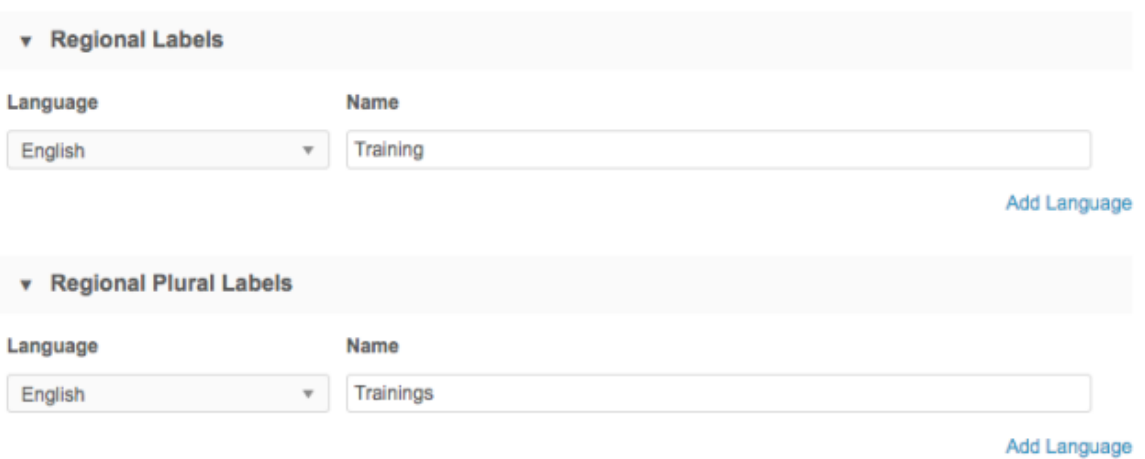

- 10. Use the **Source Rankings** section to define the priority of sources for the custom child object. For example, data for custom child objects might be bought from specific sources, so they should be prioritized above of the sources of your standard data.
	- **Default Rankings** The default ranking for your Network instance are selected by default. To view the default rankings, click System Interfaces > Source Rankings.
	- Override Rankings Click to override survivorship for this custom child object. Use the control  $\equiv$  to reorder the sources for the Ranking (#) column.

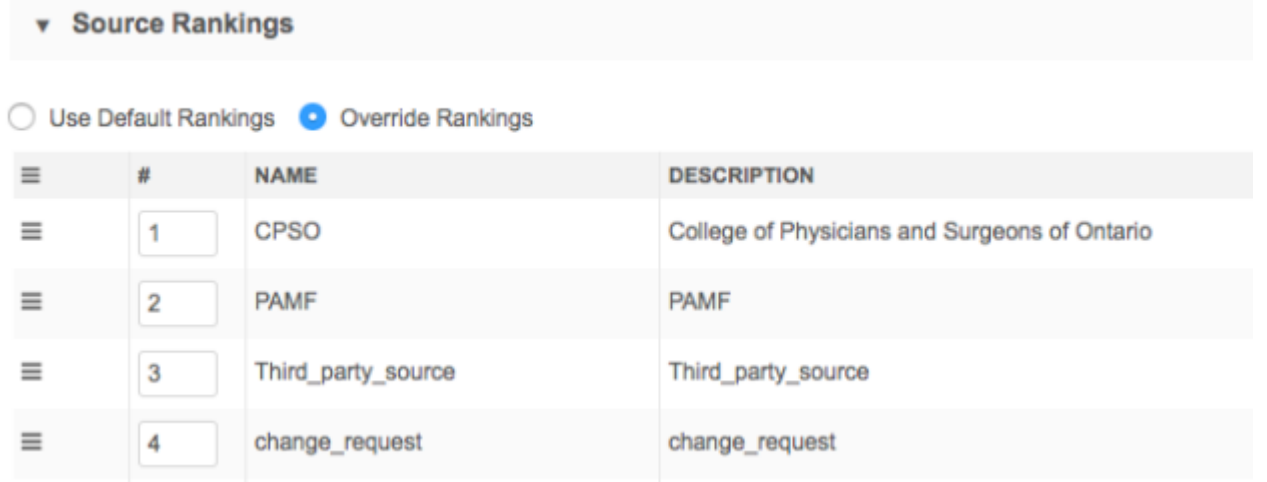

11. If you are ready to enable the custom child object so it's visible on the profile page and other supported Network features, beside the **Object Enabled?** option at the top of the page, click **Enabled**. 

Note: After you enable a custom child object in your Network instance, it cannot be removed.

You can save the custom child object without enabling it.

12. **Save** your changes.

The custom child object is enabled and ready to have data loaded.

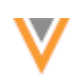

#### *Export the data model*

New worksheets are added to the data model when custom child objects are created. When you export the data model, the following columns are populated for each object:

- Field Name
- Custom Field? • Network Field?
- Localized UI Label
- Field Description

• Status • Type

• CRM Field Group Name

• Length

• Available in <Country>

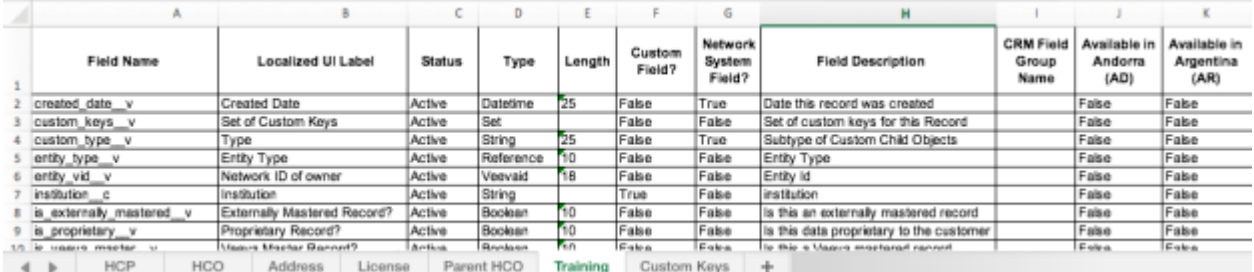

#### *Load data for custom child objects*

Administrators and data managers can update or add new source subscriptions to load data for the new custom child object.

To configure source subscriptions, in the Admin console, click System Interfaces > Source Subscriptions.

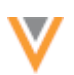

Source Subscriptions > Training Data

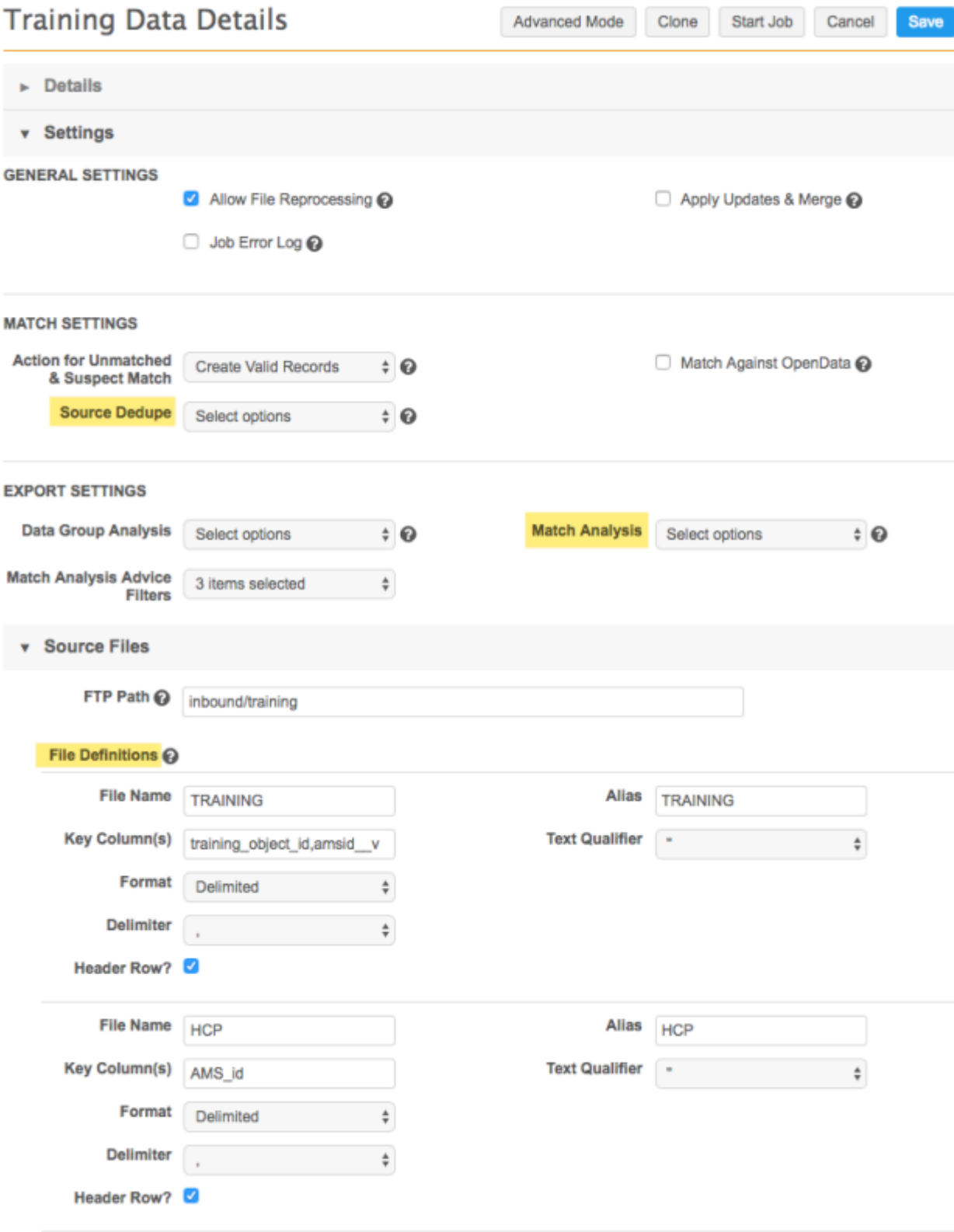

Add File

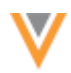

The following source subscription settings apply to custom child objects:

- **Source Dedupe** Similar to Network child objects (addresses, licenses, and parent HCOs), you can select custom child objects so that duplicates are merged during data loading. Network uses the duplicate detection rules that you configured in the custom child object for matching.
- Match Analysis Select the custom child object so that you can track any that were matched and merged during the source subscription job. A separate log file will be created for the custom child object.
- File Definitions Provide the name and alias of the source file for the custom child objects. You can also define the qualifier and delimiters for the file.
- Model Map You can configure a model map so that data can be loaded for custom child objects. Configuring a model map for a custom child object is similar configuring one for addresses.
	- Model Map @ "entity": "HCP",<br>"from": "HCP", "attributes": [ "HCP." AS \*" "customkeys": [ "value": "HCP.AMS\_id" ı }, "entity": "TRAINING", "from": "TRAINING JOIN HCP ON HCP.AMS\_id = TRAINING.amsid\_\_v", "attributes": [ "TRAINING." AS \*", "HCP.VDM\_ENTITY\_ID AS VDM\_FKENTITY\_ID" "customkeys": [ "value": "TRAINING.training\_object\_id"  $\mathcal{E}$ Field Normalization @ ₽
- **Modelling & Normalization**

- **Field Normalization** Define the field mappings from columns in an incoming source file to the fields in the Network data model.
- **Network Expression Rules** File preparation, transformation, and after update rules can be created for custom child objects.

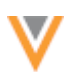

For example, you could create a file preparation rule to convert the text in the Institution field from all uppercase to proper case.

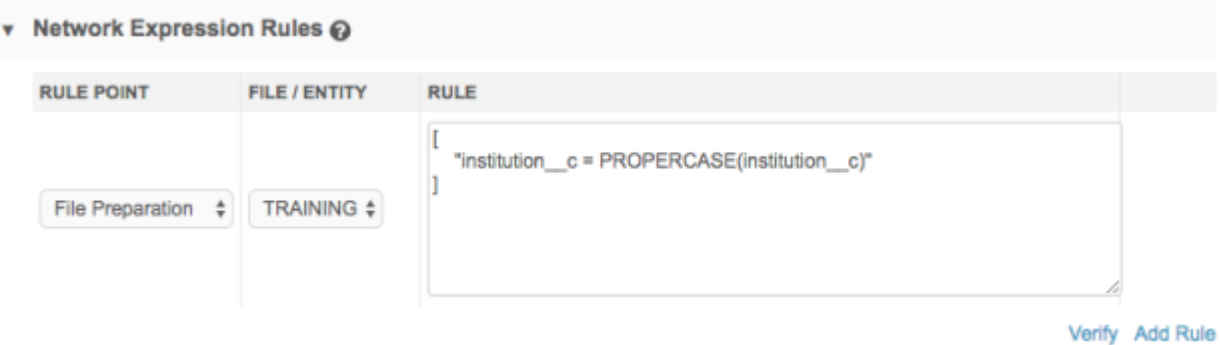

NEX rules can be used to make changes to the data as it is loaded through the source subscription. 

Custom child objects cannot be used to define data groups and match rules in the current release. This means that a parent entity (HCO or HCP) cannot be matched based on the data in the custom child object, so these settings do not apply to custom child objects.

After you've configured a source subscription to load, you can run the job to load data into the custom child object. Before running the job, ensure that you have fully configured your custom child object, particularly the duplicate detection rules so that you do not load duplicate data into your Network instance. Testing the subscription in a Sandbox instance is recommended.

#### *Job details*

After a source subscription runs, the custom child object is included in the summary data that was processed for the job on the Job Details page. In this example, job statistics for the Training custom child object display.

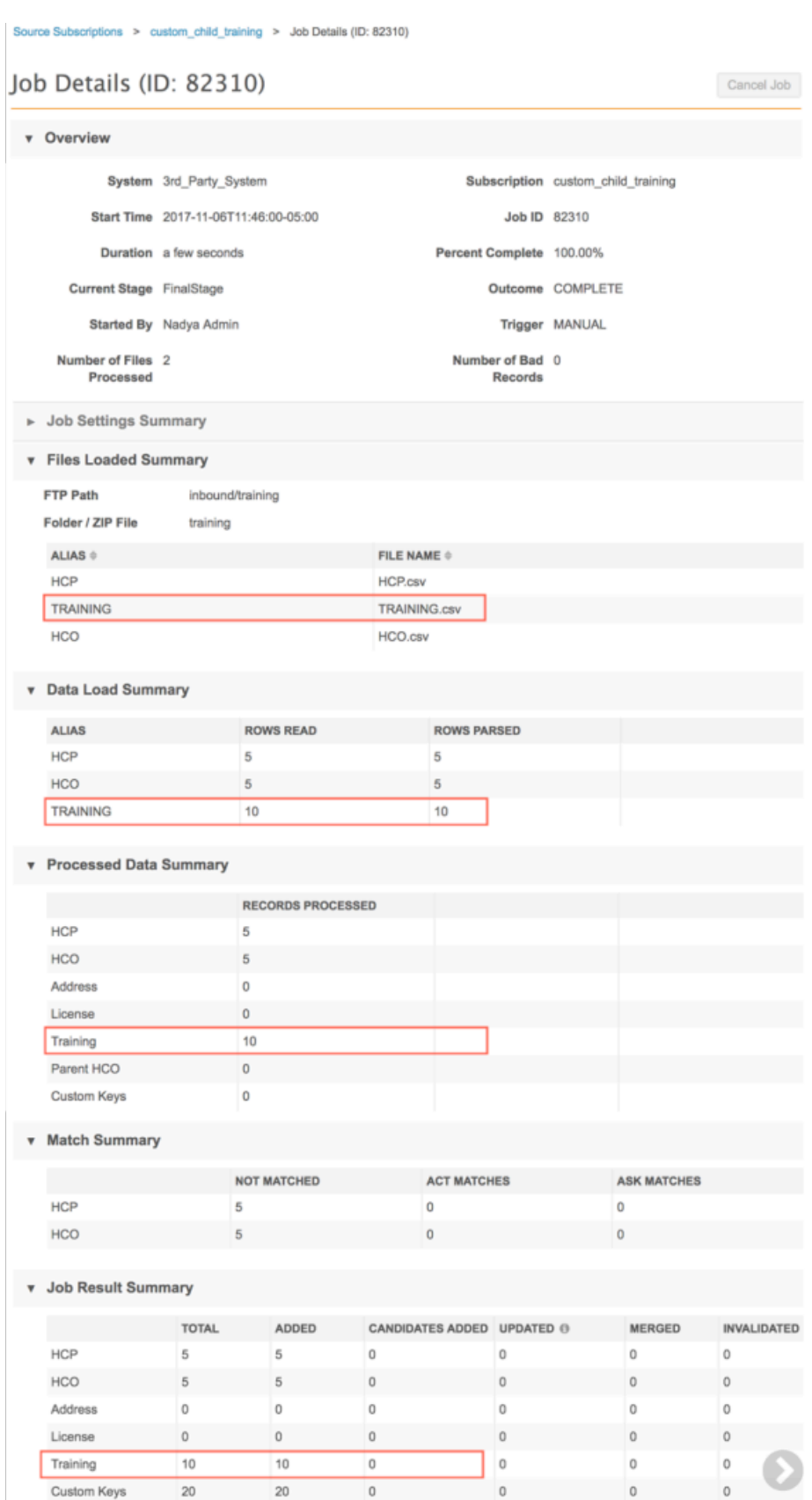

V

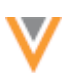

#### *Feature considerations for custom child objects*

Many of the features in your Network instance support custom child objects. For more information about these features, review the following sections.

#### **Profile**

On a record profile, like standard Network child objects, custom child objects have their own sections. When the section is collapsed, the summary fields that you defined when you configured the custom child object display.

For records where the primary country is the US, the redesigned profile also supports custom child objects. For more information about viewing custom child objects in the new profile, see the topic called "New Profile" in these *Release Notes*.

In this example, the Training section displays for the Training custom child object. The field is summarized with the **Status** and **Institution** fields.

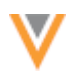

Recent > Robert Smith

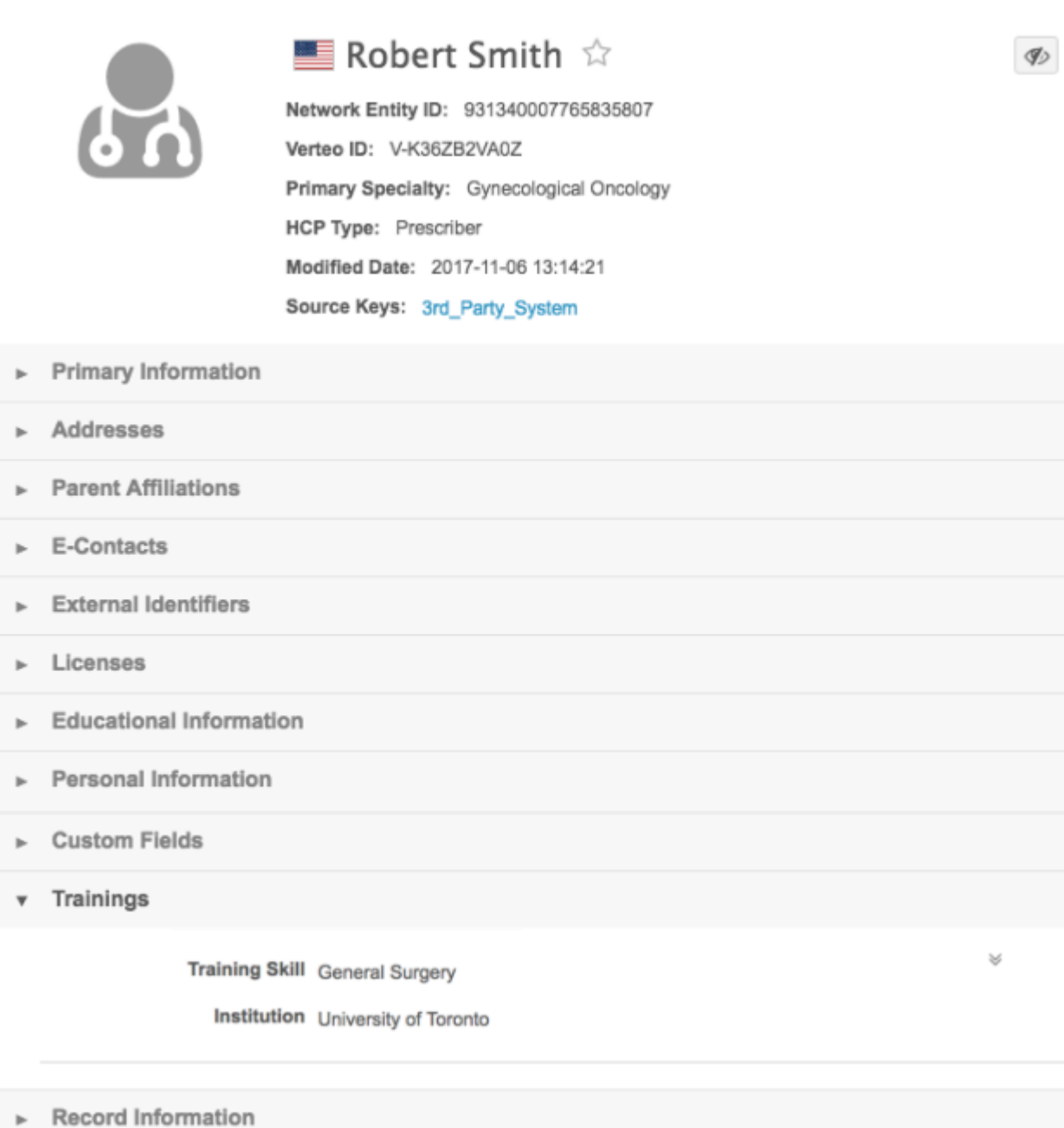

When you expand the section, all of the fields that you enabled for the custom child object display; this does not include the fields that are automatically added to the object when it is created by Veeva Support. 

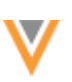

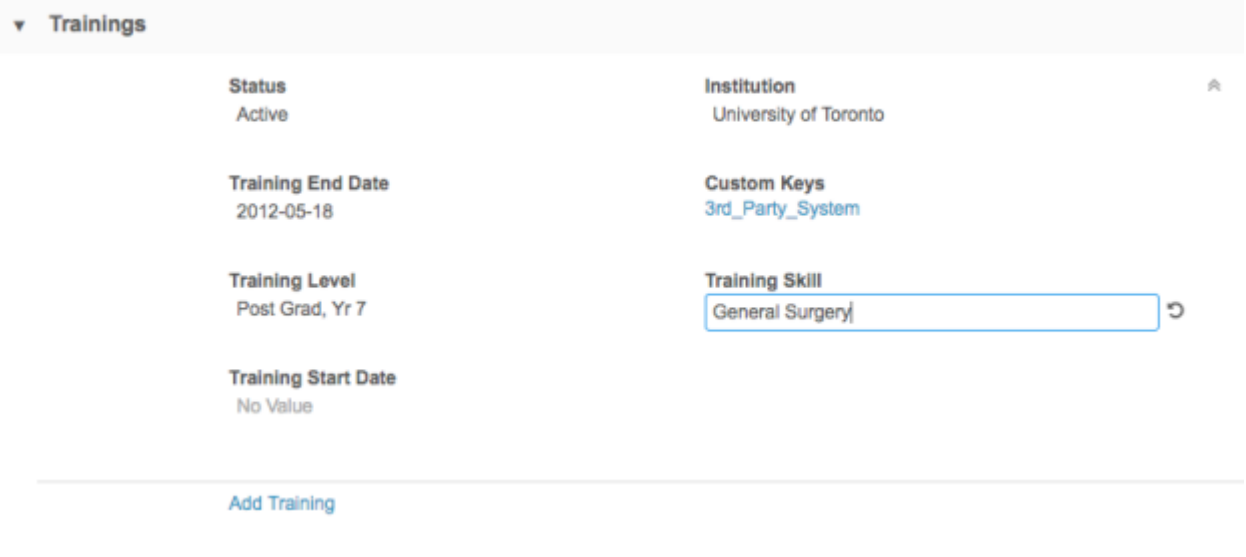

Custom child object fields are read-only for administrators. Data managers and data stewards can edit the fields to add or edit information. The changes are automatically approved and updated.

#### **Revision history**

From the Profile, the Revision History page displays all of the changes that have occurred on the record including changes to custom child objects.

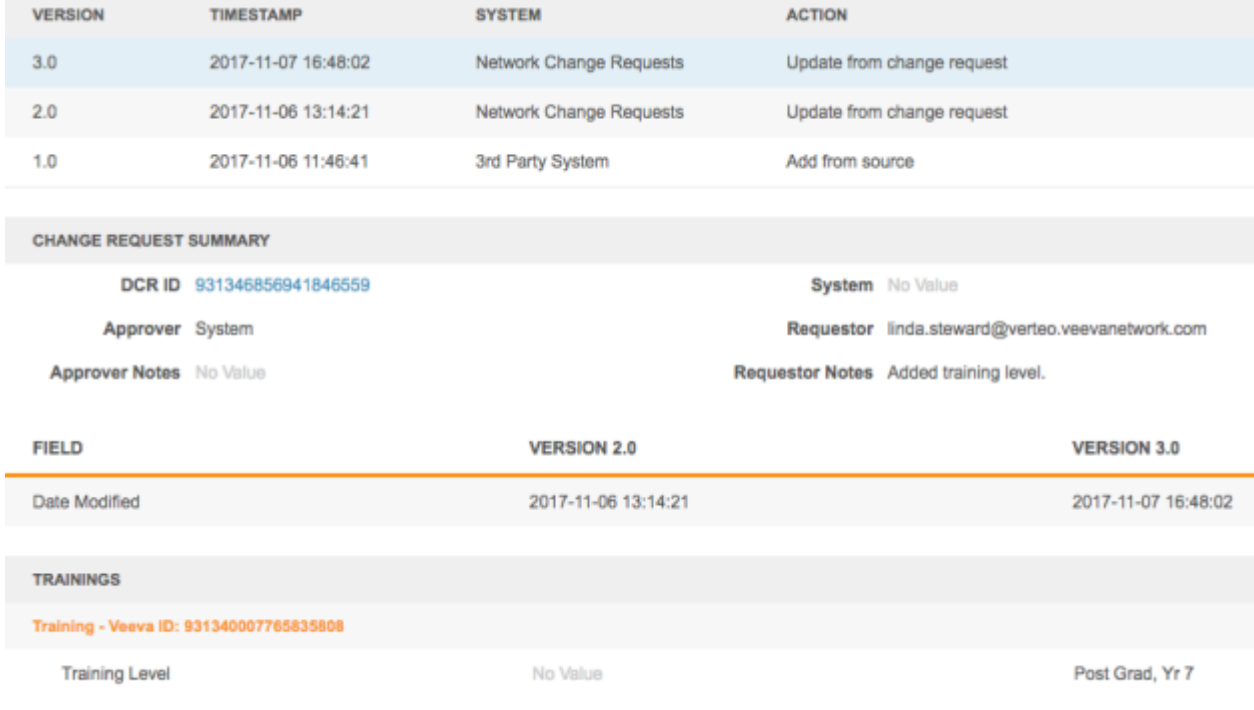

In this example, a data steward added the training level data for the training custom object.

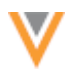

Note that the Network Change Requests system entries include updates that data stewards have made directly on the profile page. So changes that data stewards have made to custom child objects are included in that system.

#### **Data lineage**

The data lineage enables you to view detailed information by source, including details for custom child objects updates across sources. For custom child objects, updates made by data stewards from the Profile page are included in the change request source.

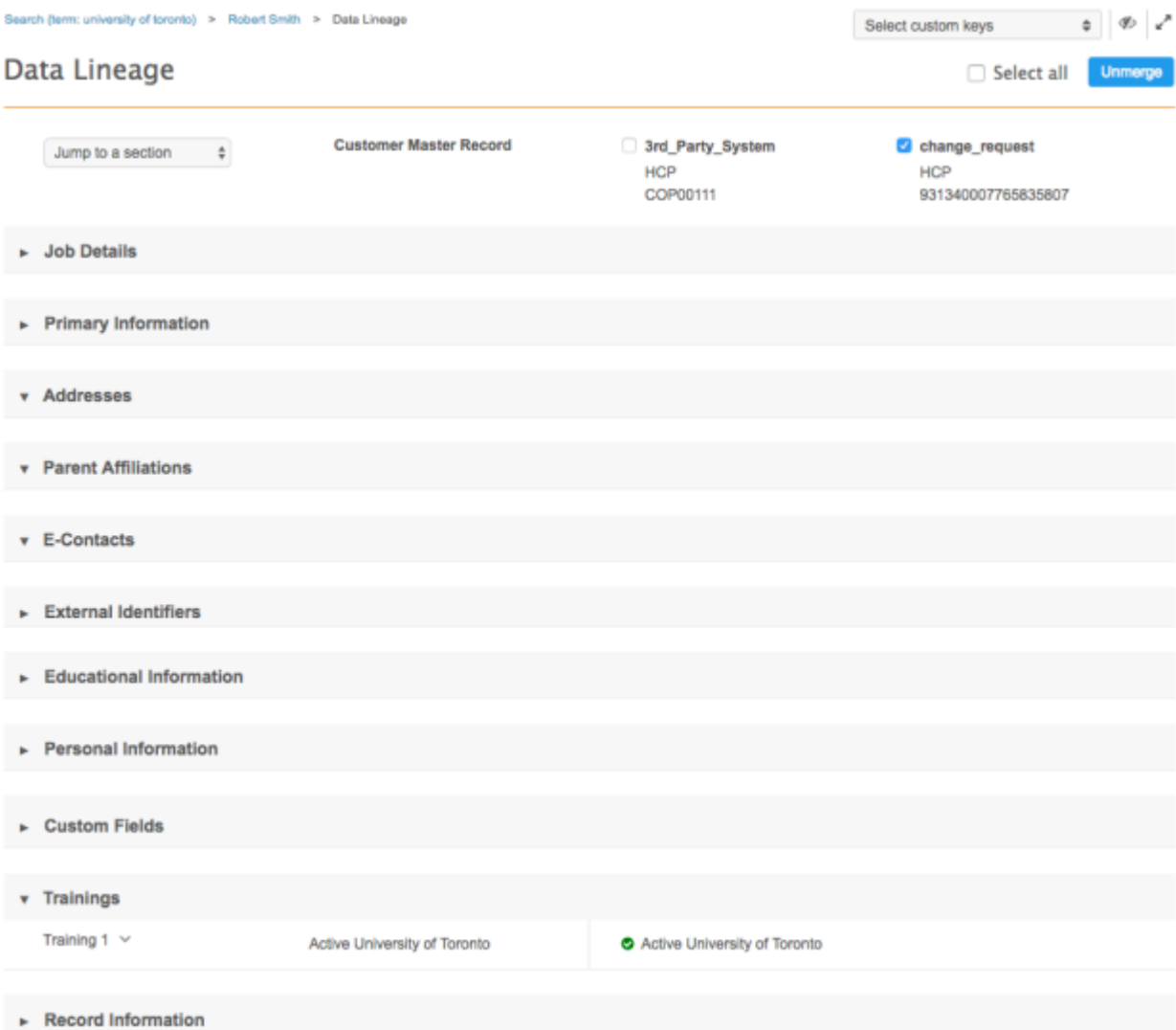

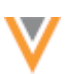

#### **Stewarding custom child object information**

The data change request workflow is not supported for custom child objects in the current release. Data stewards and data managers can edit custom child object data directly on the Profile page and their changes are automatically applied. Administrators and standard users have read-only access to custom child objects. 

To edit a custom child object field, hover over the field and click the **Edit** icon.

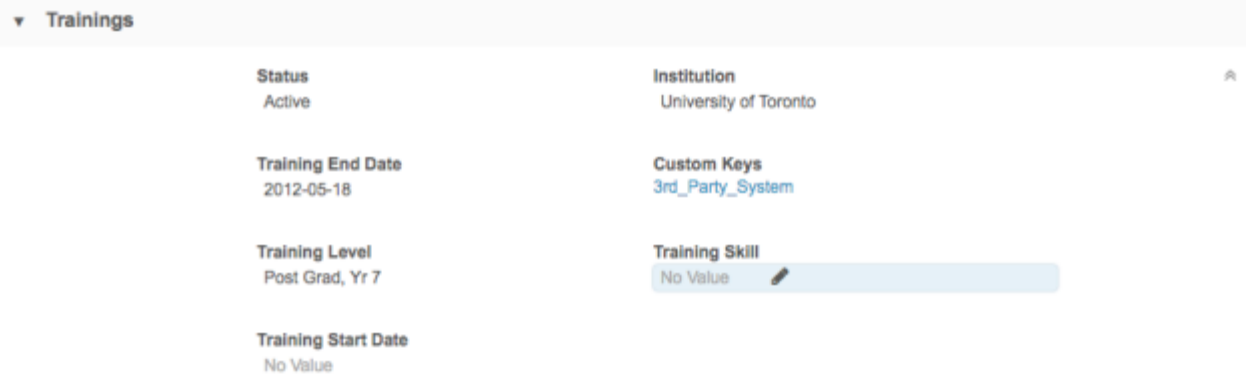

When a data steward saves custom child object changes, they can add a comment in the **Apply Change Request** dialog. 

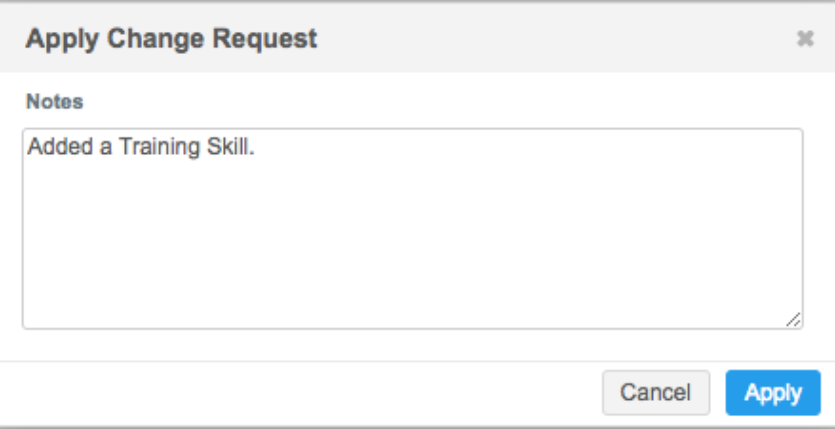

Messages that a change request has been sent and was accepted display at the top of the profile page. Network automatically accepts the change, but data stewards can click the link to review the task.

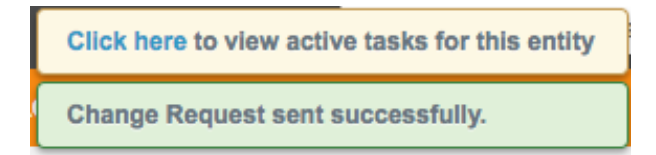

On the change request task, data stewards can see the update and that is was automatically approved by Network.

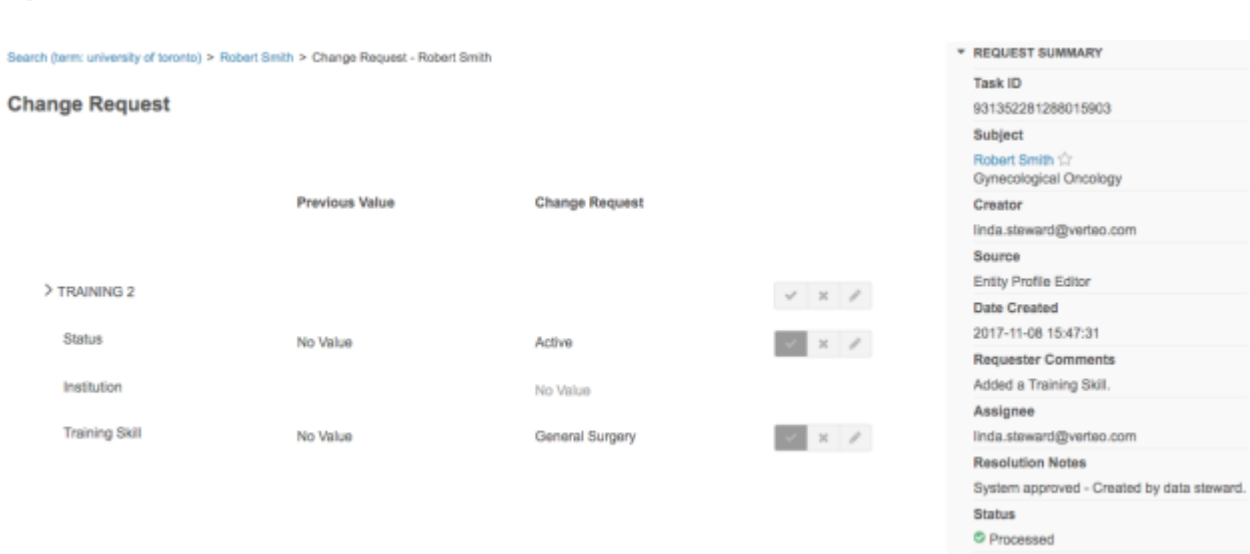

When users review the data lineage or revision history for the record, any updates made by data stewards from the profile page are categorized as a change request.

#### **Reports**

Network users with access to advanced reporting can create ad hoc queries for custom child object data. For example, a user could create an ad hoc query to find all of the HCPs that graduated from a particular school in the last ten years. The results can be exported and shared.

#### **Ad Hoc Queries** Save Run Database Last Updated: Nov 9, 2017, 12:12am Next Update: Nov 10, 2017, 12:12am Record Details Counts & Summaries Advanced  $\begin{array}{l} 1 \text{ select } * \text{ from training} \\ 2 \text{ where } \text{institution}\_\text{c} = \text{"University of Toronto"} \\ 3 \text{ and training\_end\_date}\_\text{c} \text{ between } '2007-01-01' \text{ AND } '2017-01-01' \end{array}$ Record State:  $\phi$ 10 A Queries selecting all columns take much longer to process Results (76 records) ≛ ∠∗ VEEVA<br>MASTER<br>RECORD? **EXTERNALLY NETWORK** NETWORK ID OF<br>OWNER MASTERED PROPRIETARY<br>RECORD? **MASTER CREATED DATE ENTITY TYPE INSTITUTION MODIFIED DATE** 2017-11-06 11:46:41 Health Care Professional 931340007765835807 University of Toronto False False 2017-11-06 11:46:41 2017-11-06 11:46:41 Health Care Professional 931340007767474207 University of Toronto 2017-11-06 11:46:41 False False 2017-11-08 15:47:32 Health Care Professional 931340007765835807 University of Toronto False False 2017-11-08 15:47:33 2017-11-06 11:46:41 Health Care Professional 931340007765835807 University of Toronto False False 2017-11-07 16:48:02 2017-11-06 11:46:41 Health Care Professional 931340007767408671 University of Toronto False False 2017-11-06 11:46:41 2017-11-06 11:46:41 Health Care Professional 931340007767408673 University of Toronto False False 2017-11-06 11:46:41

**Note:** Custom child objects are not visible in the **Record Details** and **Counts & Summaries** tabs in the current release.

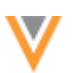

#### **Target subscriptions**

Data for custom child objects can be exported to downstream systems. In the File & Field Selection section, the object is listed but is set to Do Not Export by default. Users can change the setting so that all, or some, custom child objects are exported.

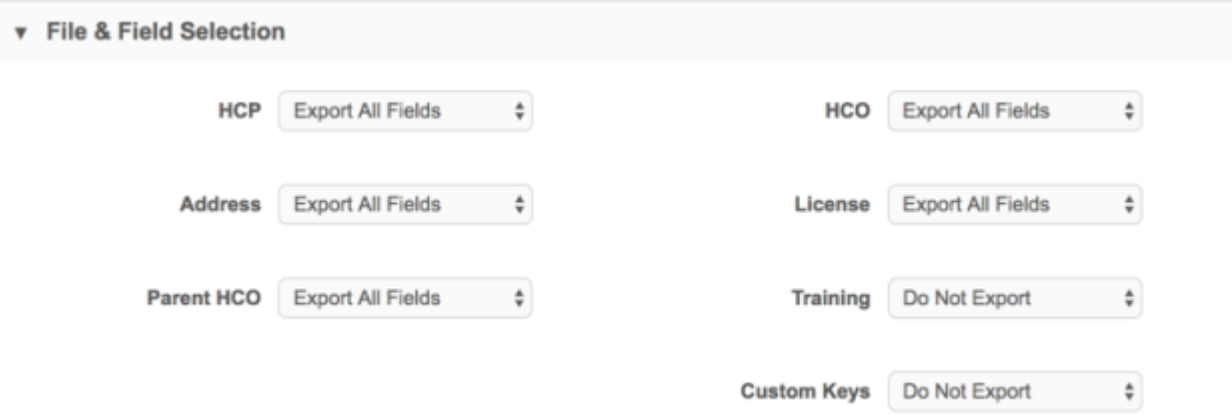

Creating filters and defined queries on the parent entity is not yet supported for custom child objects.

#### **Merge and unmerge**

When data stewards merge records, custom child object information is consolidated and any duplicates are merged. If records need to be unmerged from each other, the custom child object information is restored to the respective records.

#### **Network Explorer**

Users can filter hierarchies in Network Explorer based on custom child object data. For example, users can filter a hospital's hierarchy to identify all of the HCPs that are alumni of a specific medical school. Network Explorer highlights the entities that match the filter criteria.

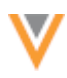

#### Network Explorer

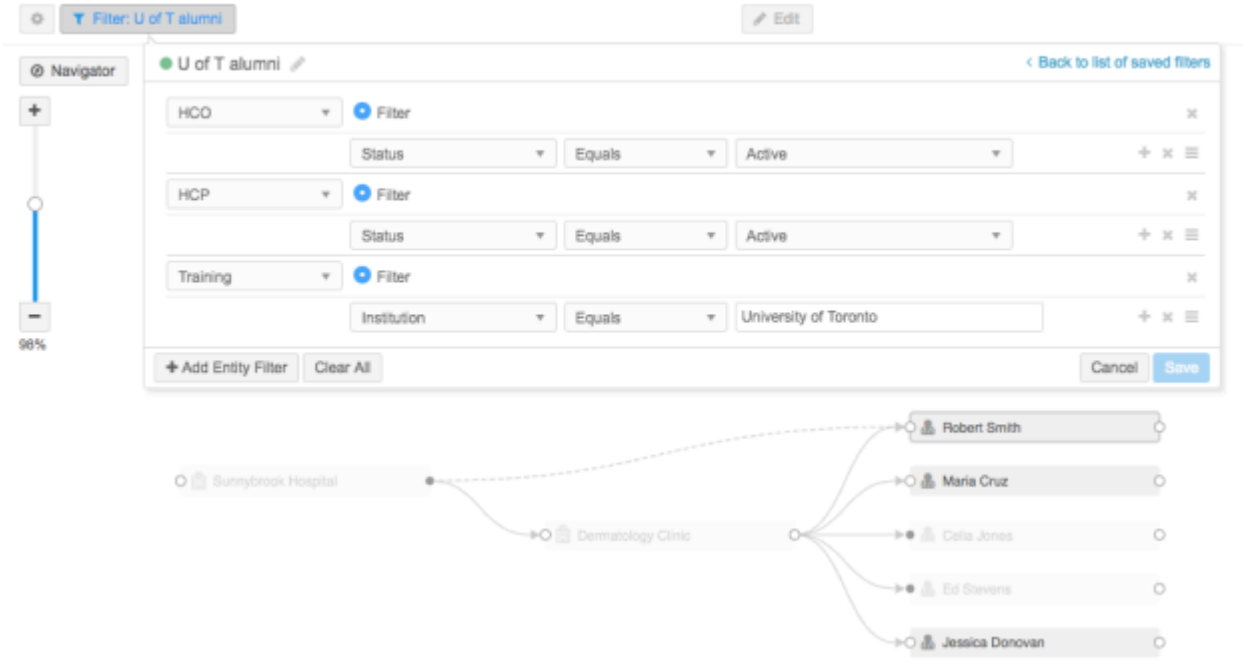

Custom child objects can be viewed by all users in the record profile in Network Explorer. Data stewards and data managers have edit access to the record profile, but cannot edit custom child objects there; custom child objects can only be edited on the Profile page.

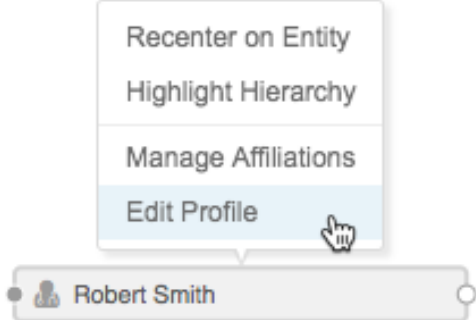

#### **Primary fields**

Administrators can create Unique Checkbox primary fields for custom child objects. Using this type of primary field, users can define a primary address, license, or Parent HCO for the custom child object.

For more information, see the topic called "Unique Checkbox primary fields" in the Veeva Network *Online Help*. 

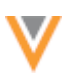

#### **Home dashboard**

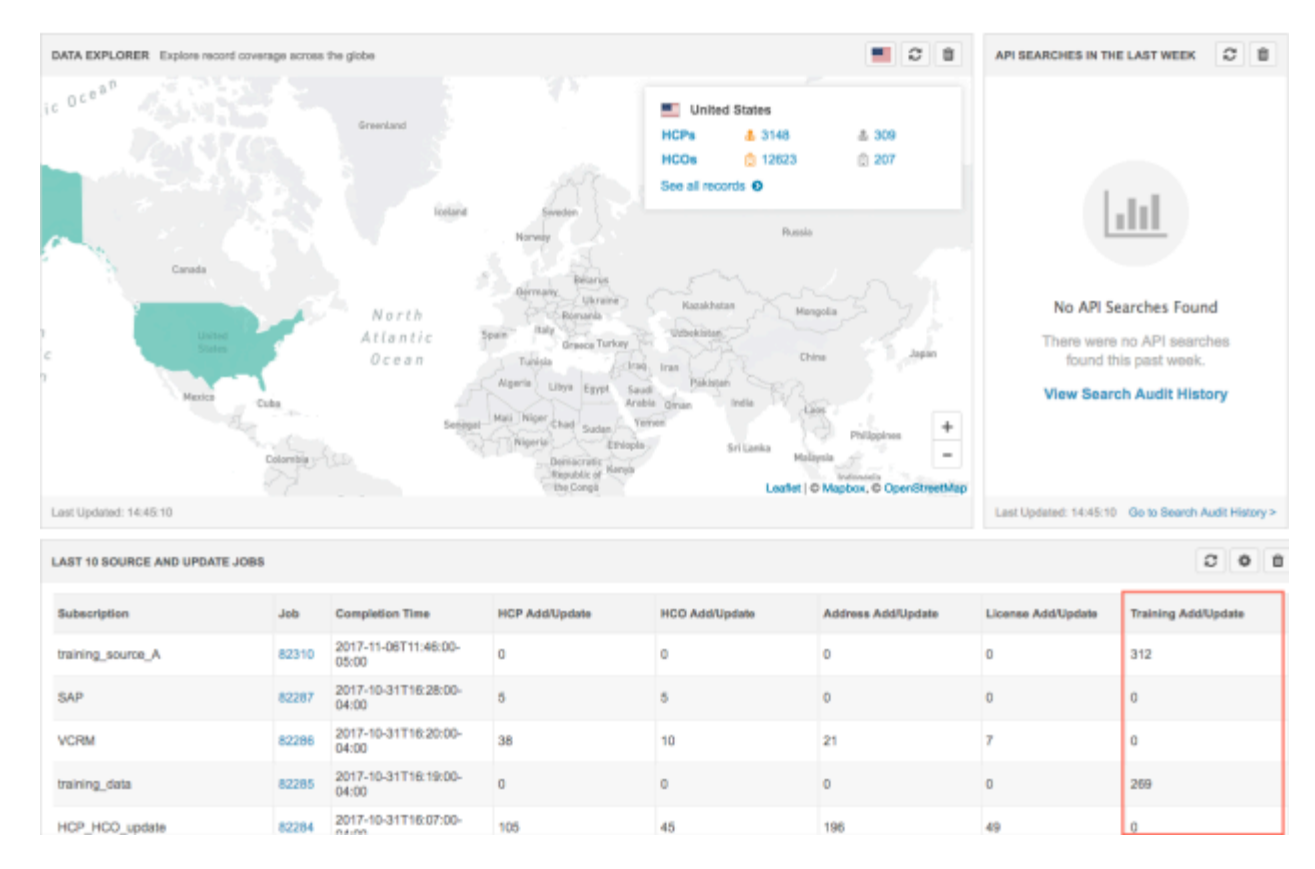

Custom child object job statistics display on the Home dashboard for administrators and data managers.

#### **Logging**

Administrators can view tracking for all changes to custom child objects in the following logs:

- System Audit History
- Reporting Audit History

To review the logs, in the Admin console, click **Logs**.

#### **Data maintenance**

Administrators can create child inactivation data maintenance jobs to inactivate custom child objects. This helps to preserve data quality so that all child objects on an inactive HCOs or HCPs are also inactivated. Select the child object in the HCP/HCO Subset Options section.

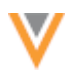

AND/OR @

 $\times \equiv$ 

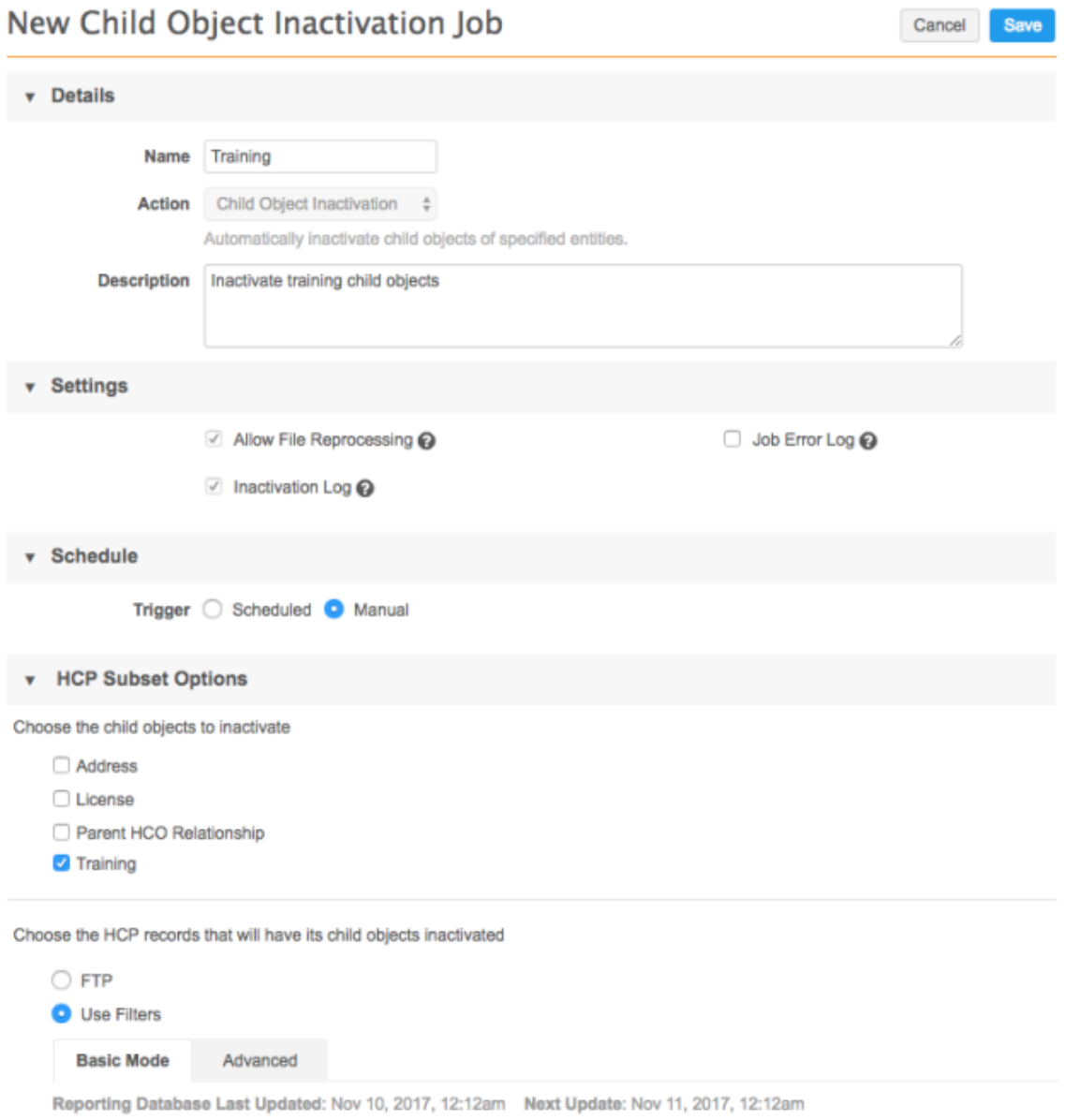

Status + Add Filter

**FIELD** 

#### **API**

Custom child objects are supported for the following areas of the Network API:

**CONDITION** 

In

 $\mathbf{v}$  .

• Retrieve - used for retrieving specific HCPs or HCOs, including any related custom child objects.

Retired X Inactive X Dead X

• Metadata - used to retrieve the full Network data model, including custom child objects.

VALUE O

 $\overline{\mathbf{v}}$ 

For more information about the changes to the API, see the *API* section in these Release Notes.

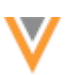

#### Features that do not yet support custom child objects

Custom child objects are not supported for the following Network features in this release:

- Ad Hoc Match
- Concur Connector
- Data change requests (Any changes to the data must be provided by the data source and loaded through a source subscription, through NEX rules in the source subscription, or changed on the profile by data stewards or data managers)
- Data validation rules
- Data quality reports
- Match (HCOs or HCPs cannot be matched using custom child object data)
- Network-CRM bridge (This means that custom child objects are either not loaded in Veeva CRM (recommended) or must be loaded in bulk using a custom integration. Future Network versions will include bridge support for custom child objects).
- Search
- Third party master (data loading and DCR support is not supported)

#### *Removing custom child objects*

After a custom child object has been created and enabled in your Network instance, it cannot be removed. The object can be invalidated so that it is not exported to downstream systems and cannot be found during search. Any features that support the custom child object will continue to display the object in the Network UI; for example, the **Training** section will continue to display on the Profile page.

#### *Limitations of custom child objects*

If the Network data model is not appropriate for the data that you want to store, use a custom child object. Before introducing a custom child object in your Network instance, it's important to understand that they have the following overall limitations:

- Ownership and linking They must be owned by an entity (HCP or HCO). Custom child objects cannot relate to other objects. For example, an address cannot be linked to a custom child object.
- Security Security rules are driven by the HCO/HCP. If users can view the HCO/HCP, they can view all related child objects.

#### **ALTERNATE KEY SURVIVORSHIP**

Administrators can now apply logic to custom fields to tell Network which alternate key to keep when records are merged. When records are merged, the default survivorship rules decide that the alternate key of the winning record remains. Sometimes this behavior is not desirable and the workaround to recover the lost alternate key is time-consuming. Now, you can control which alternate key stays on the merged record by specifying survivorship based on the value of a specific field. For example, you can tell Network to keep the alternate key of the highest ranked or targeted HCP on the merged record.

This feature is not enabled by default. To enable this feature for your Network instance, contact Veeva Support.

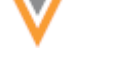

#### *Define survivorship rules*

When records are merged, the default survivorship rules keep the alternate key of the winning record. Administrators can update the custom fields for alternate keys to tell Network to override the merge survivorship rules by a specific field and value.

- 1. In the Admin console, click Data Model > Network Data Model.
- 2. Find and click on the alternate key field; for example,  $\text{altkey}$  c.
- 3. In the **Survivorship Rules** section, select the **Override by Value** option.

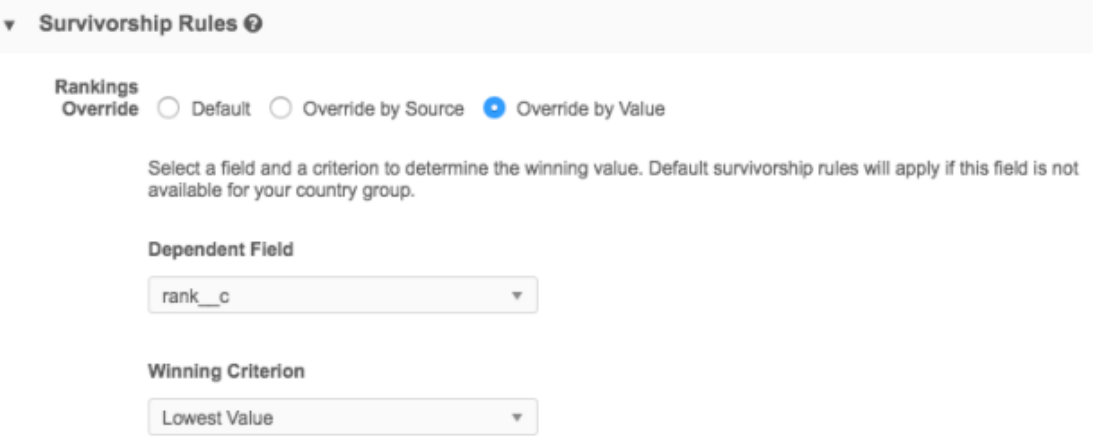

4. In the Dependent Field list, select the field that will determine survivorship of the alternate key. The dependent field that you choose for determining alternate key survivorship is only looked when the records are being merged.

The list contains all of the fields for the Network objects defined for each entity type that are enabled and are one of the following types:

- Date (no time)
- Date and Time
- Integer Number
- Decimal Number
- 5. In the **Winning Criterion** field, select the appropriate value.

For example, if the Dependent Field is  $\text{rank}\_\text{c}$ , the Winning Criterion should be Lowest Value so that the alternate key on the HCP record who is considered highest ranked (lowest integer value) in the merge remains.

#### **Example**

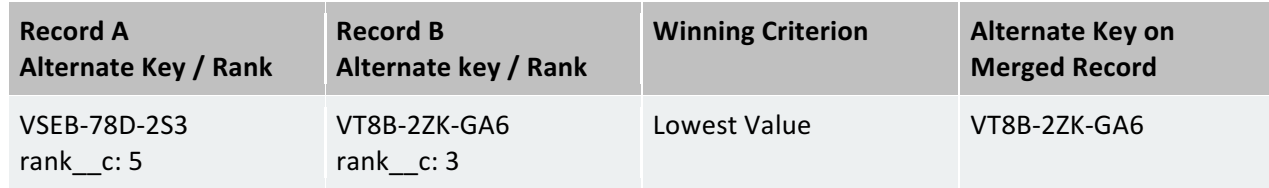

6. **Save** your changes.

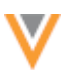

When the supported merge actions run, survivorship of the alternate key will be based on the dependent field that you specified.

### *Supported merge actions*

Alternate key survivorship logic is supported on the following merge actions:

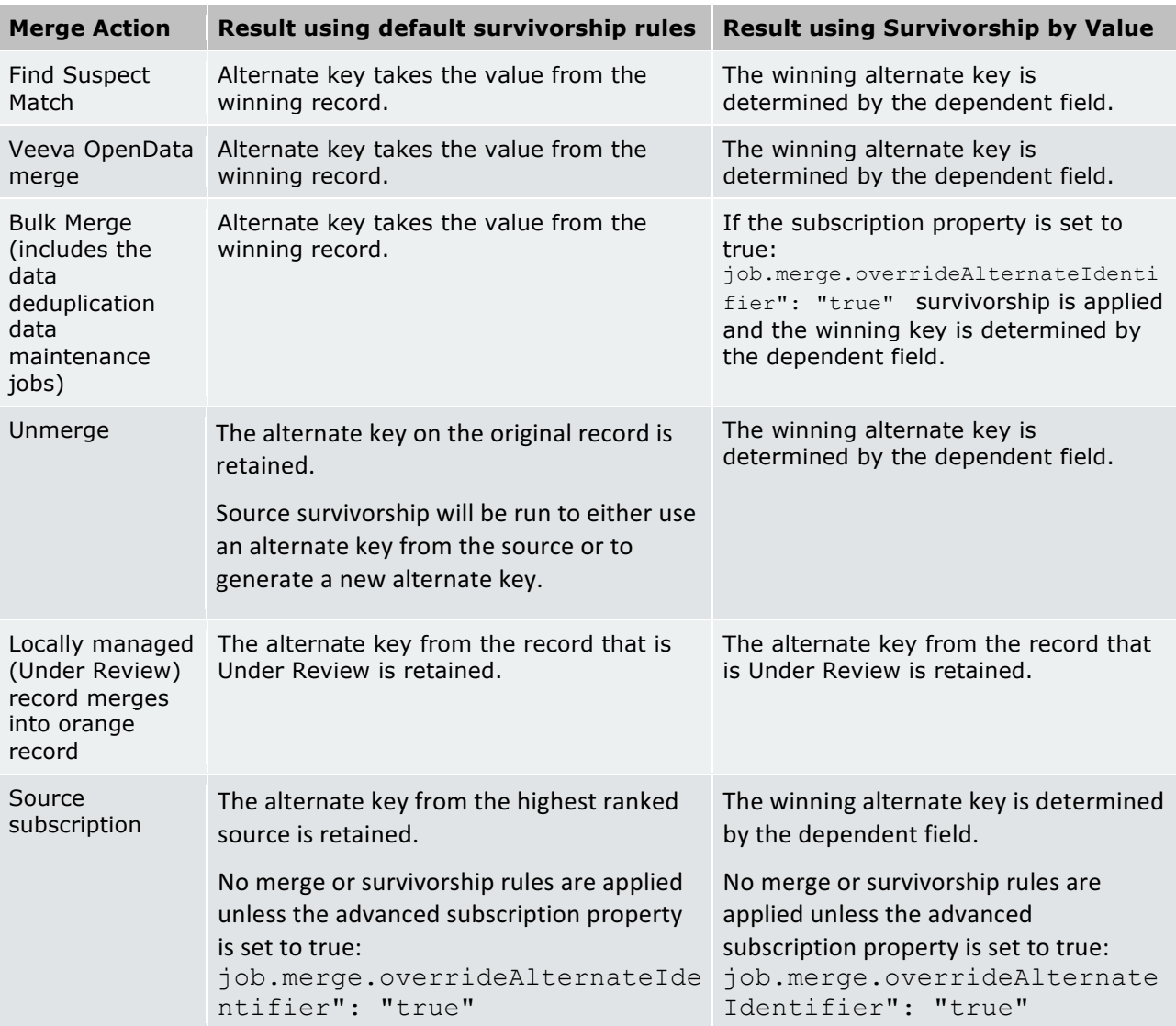

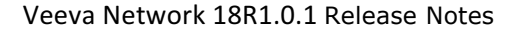

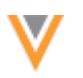

#### **Examples**

#### **Example 1 - Veeva OpenData merge**

An OpenData data steward merges two records together (Bob Woods into Robert Woods) in the OpenData master instance. When the record comes down to Verteo's customer instance during an OpenData subscription job or an adhoc download, the records are updated and the merge is performed there. 

In the Verteo Network instance, alternate key survivorship is defined using a last contact date c field (custom field); where, the alternate key value on the most recently contacted record should be retained on the winning record.

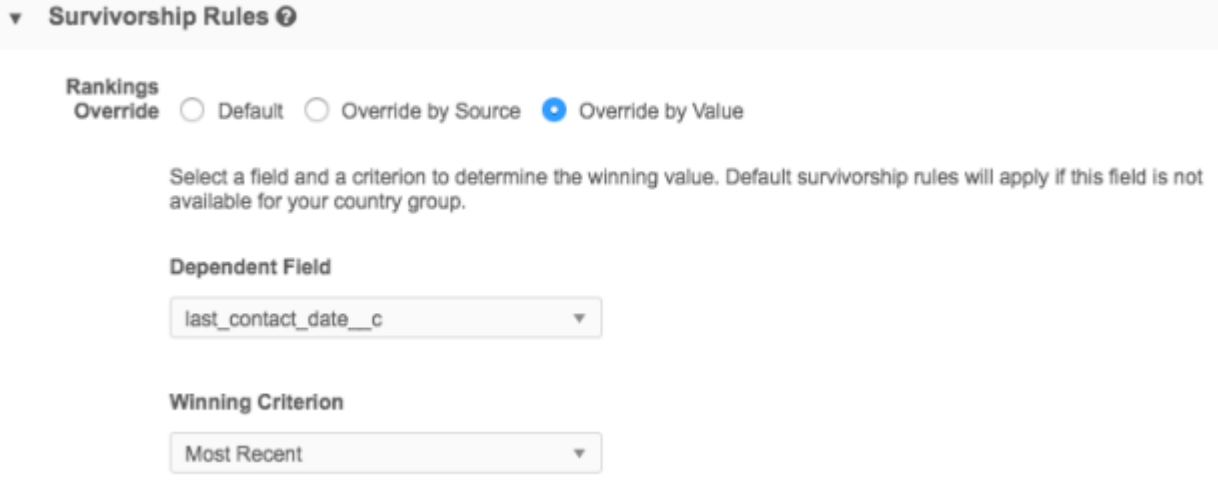

Result: The value of the alternate key on the winning record is VT74-ZNH-W63 because Bob Woods was most recently contacted.

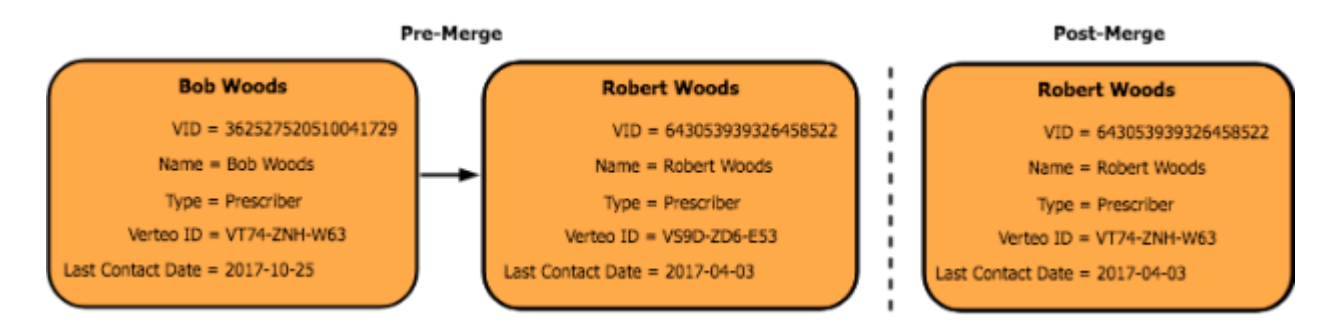

#### **Example 2 - Find Suspect Match merge**

A Verteo customer data steward merges two records. In the Verteo Network instance, alternate key survivorship is defined using a  $\text{tier}-c$  field (custom field); where, the alternate key on the record with the highest tier (lowest integer value) should be retained on the winning record.

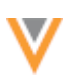

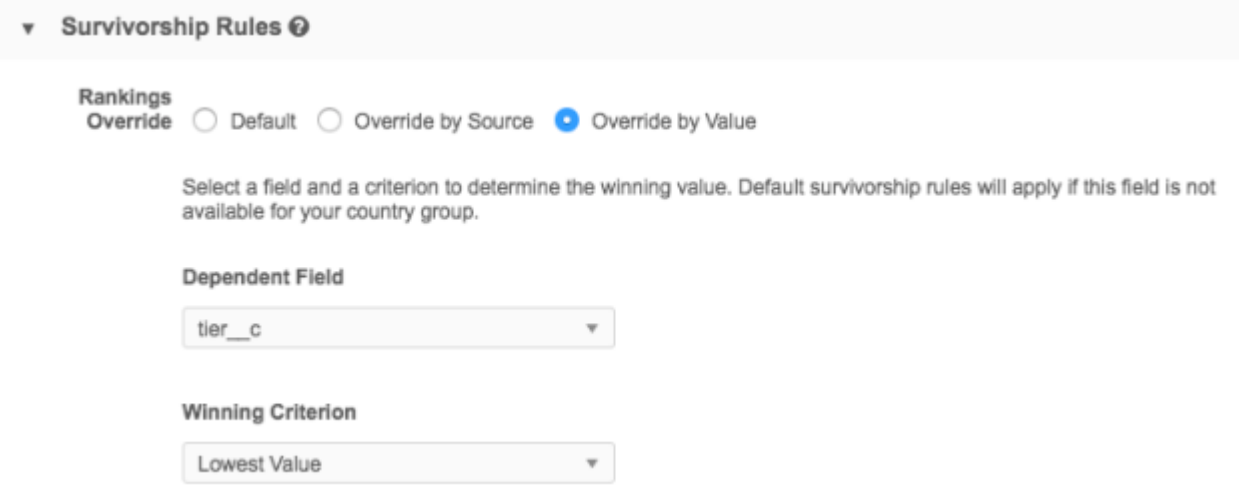

Result: The value of the alternate key on the Livia Roy record is retained because it has the highest tier.

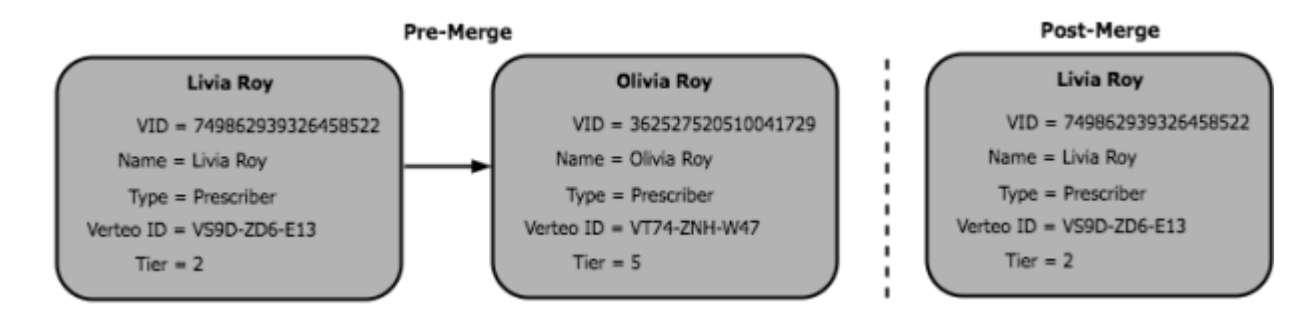

#### *Tiebreaker rules*

In situations where the alternate keys of both records have the same value for the dependent field, the surviving alternate key will be determined using tie breaker rules.

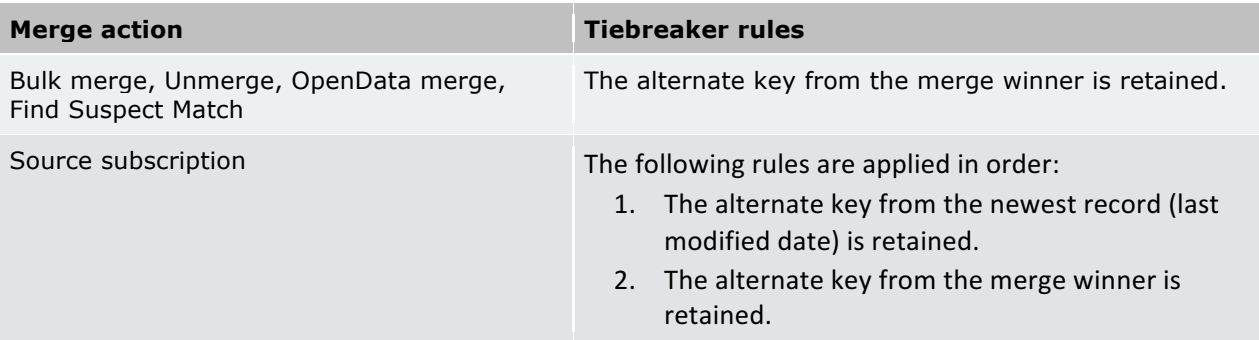

## *Disabling dependent fields*

If a field that you are using as a Dependent Field to determine survivorship for alternate keys is going to be disabled, a confirmation dialog displays. The dialog contains the impacted fields.

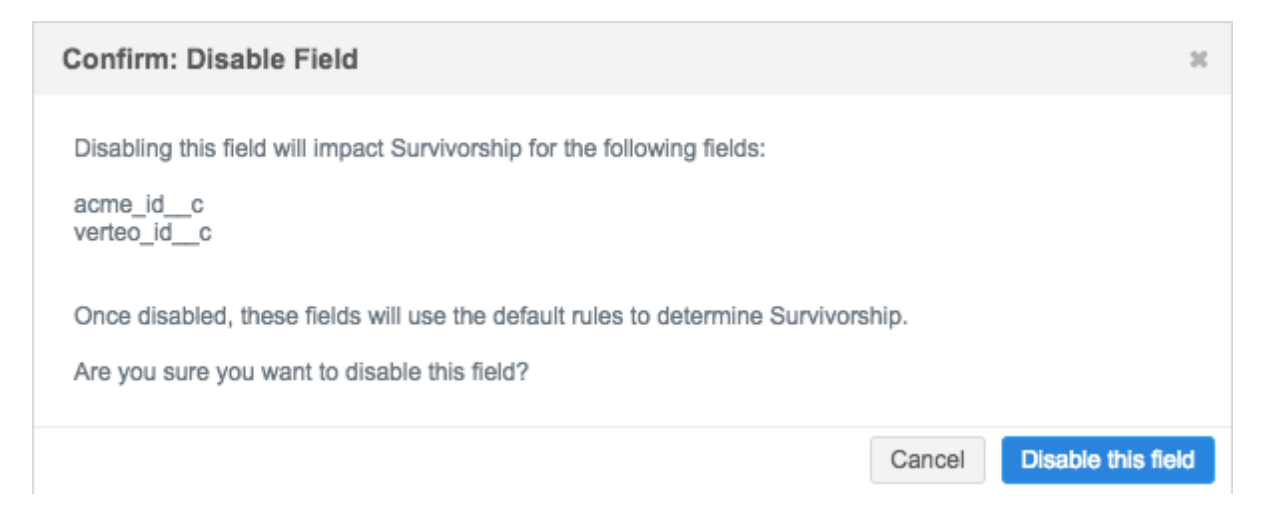

If the field is disabled, the default rules will be used to determine survivorship again; the alternate key from the winning record in a merge is retained.

#### *Fixing alternate keys from a merge*

If merging records results in having the wrong alternate key on the winning record, it can be fixed using subscription jobs.

To update alternate keys:

- 1. Using a target subscription, export the applicable records. Ensure that the exported .csv file includes the following data:
	- Network entity ID (VID)
	- Alternate key
	- Dependent field (for example,  $rank_{C}$ )

You can also use Network reports to query the applicable records for the required data. For example, if you know that there was a problem with merged HCPs within the past month, you could run the following query to find the HCPs that were updated within the last 30 days.

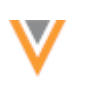

Save

Run

#### **Ad Hoc Queries**

Database Last Updated: Feb 7, 2018, 9:37am

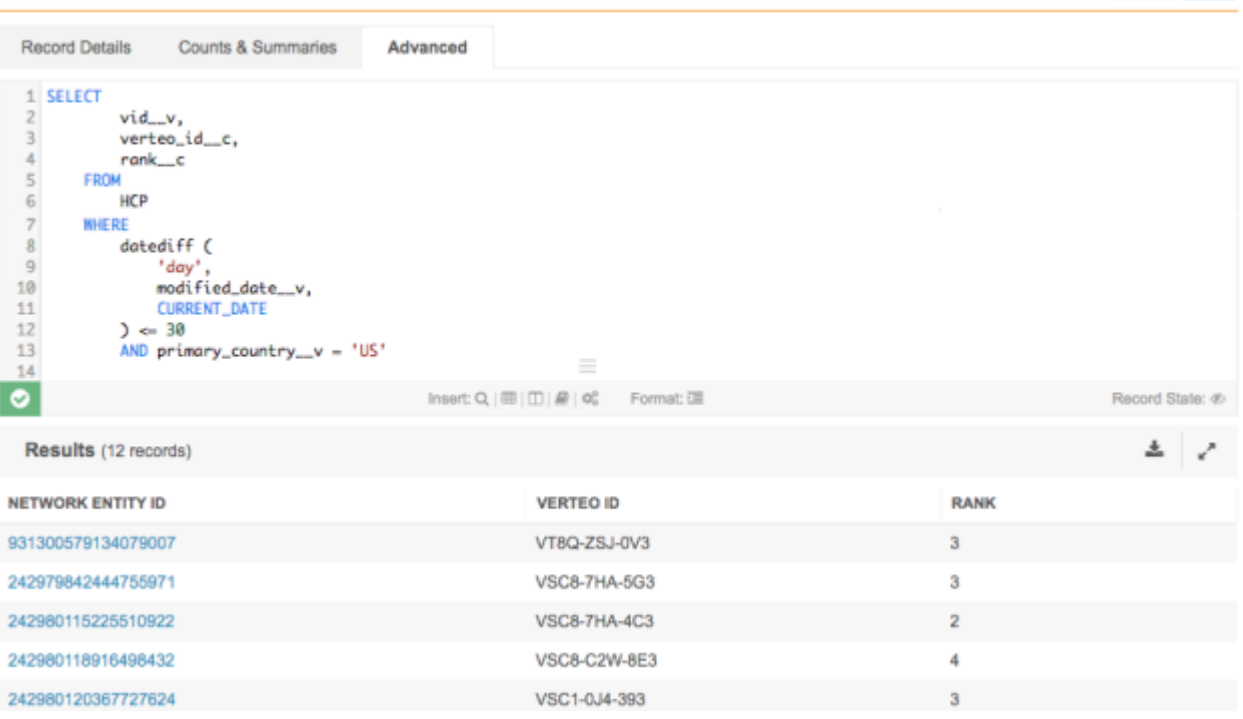

Download the results and fix the alternate key on any affected records. Use this data for Step 2.

- 2. Make the appropriate updates to the alternate keys in the exported .csv file, or create a new .csv file and add the required data.
- 3. Create and run a source subscription to import the .csv file to your Network instance. Ensure that the following property is set in **Advanced Mode**:

"job.merge.overrideAlternateIdentifier": "true"

The alternate keys will be updated from the source subscription.

#### **DATA PRIVACY OPT-OUT**

New Zealand has been added to the list of opted-out countries in the Veeva OpenData AUMaster. Records that are opted-out by Veeva OpenData do not display and cannot be accessed in downstream systems. This ensures data privacy for opted-out HCPs to satisfy regional regulatory requirements.

To review the list of opted-out countries in the data  $\pi$ ivacy opt out v field, in the Admin console, click Data Model > Network Data Model and select the field.

**Note:** Australia is not included in the opt-out list for AUMaster.

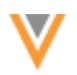

#### **General updates**

#### **AMAZON WEB SERVICES MIGRATION**

Veeva is moving its worldwide computing infrastructure from managed data centers to the Veeva virtual private cloud (VPC) running on Amazon Web Services (AWS). The move began in the second half of 2017 across all Veeva product lines.

Veeva Network's PODs migration is scheduled for the following dates:

- **Sandbox PODs:** March 10th, 2018. All sandbox PODs were successfully migrated.
- Production PODs: April 14th, 2018 from 9am to 9pm PST. During this time, Veeva Network will be unavailable.

Note: POD IP addresses will be updated. Firewall whitelist updates may be required for your corporate network if IP restrictions are in place. For Veeva Network IP ranges, see FAQs Network-AWS migration, or contact Veeva Support.

For questions about the transition to AWS, contact your Customer Success Manager or Veeva Support. You can also reference our AWS FAQ page in the Network community.

#### **SECURITY UPDATES**

As part of the 17R3.2.1 release, the SSL certificate for *veevanetwork.com* has been updated. If your corporate security policy requires, contact Veeva Support to obtain the latest certificate.

#### **BROWSER SUPPORT**

Performance improvements have been made for Internet Explorer 11. Profile, search, and data change request (DCR) pages now load more quickly for users using this browser and version.

The following operations are faster for these pages:

#### **Data Change Requests**

#### **Search**

- Clicking a profile
- Opening a DCR
- Accepting a DCR
- Verifying an address
- Saving a DCR
- Re-assigning a task
- Applying changes
- Displaying results
- Filtering on record type
- Previewing a profile
- **Profile**
	- Using Quick links
	- Selecting a date
	- Selecting a reference value

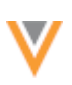

#### **API**

The Network API is updated to v14.0.

#### **FILTERING MAIL ONLY ADDRESSES**

Administrators can now ensure that Mail Only address types are filtered from API searches so that they are not available in downstream systems. This includes filtering the addresses out of Veeva CRM's Network Account Search when users search and download new accounts into CRM. Mail Only addresses are often the HCP's home address, so filtering them ensures that field reps do not mistakenly use the address for sending pharmaceutical samples or sales visits.

Some customers have created NEX rules in their Network instance to filter Mail Only addresses from updates from Veeva OpenData (subscriptions and ad hoc downloads). The NEX rules filter the addresses from the Retrieve API, which also hides the addresses in the Network user interface. Now, customers can be assured that these addresses are also not exposed to users through this enhancement to the Search API, which is flagged through a permission on data visibility profiles. Using a combination of NEX rules and this data visibility profile permission, Mail Only addresses should not be exposed to Network users. 

This feature is enabled by default in your Network instance.

#### *Filter addresses*

To hide Mail Only addresses from the Search API, administrators can set a permission in data visibility profiles.

- 1. In the Admin console, click Users > Data Visibility Profiles.
- 2. Select a data visibility profile.
- 3. Click **Edit**.
- 4. In the Permissions section set Hide Mail Only Addresses in Search API to True.
- 5. **Save** your changes.

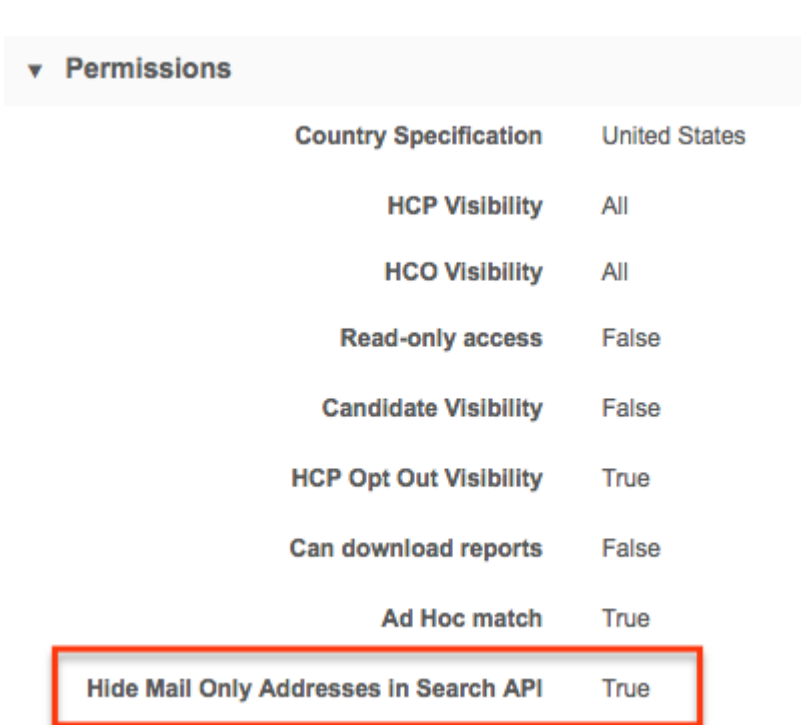

Users assigned to this data visibility profile will no longer see Mail Only addresses in API searches or Veeva CRM's Network Account Search.

#### **API** UPDATES FOR CUSTOM CHILD OBJECTS

Custom child objects are supported for the Retrieve and Metadata API for Network API version 13.0 and higher.

#### *Metadata API*

The Retrieve Object Types Metadata API is updated to include the following value in the Response to support custom child objects:

• status - Returns all types regardless of the status.

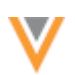

#### **Example response**

```
{
      "responseStatus": "SUCCESS",
      "objectTypes": [
          {
              "name": "HCP",
              "description": "HCP",
              "status": "ACTIVE"
          },
\{"name": "HCO",
              "description": "HCO",
              "status": "ACTIVE"
          },
\{ "name": "ADDRESS",
              "description": "Address",
              "status": "ACTIVE"
          },
          {
             "name": "LICENSE",
              "description": "License",
              "status": "ACTIVE"
          },
          {
              "name": "PARENTHCO",
              "description": "Parent HCO",
              "status": "ACTIVE"
          },
          {
              "name": "CUSTOMKEY",
              "description": "Custom Keys",
              "status": "INACTIVE"
 }
     ]
}
```
#### **RETRIEVE MERGE/UNMERGE API**

The Network API now includes methods to retrieve merges and unmerges for a specified date. This enables downstream systems to receive and process merges and unmerges very quickly after they occur. Previously, downstream systems typically received merges and unmerges using target subscriptions so there was a time lag for this data. The results from each call are limited to 100. If more results are available, you can run subsequent requests using the offset parameter to get additional pages of results.

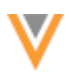

#### *Retrieve Merge API*

Merges include the results of events that occurred in your Network instance. Merges that were initiated by Veeva OpenData on a master instance are included if the surviving and losing record of the merge have been downloaded to your instance.

The following enhancements are supported with v14.0 only.

#### **Compatibility**

This API uses the GET and POST HTTP methods. It is supported with Network API v14.0.

#### **Syntax**

```
https://<DNS>/api/<version>/event/merge
```
#### where

- *DNS* is the URL for your API service
- *version* is the API version

#### **Parameters**

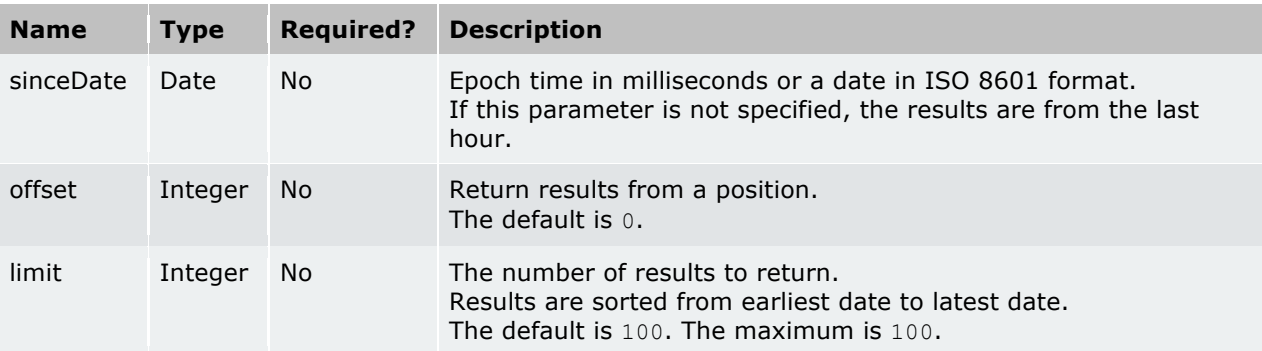

#### **Sample request**

https://my.veevanetwork.com:8443/api/v14.0/event/merge?sinceDate=2017- 01-01T00:00:00.000-00:00

#### **Sample response**

```
{
   "responseStatus":"SUCCESS",
   "totalCount":2,
   "offset":0,
   "limit":100,
   "sinceDate":"2016-12-31T19:00:00.000-05:00",
   "events":[{
       "type":"MERGE",
       "date":"2017-12-08T14:19:51.000-05:00",
        "entities":[{
            "type":"MERGE_SURVIVOR",
            "entityId":"931521762955172639",
           "entityType":"HCP"
         },
\{ "type":"MERGE_NONSURVIVOR",
            "entityId":"931521742609390367",
            "entityType":"HCP"
 }
       ]
     },
      {
        "type":"MERGE",
       "date":"2017-12-11T17:09:45.000-05:00",
        "entities":[{
           "type":"MERGE_SURVIVOR",
            "entityId":"931539432462359327",
            "entityType":"HCP"
          },
\{ "type":"MERGE_NONSURVIVOR",
            "entityId":"931539429690448671",
            "entityType":"HCP"
 }
        ]
      }
   ]
}
```
#### **Response**

- responseStatus The response status confirming the success of the request.
- totalCount The number of results matching the request.
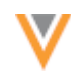

When the total count exceeds the limit (100), run subsequent requests using the offset parameter to get additional page results.

- offset The offset of this request.
- limit The maximum number of results returned in this request.
- sinceDate The requested start date is ISO 8601 format.
- events A list of events.
	- $\bullet$  type The type of event (MERGE).
	- date The date of the event in ISO 8601 format.
	- entities A list of entities involved in the event.
		- type The type of event or action on the entity (MERGE\_SURVIVOR or MERGE\_NONSURVIVOR)
		- entityID The Network ID (VID) of the entity.
		- entityType the type of entity (HCP or HCO).

# *Retrieve Unmerge API*

The following enhancements are supported with v14.0 only.

Unmerges include events that occurred in your Network instance; only customer (gray) records are reported.

## **Compatibility**

This API uses the GET and POST HTTP methods. It is supported with Network API v14.0.

#### **Syntax**

https://<*DNS*>/api/<*version*>/event/unmerge

### where

- *DNS* is the URL for your API service
- *version* is the API version

### **Parameters**

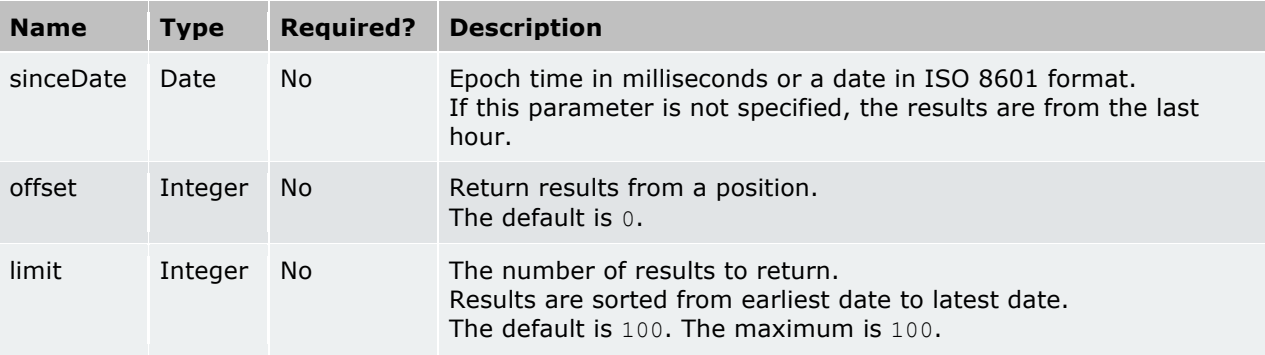

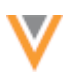

## **Sample request**

https://my.veevanetwork.com:8443/api/v14.0/event/unmerge?sinceDate=201 7-01-01T00:00:00.000-00:00

### **Sample response**

```
{
   "responseStatus":"SUCCESS",
   "totalCount":2,
   "offset":0,
   "limit":100,
   "sinceDate":"2016-12-31T19:00:00.000-05:00",
   "events":[{
       "type":"UNMERGE",
       "date":"2017-12-04T10:38:31.000-05:00",
       "entities":[{
           "type":"UNMERGE_ORIGINAL",
           "entityId":"931498177374133023",
           "entityType":"HCP"
         },
\{ "type":"UNMERGE_NEW",
           "entityId":"931498286389467937",
           "entityType":"HCP"
 }
       ]
     },
      {
       "type":"UNMERGE",
       "date":"2017-12-11T11:43:40.000-05:00",
       "entities":[{
           "type":"UNMERGE_ORIGINAL",
           "entityId":"931521762955172639",
           "entityType":"HCP"
          },
\{ "type":"UNMERGE_NEW",
           "entityId":"931538200903031583",
           "entityType":"HCP"
 }
 ]
     }
   ]
 }
```
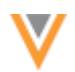

### **Response**

- responseStatus The response status confirming the success of the request.
- totalCount The number of results matching the request.

When the total count exceeds the limit (100), run subsequent requests using the offset parameter to get additional page results.

- offset The offset of this request.
- limit The maximum number of results returned in this request.
- sinceDate The requested start date is ISO 8601 format.
- events A list of events.
	- type The type of event (UNMERGE).
	- date The date of the event in ISO 8601 format.
	- $\bullet$  entities A list of entities involved in the event.
		- type The type of event or action on the entity (UNMERGE ORIGIINAL or UNMERGE\_NEW)
		- entityID The Network ID (VID) of the entity.
		- entityType the type of entity (HCP or HCO).

# **RESERVED NETWORK ENTITY ID**

Network can now provide a Network entity ID (VID) for a new record as soon as an add request is created using the API. Previously, the Task ID was immediately returned, but a VID was not provided until the request was approved. This enhancement enables customers to use the VID as an identifier in their downstream system.

This feature is not enabled by default and is only supported in Network instances that have the Create **Unverified** option enabled in the Workflow Settings.

To support this feature, the Change Request API is updated to include a new parameter, reserve vid. This parameter is supported in Network API version 14.0 or higher.

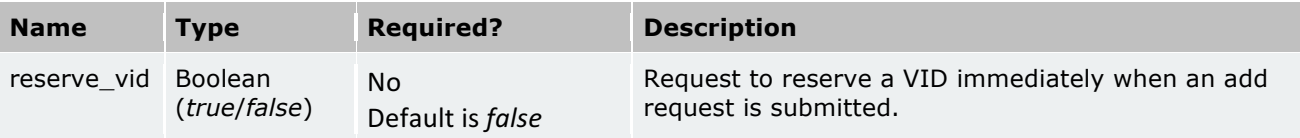

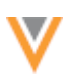

# **Example**

```
{
  "reserve vid": true,
   "metadata": {},
  "entity type": "HCP",
   "vid_key": "VCRM:HCP:001A000000pKagw",
   "entity": {}
}
```
When the feature is enabled, the VID is immediately returned to the user when the add request is submitted. 

**Example response** 

```
{
   "responseStatus": "SUCCESS",
   "change_request_id": 63259874100112589,
   "reserved_vid": 847328899338601472
}
```
If the user tries to search for an entity using the reserved VID before the record is created, an error message displays:

Reserved VID cannot be found. Please try again later.

The reserved VID is logged in the Task Audit History in the Message column.